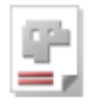

# *cncCUT*

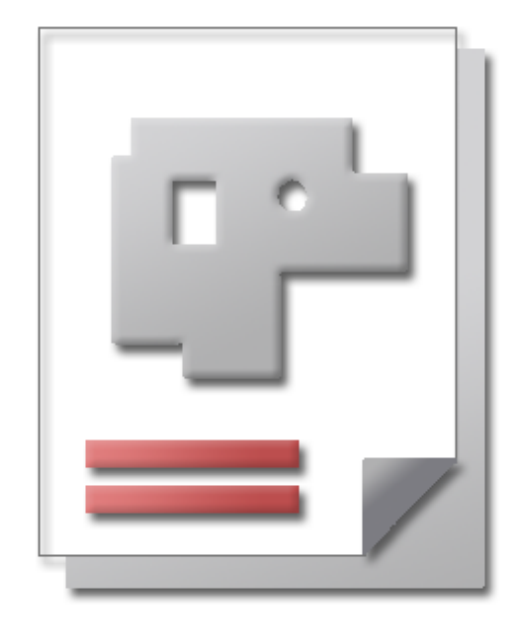

# Onlinehilfe BLECHCENTER Plus

# Technologien AV32

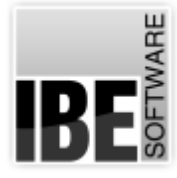

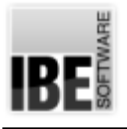

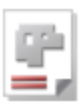

# Willkommen bei der Hilfe zu cncCUT

Allgemeine Hinweise zur Navigation

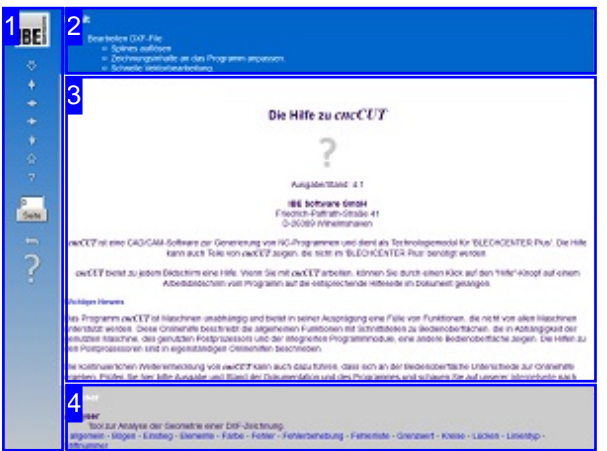

Wahl der Steuerung

Sie haben die Wahl zwischen zwei Möglichkeiten durch die Hilfe von *cncCUT* zu navigieren.

1. Dieinteraktive Nutzung.

über die sensitiven Rechtecke fahren und die dann <sub>interaktiv</sub> Hierbei können Sie selbst bestimmen, welche Texte Sie sehen möchten, indem Sie mit der Maus erscheinenden Details studieren.

oder **fortlaufend** 2. Infortlaufender Anzeige. In diesem Modus werden Sie sequenziell durch das Dokument geführt. Alle Details werden nacheinander aufgezeigt. Mit einem Druck auf den 'nächste Seite' Knopf (Pfeil rechts) in der Navigationsleiste links [1] gelangen sie jeweils einen Schritt weiter.

### Wichtiger Hinweis

Das Programm *cncCUT* ist Maschinen unabhängig und bietet in seiner Ausprägung eine Fülle von Funktionen, die nicht von allen Maschinen unterstützt werden. Diese Onlinehilfe beschreibt die allgemeinen Funktionen mit Schnittstellen zu Bedienoberflächen, die in Abhängigkeit der genutzten Maschine, des genutzten Postprozessors und der integrierten Programmmodule, eine andere Bedienoberfläche zeigen. Die Hilfen zu den Postprozessoren sind in eigenständigen Onlinehilfen beschrieben.

Die kontinuierlichen Weiterentwicklung von *cncCUT* kann auch dazu führen, dass sich an der Bedienoberfläche Unterschiede zur Onlinehilfe ergeben. Prüfen Sie hier bitte Ausgabe und Stand der Dokumentation und des Programmes und schauen Sie auf unserer Internetseite nach einer eventuell neueren Version.

Der Bildschirm ist in 4 Bereiche aufgeteilt: Links das Menü [1] mit den Steuertasten zur Navigation durch das gesamte Dokument und einer Möglichkeit eine Seitennummer einzugeben und anzuwählen.

Oben ist das Inhaltsverzeichnis [2] des Dokumentes mit seinen Kapiteln; unten ein Glossar [4] mit den wichtigsten Schlagwörtern aus dem Dokument. Vom Glossar kann in einen Index gewechselt werden und vice versa. Durch eine Anwahl einer Zeile im Inhaltsverzeichnis, als auch durch einen Klick auf ein Schlagwort, gelangen Sie direkt zur entsprechenden Stelle im Dokument.

Der mittlere Rahmen zeigt Ihnen einen Dokumentenausschnitt [3].

Für die Nutzung der Onlinehilfe wählen Sie zwischen

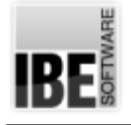

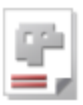

# Bearbeiten DXF-File

### Bearbeiten Sie eine Zeichnung.

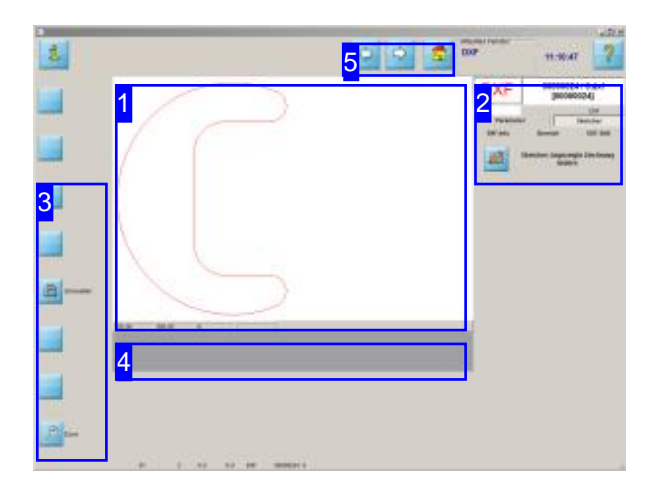

Auf diesem Bildschirm können Sie ein Teil im Sketcher bearbeiten oder ein neues Teil mit einem Makro anlegen und zu den nächsten Arbeitsschritten wechseln, um die Technologien an ein Teil anzubringen.

Im Arbeitsfeld'Bearbeiten DXF-File' können Sie ein übergebenes Teil im Sketcher bearbeiten.

- o Im mittleren Fenster [1] haben Sie eine Vorschau des gewählten Werkstückes.
- Möchten Siedas Teilnäherbetrachten, können Sie dies mit dem 'Zoom'-Knopf in der Navigationsleiste [3] tun. Nutzen Sie die Möglichkeit um Fehler in den DXF-Zeichnungen zu erkennen und mit dem DXF-Analyser zubeheben.
- o Das graue Feld [4] ist in der Regel leer. Hat Ihr Werkstück jedoch Fehler, werden hier zwei Knöpfe zur weiteren Bearbeitung angeboten. Offene Konturen werden in der Regel als Fehler erkannt und ausgewiesen. Wollen Sie gezielt offene Konturen schneiden, können Sie mit dem Analyser dieser Kontur einen bestimmten Linientyp zuordnen und im Arbeitsfeld 'Offene Konturen schneiden' Konturen eines bestimmten Types gezielt schneiden.
- Überdie Knöpfeinder Navigationsleiste[3] gelangen Siezur Makro-Auswahl. Deruntere Knopf geht im Programm zum nächsten Bearbeitungsschritt, der Technologie.

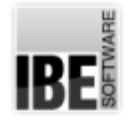

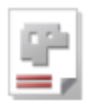

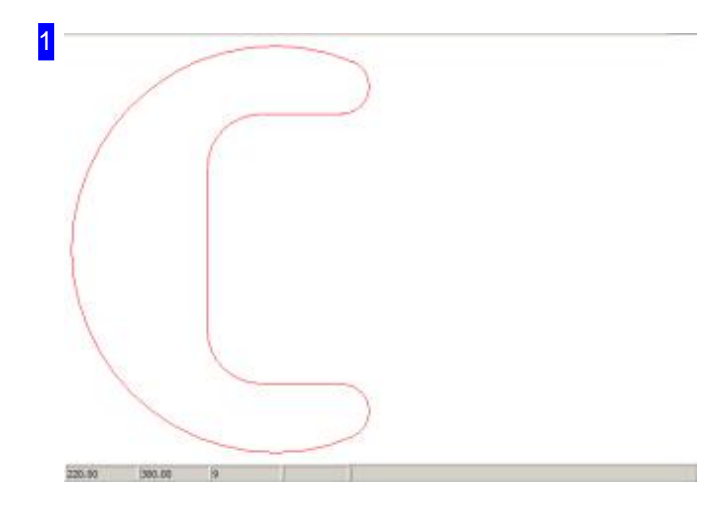

In diesem Rahmen haben Sie eine Vorschau Ihres Werkstückes. Klicken Sie mit der linken Maustaste in dieses Fenster, wechseln Sie zum 'Zoomfenster'. Dort können Siedas Werkstück gezielt kontrollieren.

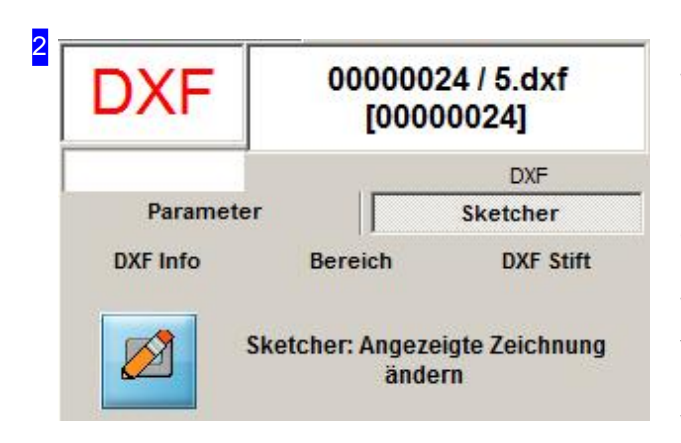

Wollen Sie nähere Informationen über das Teil, klicken Sieaufden Tab'DXF Info'.

Über den Tab 'Parameter' können Sie Einfluss auf die Darstellung Ihres Werkstückes nehmen.

Wollen Sie Änderungenandem gezeigten Teil vornehmen, wird Ihnen der 'Sketcher' die nötigen Funktionen zur Verfügung stellen. Für die Auswahl wählen Sieden Tab'Sketcher'. Fürden'Sketcher' liegt eine eigenständige Onlinehilfe vor. In dieser sind alle Funktionen beschrieben.

Für eine schnelle Bearbeitung der einzelnen Vektoren wechseln Siezum Tab'Analyser'.

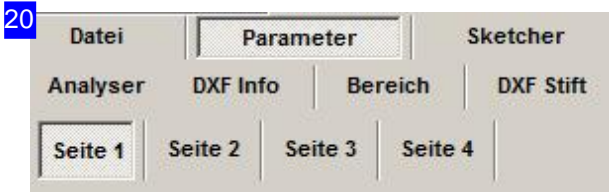

Die Darstellung des Teiles beeinflussen Sie im ersten Tab.

Im zweiten Tab können Sie die Grenzwerte für die Zusammenfassung von Punkten und Vektoren festlegen; im dritten Tab können Sie Zeichnungen skalieren. Tab 4 gibt Ihen die Möglichkeit DXF-Punkte sichtbar zu machen.

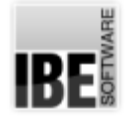

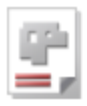

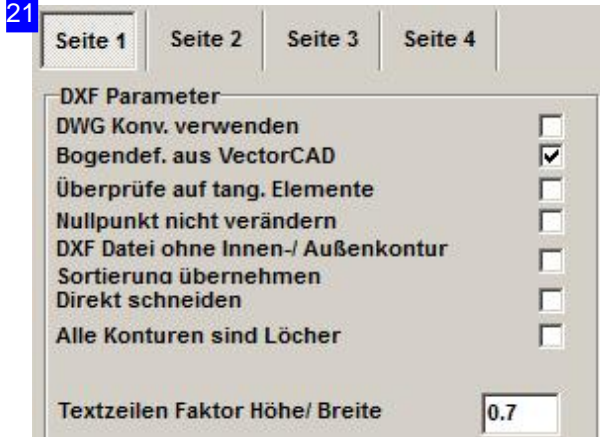

In diesem Rahmen können Sie Einfluss auf die Darstellung des Teiles nehmen.

- DWG Konverter verwenden.
- Ist Ihre Zeichnung im DWG-Format gespeichet, können Sie dieses automatisch umwandeln. Markieren Siedie Auswahlbox, wenn Sieden DWG-Konverter nutzen wollen. Alle Files werden dann durch den DWG-Konverter geladen (auch DXF-Files)! Voraussetzung ist, dass Sie den DWG-Konverter auf Ihrem System installiert haben.
- o DXF-Datei ohne Innen-/Außenkontur Sortierung. Sind bei einer DXF-Datei Elemente nach Innen-/Außenkonturensortiert, können Siediese Sortierung unterdrücken. Markieren Sie dazu die Auswahlbox.
- Sortierungübernehmen- Direkt schneiden. Bei gesetzer Marke wird keine Sortierung durch das Programm vorgenommen. Die Teile werden direkt geschnitten, meist in der Reihenfolge wie Sie gezeichnet wurden.
- Textzeilen Faktor Höhe/Breite. Sind bei Textmarkierungen die Textzeilen zu lang, kann durch die Eingabe eines Faktors im Eingabefeld der Text komprimiert werden. Geben Sie dazu einen Faktor kleiner 1.0 ein.

Die Behandlung von Ellipsen bestimmen Sie im nachfolgenen Rahmen.

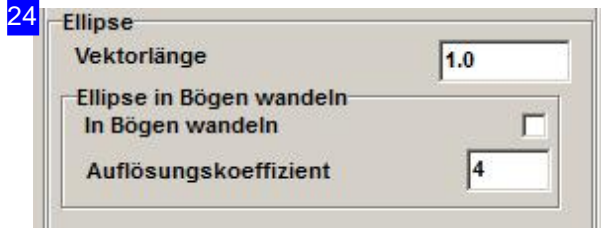

In diesem Rahmen bestimmen Sie die Behandlung von Ellipsen, die in Vektoren aufgelöst werden. Der Wert der Auflösung kann im Textfeld 'Vektorlänge' manuell verändert werden. Je kleiner der Wert, desto feiner ist die Auflösung der Ellipse. Bei kleinen Werten dauert die Bearbeitung der Ellipse entsprechend länger. Bei großen Ellipsen sollte die Auflösung daher nicht zu klein sein. Klein Ellipsen benötigen eine kleine Auflösung, da sie sonst nicht rund geschnitten werden.

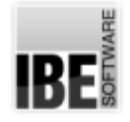

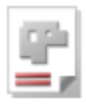

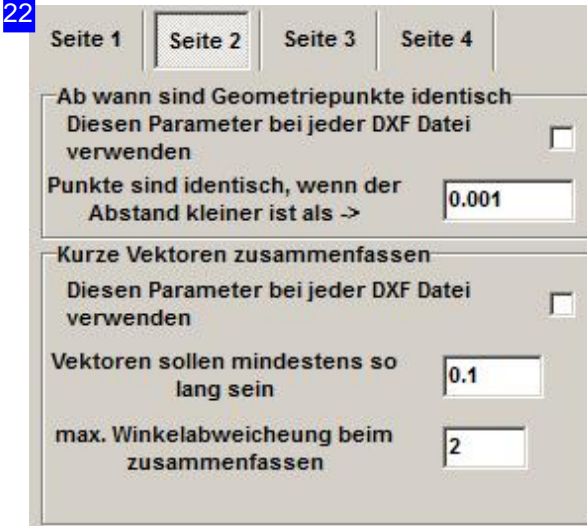

In diesem Rahmen legen Sie die Grenzwerte für die Zusammenfassung von Punkten und Vektoren fest.

o Grenzwerte für Punkte.

Geben Sie den Grenzwert ein, ab dem Punkte als identisch zu bewerten sind. Markieren Sie die Auswahlbox wenn der Grenzwert für alle DXF-Zeichnungen Anwendung finden soll.

o Grenzwerte für Vektoren.

Geben Sie die Grenzwerte für die Längen und Winkel der Vektoren ein, ab denen diese zusammengefasst werden sollen. Markieren Sie die Auswahlbox wenn der Grenzwert für alle DXF-Zeichnungen Anwendung finden soll.

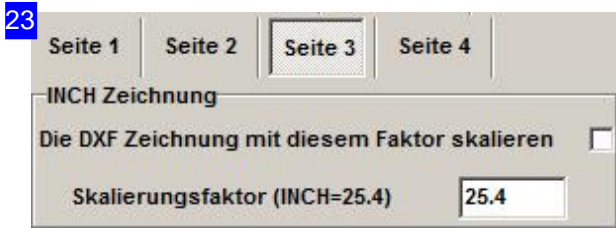

Die Skalierung für DXF Zeichnungen kann individuell eingestellt werden. Tragen Sieden Wertins Eingabefeld und markieren Sie die Auswahlbox. Die Einstellung gilt für alle DXF-Zeichnungen und sollte daher nach Gebrauch wieder zurück gestellt werden.

Splines siehe nächstes Kapitel.

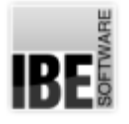

4

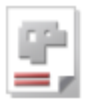

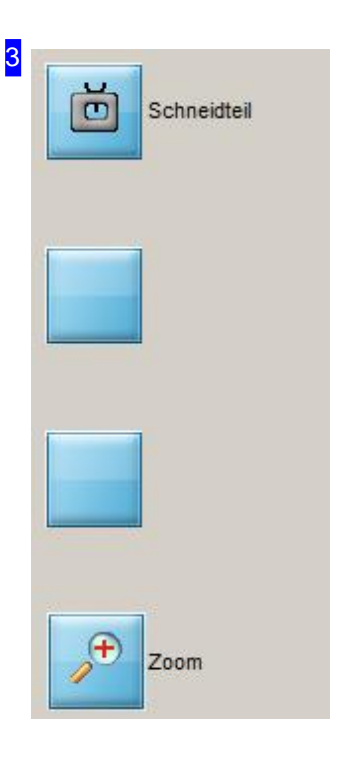

Diese Knöpfe dienen der Programmsteuerung:

- Überdenoberen Knopfgelangen Siezum nächsten Programmschritt,der 'Schneidtechnologie'.
- o Um das Werkstück näher zu betrachten, drücken Sie auf den 'Zoom'-Knopf. Sie wechseln ins 'Zoomfenster' mit mehreren Möglichkeiten der Ansichtssteuerung und der Fehleranalyse für den DXF-File. Halten Sie die <ctrl>-Taste gedrückt, können Sie das Teil abspeichern.

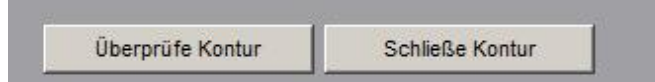

Hat Ihr Werkstück Fehler, werden Ihnen diese beiden Knöpfe zur Korrektur angeboten. Wollen Sie gezielt offene Konturen schneiden, weisen Sie der Kontur mit dem Analyser einen bestimmten Linientyp zu, den Sie dann im Arbeitsfeld 'Offene Konturen schneiden' gezielt bearbeiten können. Drücken Sie 'Schließe Kontur' wird das Programm versuchen alle Fehler automatisch zu beheben. Dies ist jedoch nicht immer möglich und so können Sie mit 'Überprüfe Kontur' zum DXF-Analyser wechseln, um die Kontur zu bereinigen.

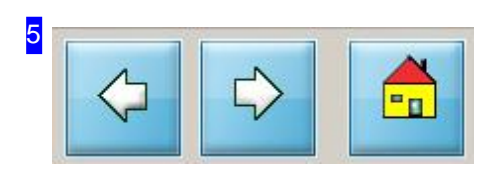

Mitdiesen Knöpfensteuern Siedie weitere Bearbeitung. Mitdem linken Knopfgehen Sieeinen Schritt zurück, mit dem mittleren Knopf gehen Sie in der Bearbeitung der Technologien zum nächsten Schritt oder, mitdem letzten Schritt, zurück zum Hauptprogramm. Mit dem rechten Knopf gehen Sie direkt zurück.

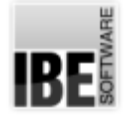

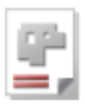

### Splines auflösen

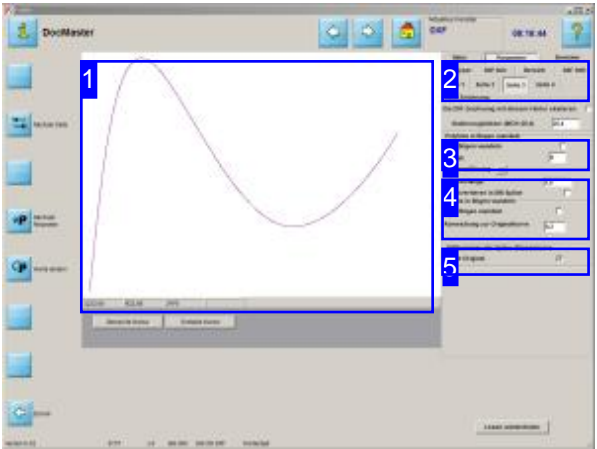

In diesem Arbeitsfeld kann ein bestehender Spline durch einen approximierten Spline ersetzt werden.

Splines zeichnen sind häufig durch eine Ansammlung von kleinsten Vektoren aus, um der Kurve die gewünschte Form in einer ansprechenden Ausprägung zu geben. Eine solch große Anzahl von Elementenkannin*cncCUT* durch Vorgaben von Grenzwerten für einen approximierten Spline, stark reduziert werden.

Die Auflösung eines Splines kann durch die Vorgabe neuer Vektorlängen und die Wandlung in Bögen erfolgen. Für die Kontrolle lässt sich die Originalkurve mit anzeigen, um die Wirkung durch die Einstellungen zu prüfen. Dabei wird der neue, approximierte Spline blau und die Originalkurve rot dargestellt. Kontrollpunkte lassen sich selektiv anzeigen; markieren Siedie Auswahlbox.

Voraussetzung für die Umsetzung ist, dass ein Spline vorhanden ist!

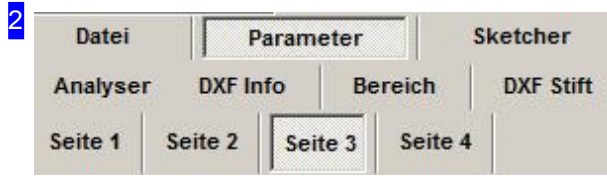

Nach Auswahl der Zeichnung in der 'DXF-Auswahl' wechseln Sie zu 'Parameter' und wählen dort den Tab'Seite3'.

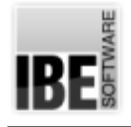

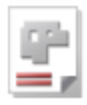

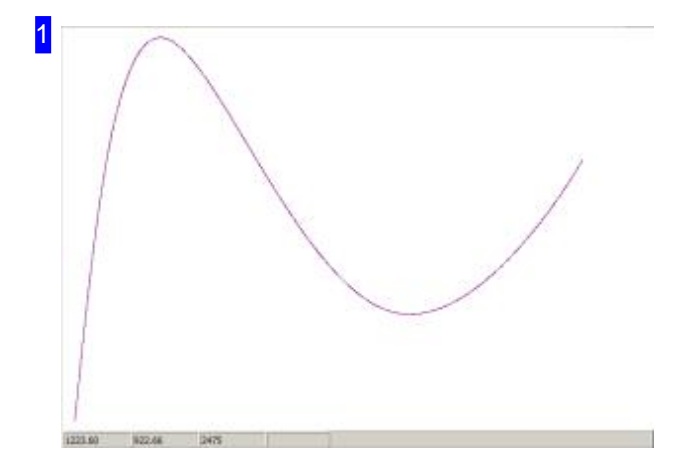

In der Vorschau sehen Sie den neuen Spline (blau) und, wenn entsprechend ausgewählt, den originären Spline (rot). Mit der Maus können Sie einen Bereich 'aufziehen' um die Konturen genauer zu kontrollieren.

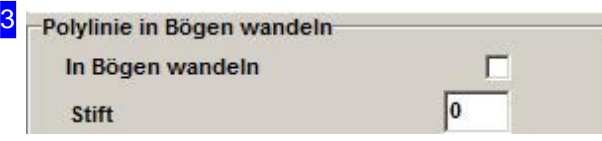

Hat die Zeichnung Polylines, können Sie diese hier in Bögen wandeln und somit die Anzahl der Elemente reduzieren. Markieren Sie die Auswahlbox undaktualisieren Siedie Anzeige.

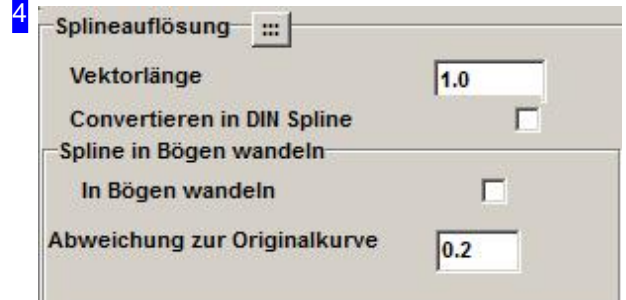

Splines lassen sich in Vektoren und Bögen auflösen. Für die Auflösung in Vektoren, geben Sie die maximale Länge ein. Als Default wird hier 1 gesetzt.

Die Auflösung der Splines in Bögen erfordert die Angabe der maximaklen Abweichung des neuen Splines von der Originalkurve. Als Default ist hier 0.2 gesetzt. Um den Spline in Bögen umzuwandeln, markieren Siedie Auswahlbox.

In den unteren Feldern sehen sie die Anzahl der Elemente nach der Auflösung.

- V: Vektoren
- A: Bögen(Arc)
- C: Kreise(Circle)
- o T: Texte

Um die Anzeige zu aktualisieren drücken Sie den Knopf oben.

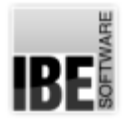

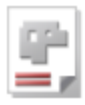

<mark>5</mark> – Stiftnummer der Spline-/Elipsenkurvewie Original  $\overline{\mathbf{v}}$ 

In diesem Rahmen können Sie Vorgaben für die Anzeige in der Vorschau machen. Markieren Sie die entsprechende Auswahlbox, um die Originalkurve bzw. die Kontrollpunkte zu sehen. Die Markierungen der Kontrollpunkte lassen sich in der Größe anpassen; geben Sie den gewünschten Radius ein.

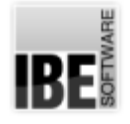

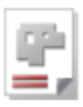

## Zeichnungsinhalte an das Programm anpassen.

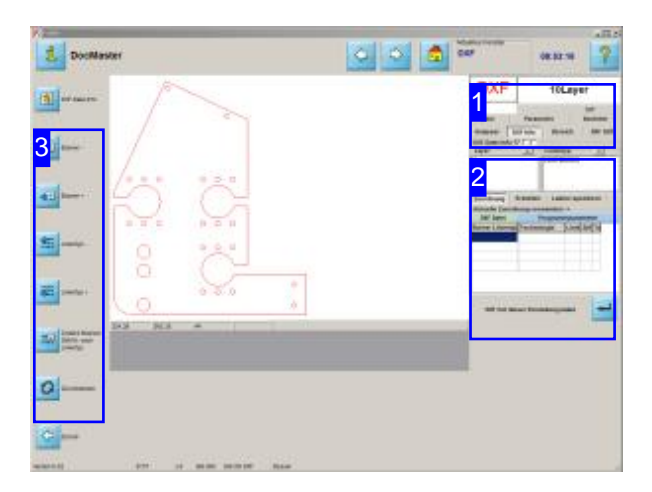

Hier können Sie gezielt einzelne Komponenten Ihres Werkstückes für die Zuordnung der Technologietypen auswählen. Für die Aktivierung drücken Siedie Auswahlbox 'DXF Info',um Layern bzw. Linientypen bestimmte Technologietypen zuzuordnen. Wollen Sie die Zeichnungsfarben verwalten, drücken Sie 'DXF-Stifte'.

DXF-Zeichnungen aus den unterschiedlichsten Anwenderprogrammen enthalten eventuell mehrere Layer, die in *cncCUT*, als Schneidprogramm auf der Ebene, nicht getrennt werden können. In diesem Arbeitsbereich können Sie dennoch die einzelnen Layer der Zeichnung individuell erfassen und durch die Zuordnung einzelner Stiftfarben und Linientypen unterschiedliche Bearbeitungsverfahren festlegen. Die Verfahren werden durch eine Technologietabelle im Postprozessor vorgegeben, wenn 'TechCutTypes' gesetzt ist. Als Default werden die Standardverfahren 'Schneiden' und 'Markieren' für eine Zuordnung angeboten.

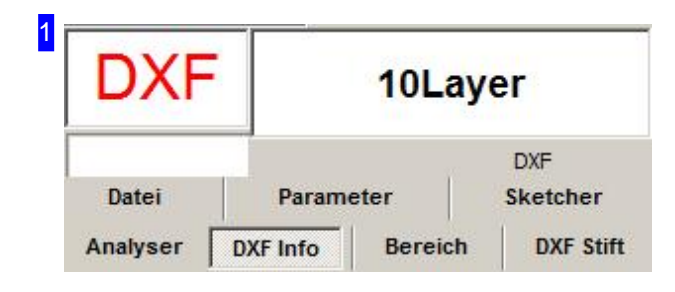

Im Tab 'DXF Info' können den Layern und Linientypen einer Zeichnung die Technologietypen zugeordnet werden und unter dem Tab 'DXF Stifte', ebenso den Farben einer Zeichnung.

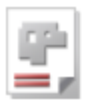

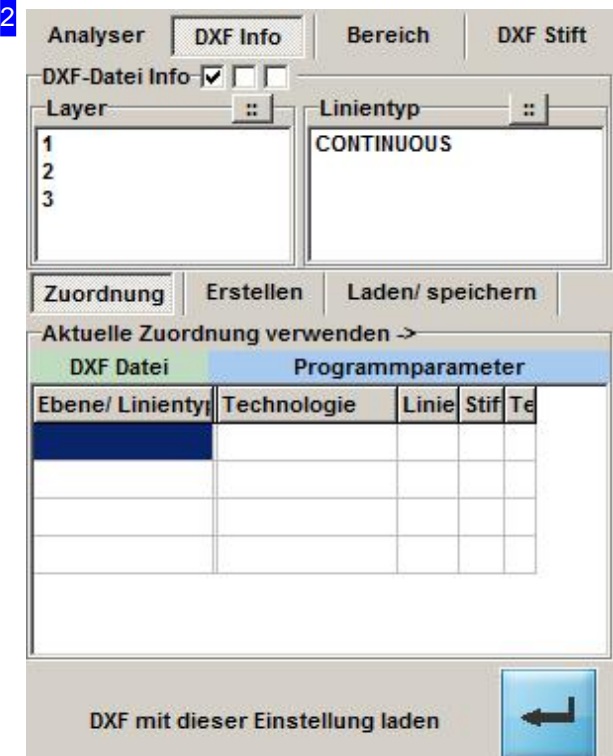

Im Tab 'DXF Info' können den Layern und Linientypen einer Zeichnung die Technologietypen zugeordnet werden. Im Rahmen 'Layer' werden alle Layer aus der Zeichnung gelistet und im Rahmen 'Linientyp' sehen Sie alle Linientypen der Zeichnung. Unter dem Tab 'Zuordnung' werden in der Tabelle alle aktuellen Zuordnungen gelistet. In der Spalte 'DXF Datei' links sehen Sie die Elemente aus der Zeichnung und in den Spalten unter 'Programmparameter' rechts wird die Bearbeitung mit den zugeordneten Werte aus der Postprozessordatei bzw. den Defaultwerten angezeigt.

Für die Bearbeitung wählen Sie einen oder mehrere Layer oder Linientypen aus den oberen Listen. Sie wechseln dann automatisch in den Tab 'Erstellen', um der Auswahl die Bearbeitung zuzuordnen.

Einmal durchgeführte Zuordnungen lassen sich für die weitere Nutzung unter dem Tab 'Laden/speichern' sichern.

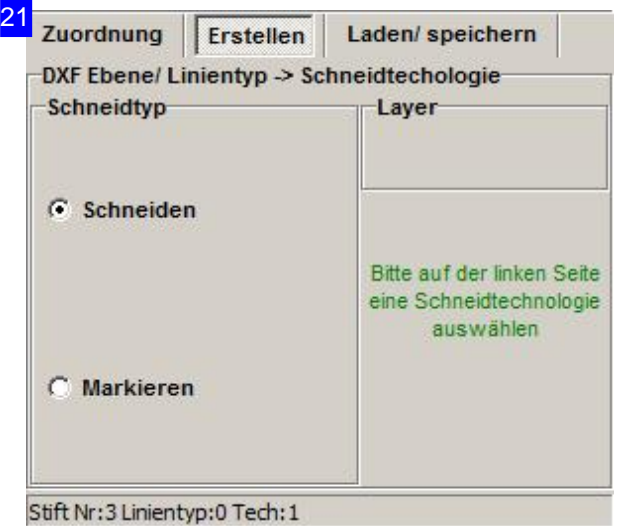

Im Tab'Erstellen'ordnen Sieden markierten Positionen in den Auswahllisten [2] einen Schneidtyp zu. Die Auswahl der Schneidtypen ist Postprozessor abhängig und wird entsprechend der Postprozessordatei angepasst. Als Default werden 'Schneiden' und 'Markieren' zur Auswahl angeboten. Wählen Sie den Schneidtyp im Rahmen links und drücken Sieauf'übernehmen'.

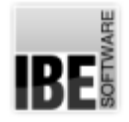

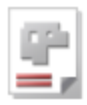

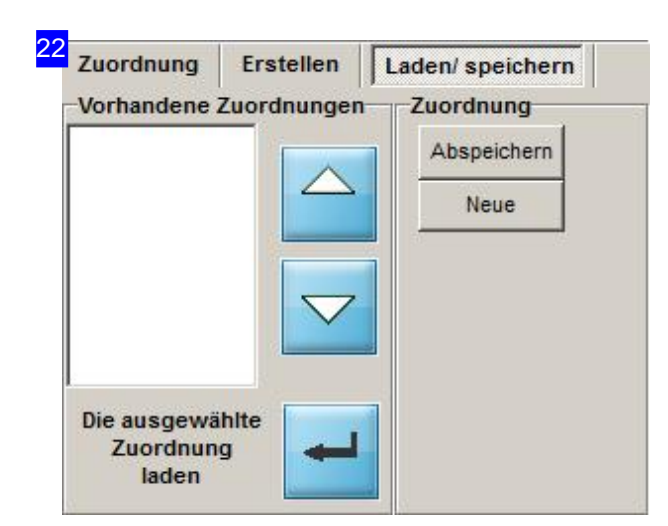

Einmal vorgenommene Zuordnungen für die Technologieumsetzung von der Zeichnung zum Programm lassen sich individuell in einer Datei speichern und für die weitere Nutzung bei anderen Zeichnungen der gleichen Ausprägung nutzen.

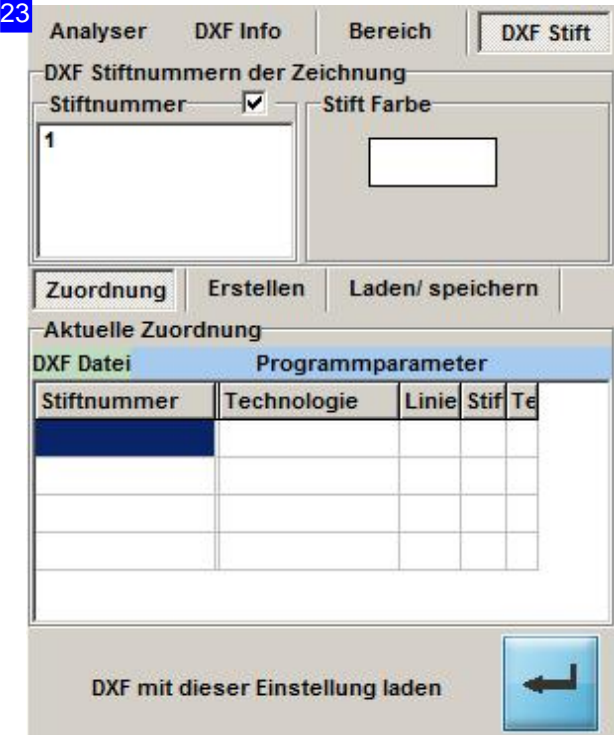

Für die Zuordnung der Zeichnungsfarben zu einem Stift mit der verbundenen Technologie gehen Sie so vor wie bei der Zuordnung der Layer und Linentypen unter 'DXF Info'.Im Rahmen'Stiftnummer' sehen Sie alle Farben aus der Zeichnung, die Sie entsprechend zuordnen können.

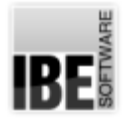

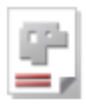

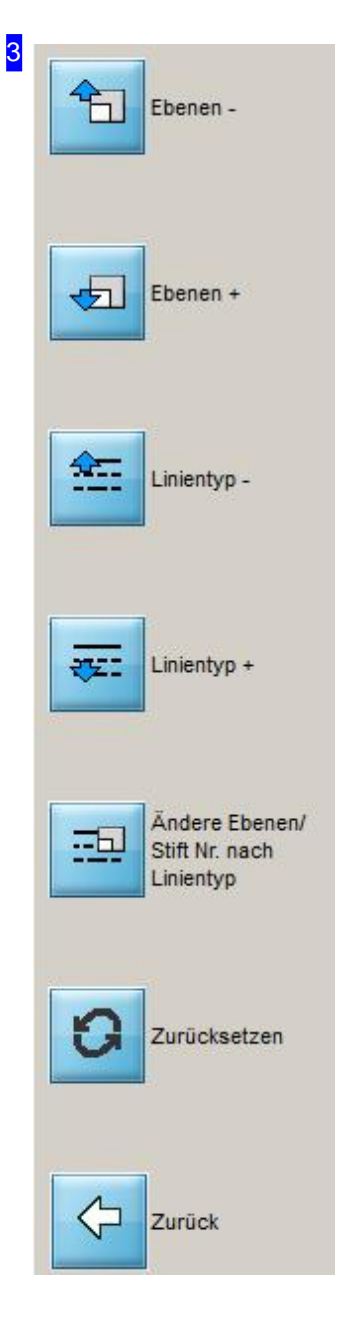

In der Navigationsleiste sind, entsprechend dem Bearbeitungsfeld, Knöpfe vorhanden, mit denen Sie durch die Auswahllisten navigieren können. Unter 'DXF Info' können Sie mit den oberen beiden Knöpfen die Layer wechseln und mit den unteren beiden den Linientyp.

*cncCUT*

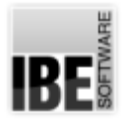

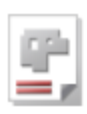

# Schnelle Vektorbearbeitung.

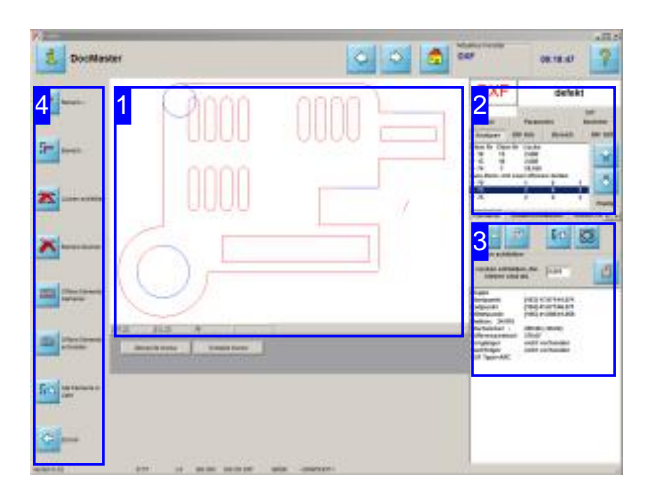

Im Arbeitsfeld'Analyse' können Siedie Elemente eines Werkstücks schnell kontrollieren und Vektoren gezielt bereinigen. Die Funktionen entsprechen denen des 'Analysers', sind in diesem Rahmen jedoch auf die schnelle Anwendung im Umfang optimiert und so auch an einer Steuerung ohne Maus zunutzen.

Für eine umfassenderer Bearbeitung wechseln Sie ins Zoomfenster und nutzen dort den Analyser.

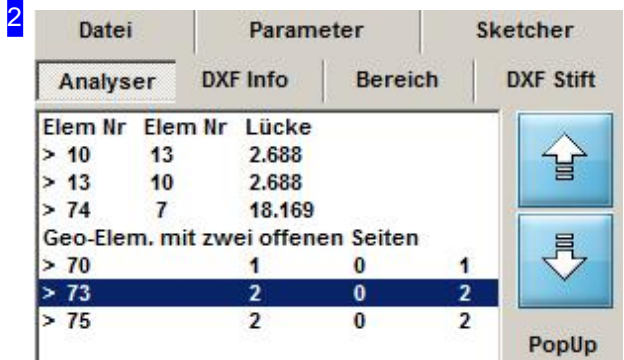

Beim ersten Aufruf werden auffällige, evtl. fehlerhafte Positionen in der Liste [2] dargestellt. Die wichtigen Berarbeitungsschritte in diesem Feld sind:

- SchließenvonLückenineiner Kontur.
- o Umwandlung vieler kleiner Vektoren in größere, zusammenfassende Vektoren.
- o Umwandeln von offenen Konturen in Markierungslinien.
- o Umwandeln von offenen Konturen in Schneidlinien.

Bei der Wandlung der Linien werden Linientyp und -farbe entsprechend angepasst, können aber auch explizit gesetzt werden.

In dieser Liste werden die Elemente der Kontur angezeigt. Sie erhalten Hinweise über den Zustand der Elemente um evtl. Fehler schnell bereinigen zu können.

Mit den Knöpfen rechts können Sie einfach in der Liste navigieren. Diese Knöpfe sind identisch mit den beiden oberen Knöpfen in der Navigationsleiste[4].

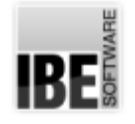

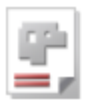

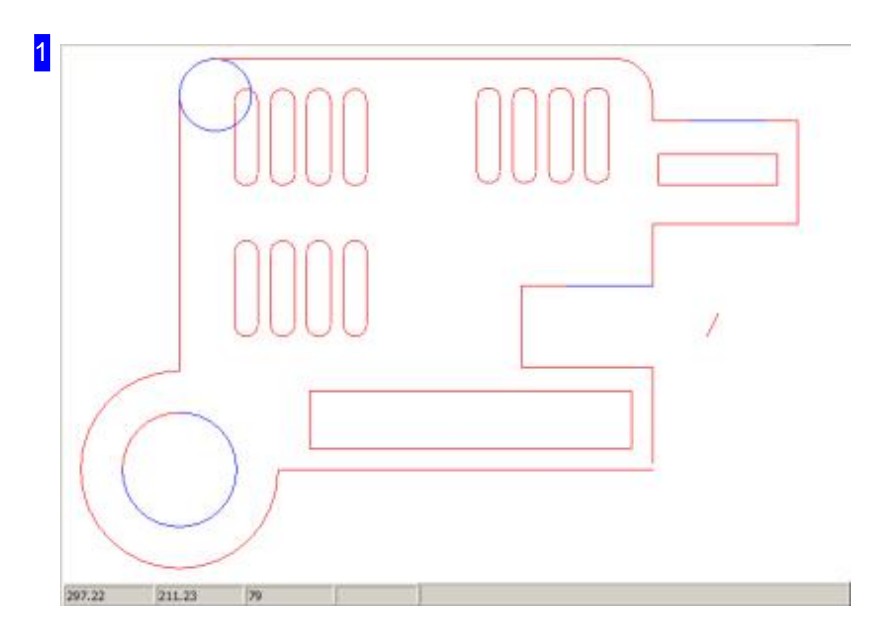

Inder Vorschausehen Siedas Teil in seiner Gesamtheit oder, bei entsprechender Markierung in der Liste, auch das detaillierte Konturelement. Zwischen den Darstellungen können Sie mit den beiden linken Knöpfen im Rahmen[3] wechseln.

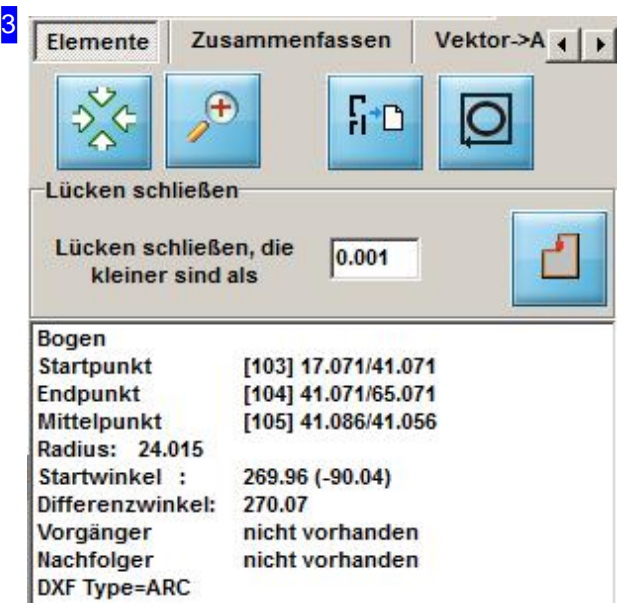

In diesem Rahmen sehen Sie detaillierte Informationen über das, in der oberen Liste [2], markierte Element. Mit den beiden linken Knöpfen in der oberen Reihe können Sie zwischen der Gesamtdarstellung und der detaillierten Anzeige des markierten Elementes in der Vorschau wechseln.

Mit einem Klick auf den dritten Knopf werden alle Elemente der Kontur in die Liste oben übernommen. Über den rechten Knopf können Sie die Kontur des Werkstückes prüfen, ob diese geschlossen ist. Es erscheint eine Dialogbox mit dem Ergebnis der Prüfung.

Im Rahmen 'Lücken schließen' können Sie einen Grenzwert für die Lücken eingeben, bis zu der ein automatischer Lückenschluss erfolgen soll. Drücken Sie anschließend auf den Knopf rechts, um alle Lücken bis zum angegeben Wert zu schließen.

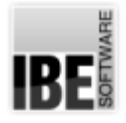

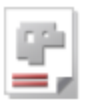

Unter den anderen Tabs lassen sich kleinere Vektoren oder Bögen in größere Bögen oder Kreise wandeln.

- o 'Zusammenfassen' Vektoren zu einem einzigen, großen Vektor kombinieren.
- o 'Vector-Arc' Bereiche in Bogenkurve wandeln.
- o 'Vector-Circle' Vektoren in einen Kreis wandeln.
- o 'Vector-Arc' Bogenkurve berechnen und Bereiche löschen oder markieren.

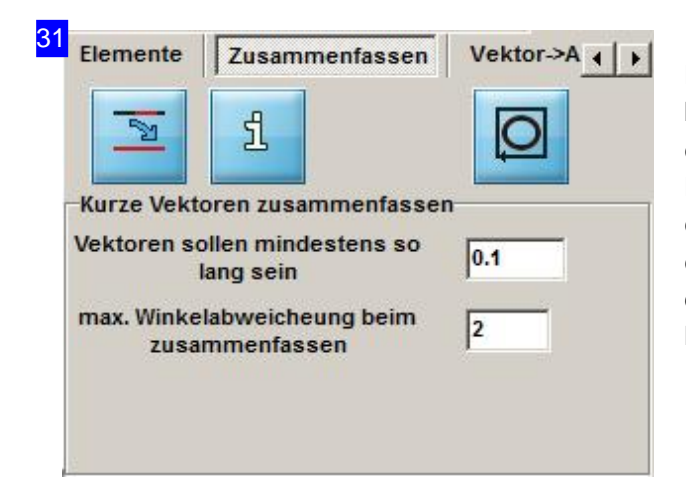

Konturzüge, die aus vielen kleinen Vektoren bestehen, lassen sich in diesem Tab zu einem einzigen Vektor zusammenfassen. Geben Siedie Länge und die Winkelabweichung ein, bis zu der eine Zusammenführung erlaubt ist. Markieren Sie ein Element in der Liste oder Zeichnung und drücken Sie anschließend auf den linken Knopf. So lassen sich Unebenheiten in einer Kontur glätten.

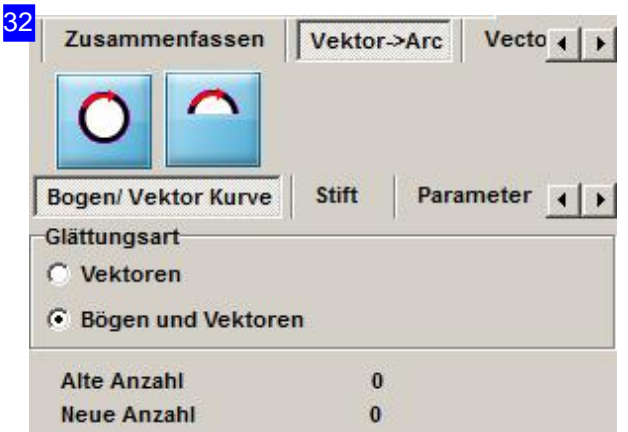

Alle oder ausgewählte Konturzüge, lassen sich in diesem Tab zu einem einzigen Bogenzug zusammenfassen. Geben Sie die unter den Parameter-Tabs die Kriterien für die Zusammenfassung an und drücken Sie anschließend auf den Knopf für die gewünschte Umwandlung.

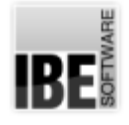

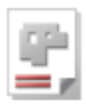

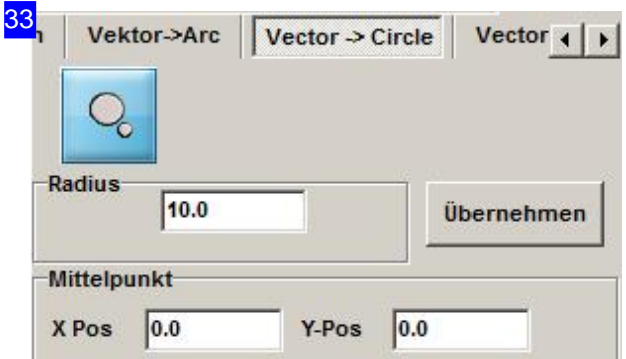

Unter diesem Tab können Sie ein einzelnes Element in einen Kreis wandeln.

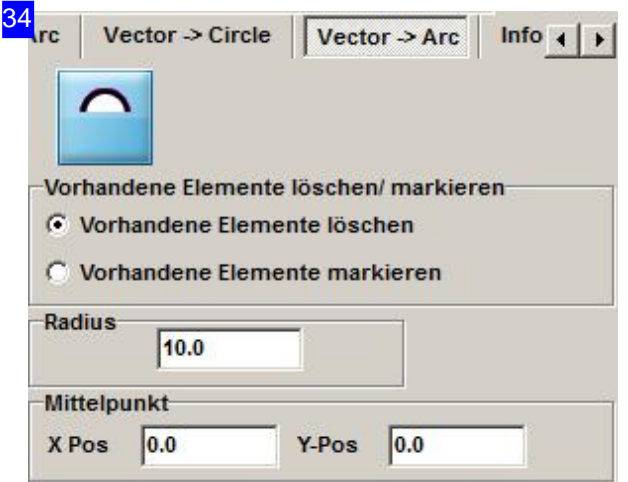

Hier können Sie vorhandene Elemente in einen Bogen wandeln und dabei die vorhandenen Elemente löschen oder markieren.

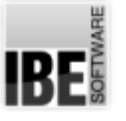

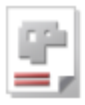

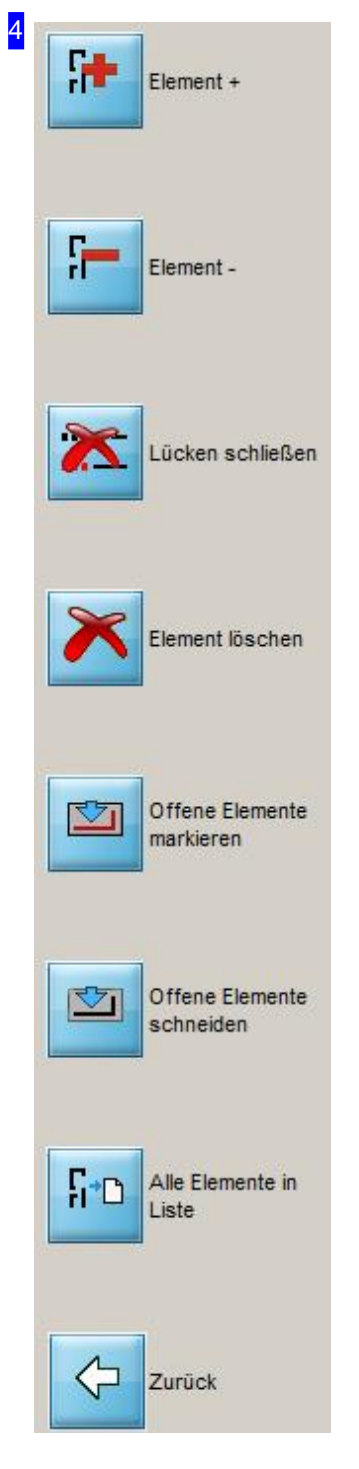

In der Navigationsleiste sind die wichtigsten Funktionen aus dem Arbeitsfeld direkt über die Knöpfe erreichbar.

- o Mit den oberen beiden Knöpfe können Sie durch die Elementliste navigieren.
- o Mit einem Klick auf den dritten Knopf lassen sich alle Lücken, die durch die Einstellungen im Rahmen [4] definiert sind, an einer Kontur schließen.
- o Um ein Element gezielt zu löschen, markieren Sie es in der Vorschau [1] oder in der Elementeliste [2] und drücken Sie anschließend auf den vierten Knopf.
- Die Knöpfe'Offene Elemente markieren'und'Offene Elementeschneiden' helfen Ihnen, offene Konturen mit einem entsprechenden, für die jeweilige Bearbeitung verbundenen Linientyp zu versehen. So lassen sich z.B. Knicklinien oder Schweißmarkierungen aus einer Zeichnung einfach in den korrekten Linientyp setzen.
- o Wollen Sie alle Konturelemente in der Liste angezeigt bekommen, drücken Sie auf den vorletzten Knopf.
- o Mit dem letzten Knopf verlassen Sie die Funktion 'Analyser' und kehren zur Zeichnungsauswahl zurück.

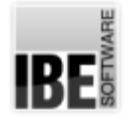

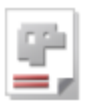

### Kontrollieren Sie das Werkstück.

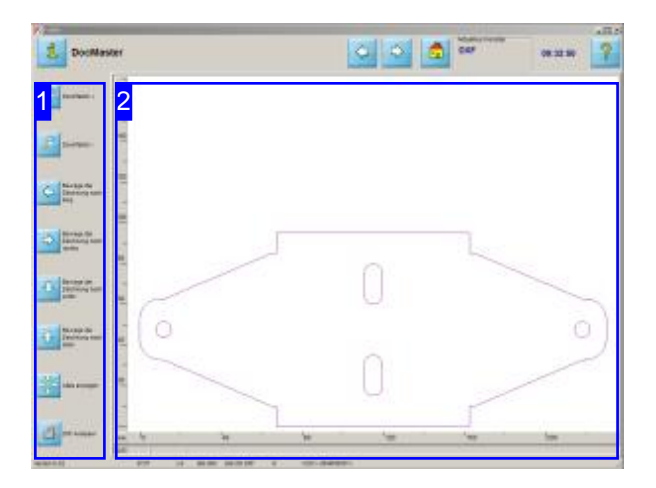

Zoomen Sie Ihre Werkstück zur Kontrolle in die richtige Größe.

In allen 'Zoom'-Fenstern können Sie Konturen und Abstände messen.

Sie gelangen in dieses Fenster bei der Zeichnungsauswahl über den unteren Knopf der Navigationsleiste oder mit einem Klick in die Vorschau.

Im Arbeitsfeld'Zoomen DXF' können SieIhr Werkstück beliebig zoomen und die Konturen kontrollieren.

- Im linken Rahmen[1]haben Sieverschiedene Möglichkeiten die Darstellung zu beinflussen.
- o Rechts [2] sehen Sie eine Vorschau des Werkstückes.
- o Mit dem unteren Knopf in der Navigationsleiste [1] können Sieden DXF-Analyseraufrufen,um die Kontur nach Fehlern zu untersuchen. Der DXF-Analyser wird als Dialog geöffnet, kann aber auch in einem integrierten Rahmen eingebunden werden, um die Elemente des Analysers im Zoomfenster für bestimmte Funktionen mit der Maus festzulegen.

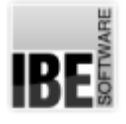

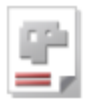

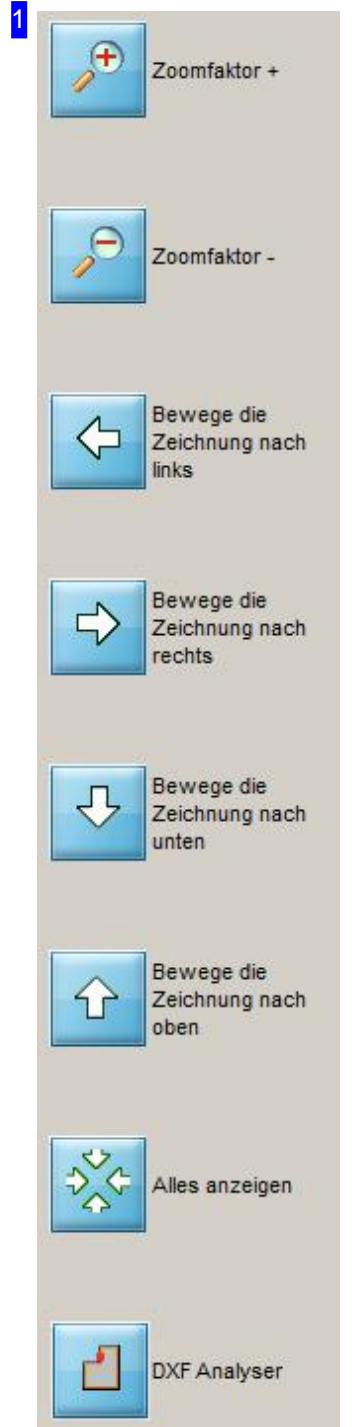

Nutzen Sie die Möglichkeiten um Ihr Werkstück zu kontrollieren. Wollen Sie das Teil vergrößern oder verkleinern, so klicken Sie auf den gewünschen 'Zoom'-Knopf ('+'oder '-').

Der vorletzte Knopf bietet Ihnen die Möglichkeit das Teil wieder in den Rahmen einzupassen.

Mit einem Klick auf den letzten Knopf wird der Analyser aufgerufen und im Zoomfenster dargestellt. Hierbei können die Vektoren direkt aus dem Zoomfenster kontrolliert werden. Der Analyser hat im Programmablauf den Vorrang und muss vor den nachfolgenden Programmschritten geschlossen werden. Eine nähere Beschreibung finden Sie in der Funktion 'Analyser'.

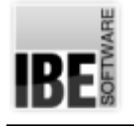

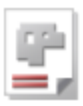

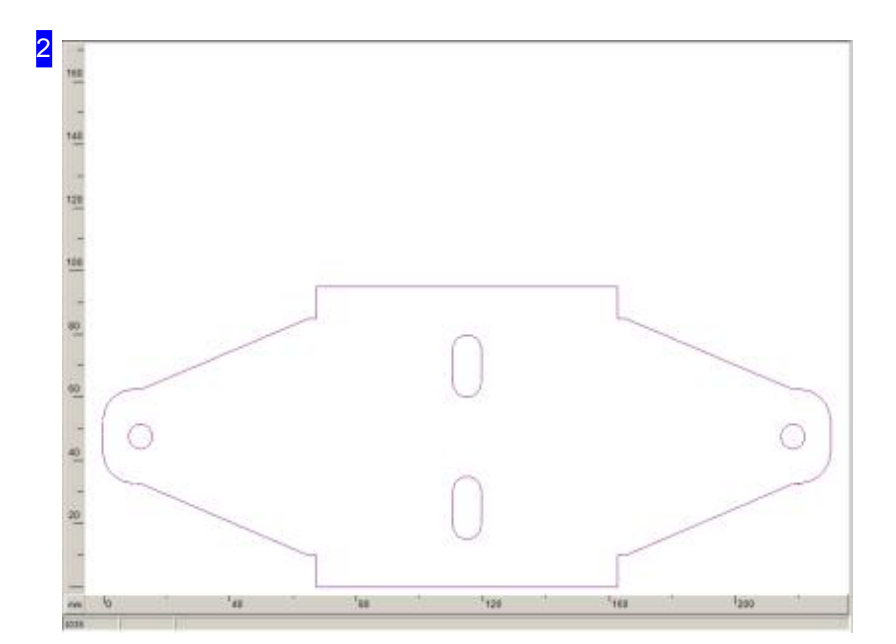

In diesem Rahmen sehen Sie das gewählte Werkstück in einem größeren Format. Dies ermöglicht Ihnen eine bessere und leichtere Bearbeitung. Fahren Sie mit dem Mauscursor in die Zeichnung und zoomen Sie das Werkstück mit dem Scrollrad der Maus in die gewünschte Größe. Sie können auch mit einem Mausklick die Zeichnung zoomen; Voraussetzung ist jedoch, dass diese Funktion durch Ihren Administrator freigeschaltet wurde.

Um eine Kontur oder einen Abstand zu messen, drücken Sie die <Ctrl>-Taste und fahren Sie mit der Mausüberdiegewünschte Strecke.

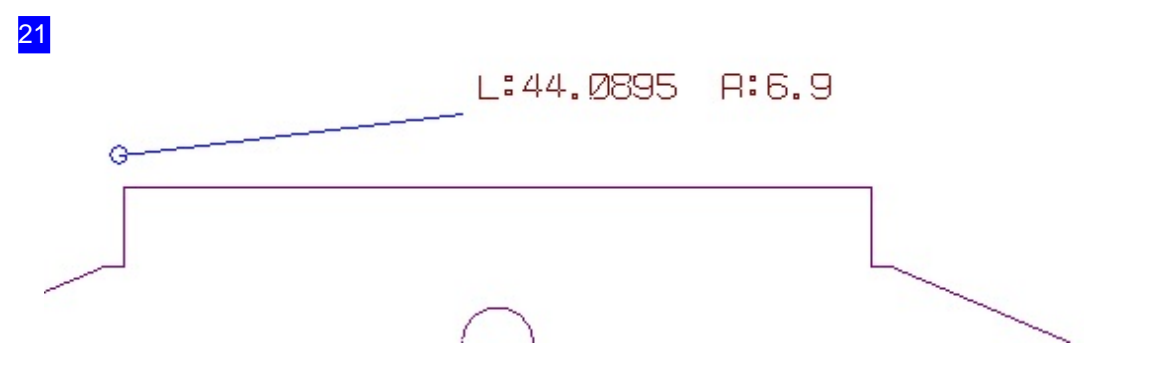

Fahren Sie mit dem Mauscursor auf die Ausgangsposition und drücken Sie die <Ctrl>-Taste. Ziehen Sie die Maus auf die Endposition; neben dem Mauscursor werden Abstand und Richtung zur Ausgangsposition angezeigt.

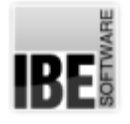

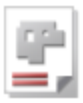

## Die Fehlerbehebung in einem Werkstück

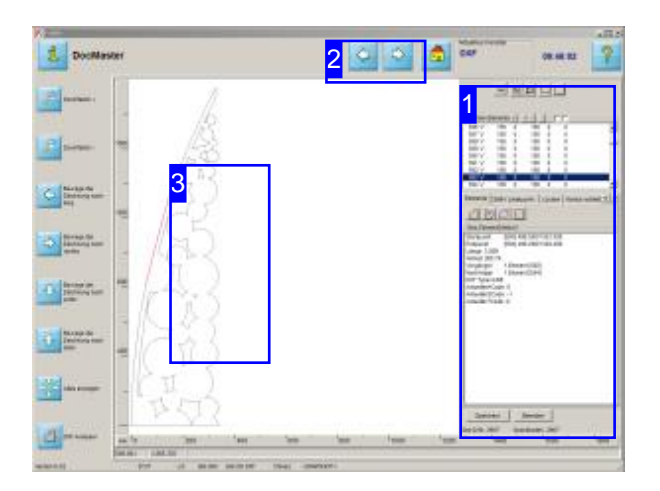

Der Bildschirm zeigt das Zoom-Fenster der DXF-Auswahl mit einem geöffneten Analyser-Rahmen zur Analyse der Geometrie und zur Fehlerbehebung.

Im 'Analyser' bietet *cncCUT* die Möglichkeit die Geometrie eines Werkstückes auf Fehler zu untersuchen und diese zu berichtigen.

Das Werkstück kann Lücken aufweisen, doppelte Elemente haben oder überflüssige Elemente aufweisen. Die Fehler sollten jedoch bereinigt werden und hierbei hilft der Analyser [1]. Er kann Lücken schließen, fehlerhafte Elemente beseitigen und zerstückelte Vektoren zusammenfügen.

Die Vektoren aus dem Zoomfenster können direkt im Analyser kontrolliert werden. Markieren Sie eine Kontur mit einem Mausklick und das zugehörige Elemente wird in der Elemente-Liste im Analyser angezeigt.

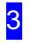

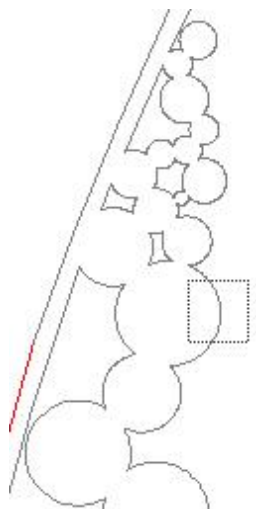

Klicken Sie mit der Maus auf einen Punkt, wird die Marke angezeigt und das zugehörige Element im Analyser wird markiert. Die Bearbeitung im Analyser finden Sie im Kapitel 'Die Funktion Analyser'.

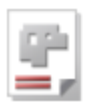

1

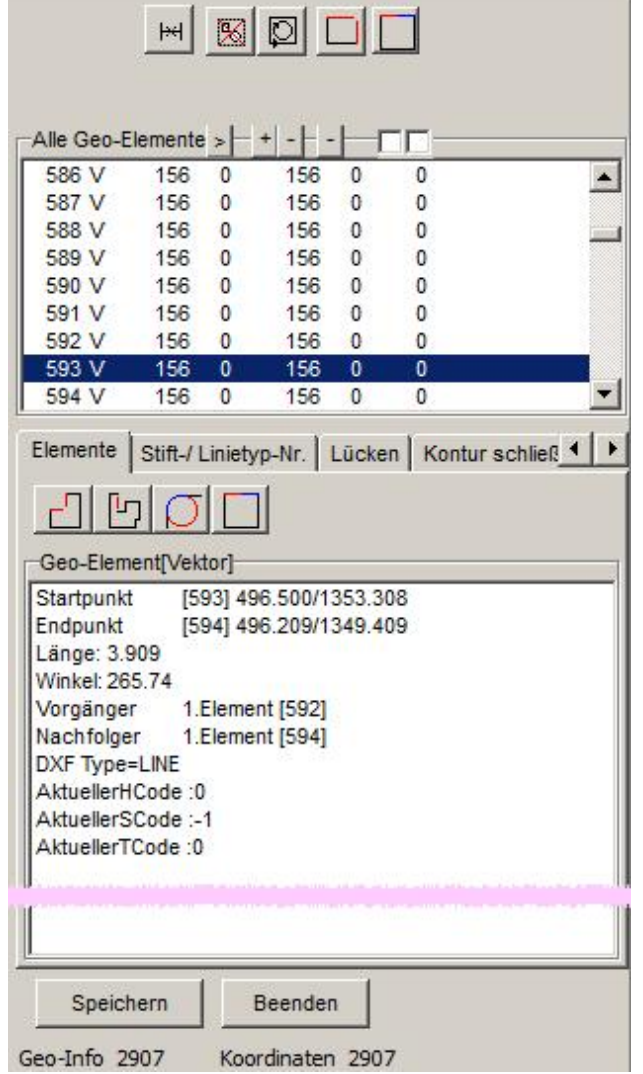

Der Dialog mit dem Ergebnis der Analyse und den Werkzeugen zur Fehlerbeseitigung.

- o Die obere Liste zeigt alle Elemente der Zeichnung. Fehlerhafte Elemente sind mit einem '>' markiert.
- Übereinezusätzliche Knopfleistedirektüber dem oberen Fenster lässt sich die Zeichnung im 'Zoomfenster' (Elternfenster) verändern.
- o Eine schnelle Fehlerbehebung kann mit Optionen in der Kopfleiste vorgenommen werden.
- o Die Fehler können kategorisiert dargestellt werden; hierzu dient die Knopfleiste in der Mitte des Fensters.
- o In der unteren Liste werden die Details zu einem, in der oberen Liste gewählten Element dargestellt oder eine Elementeliste aller Teile der gleichen Fehlerkategorie.
- Beenden Sieden Dialogum zum Zoomfenster zurückzukehren.

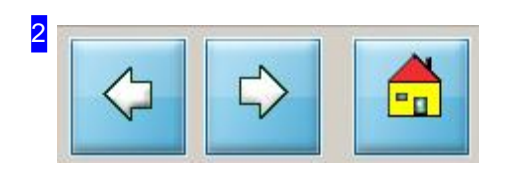

Mit Hilfe dieser Knöpfe verlassen Sie das Zoomfenster und wechseln zum nächsten Arbeitsschritt.

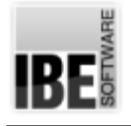

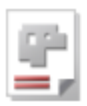

# Schneidtechnologien

Bestimmen Sie Anschnitte, Spiegelungen und Drehungen.

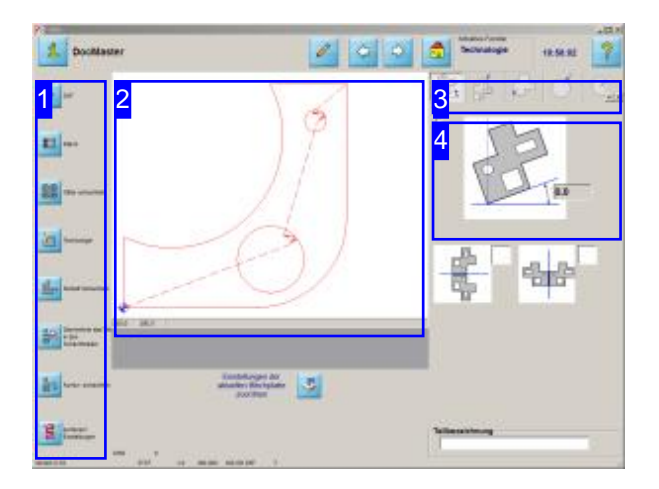

Im Technologie-Fenster gibt es verschiedene Möglichkeiten Ihr Werkstück zu bearbeiten. Jede einzelne Innenkontur lässt sich im Bogen oder in einer Geraden anschneiden. Dabei können Winkel, Länge des Bogens usw., eingestellt werden.

Im Arbeitsfeld'Technologie' können Sie bestimmen wie Ihr Werkstück bearbeitet werden soll.

- o Bringen Sie ihr Werkstück in die gewünschte Lage; legen Sie Grundlagen für die Anschnitte fest.
- o Bestimmen Sie die Anschnitte für Außen- und Innenkonturen für nicht kreisförmige Konturen.
- o Legen Sie die Anschnitte für Außen- und Innenkonturen bei Kreisen fest.

Zu den nicht kreisförmigen Innenkonturen zählen hier auch ovale Formen!

Postprozessor abhängig können ergänzende Technologien zur Anwendung kommen. Diese Beschreibungen finden Sie in der Hilfe der entsprechenden Postprozessoren.

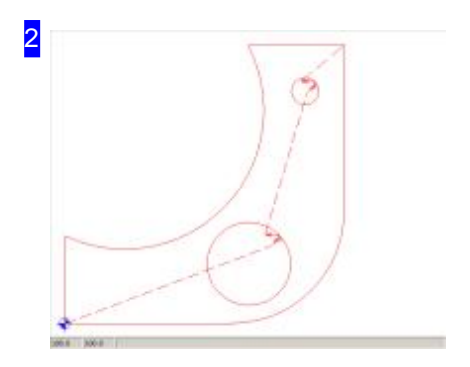

In diesem Rahmen sehen Sie das Werkstück mit seinem Abfahrtspunkt für das Schneidwerkzeug, dem Schneidweg und den Anschnitten der einzelnen Konturen.

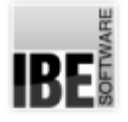

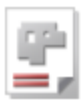

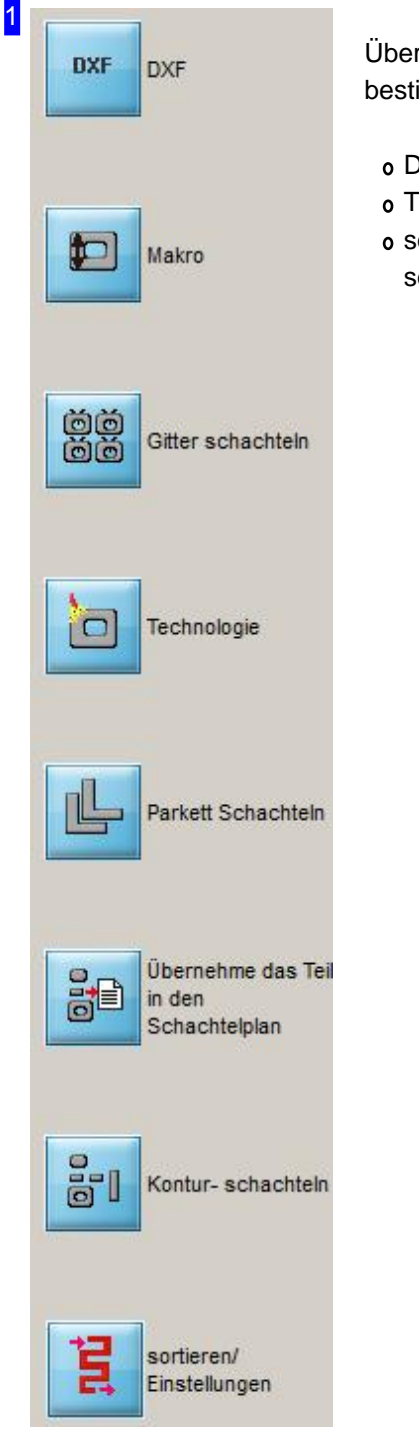

Über die Navigationsleiste können Sie Ihre weiteren Arbeitsschritte bestimmen.

- DXF: Wechsel zur DXF-Bearbeitung
- Technologie: Wechsel zum Technologiefenster
- sortieren/Einstellungen: Wechsel zum Zoom-Fensterum Konturenzu sortieren und Anschnitte zu versetzen.

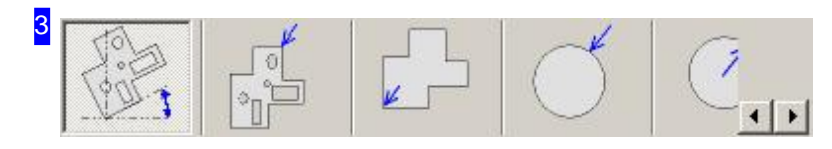

Über die Tabs gelangen Sie zu den einzelnen Arbeitsfeldern um Ihre Anschnitte für die Konturen

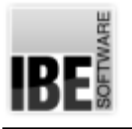

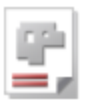

festzulegen.

- o Im Tab 'Parameter' werden die Lage des Werkstückes und der Abfahrtspunkt festgelegt.
- o Unter 'Außenkontur' können für nicht kreisförmige Außenkonturen die Anschnitte festgelegt werden.
- o Im Tab 'Innenkontur' werden die Anschnitte für nicht kreisförmige Innenkonturen bestimmt.
- o Anschnitte für Kreise außen werden im Tab 'Außenkreis' festgelegt
- Für AnschnittevonInnenkreisen werdenim Tab'Innenkreis' Eingabemöglichkeitengeboten.
- Im Tab'Offen Konturenschneiden' könnenoffene Konturen mit Werkzeug-Bahnkorrekturenlinksoder rechts geschnitten werden.
- o Wollen Sie die Schneidreihenfolge von Innenkonturen eines Teiles bestimmen können Sie dies im Tab 'Innenkonturen sortieren' vornehmen.

In Abhängigkeit des benutzten Postprozessors werden hier weitere Tabs angeboten, um diese Parameter eingeben zu können. Um zu diesen Tabs zu gelangen schieben Sie die Tableiste mit den Knöpfen rechts weiter. Die Hilfen zu den Postprozessor abhängigen Tabs finden Sie in den Beschreibungen zu den entsprechenden Postprozessoren.

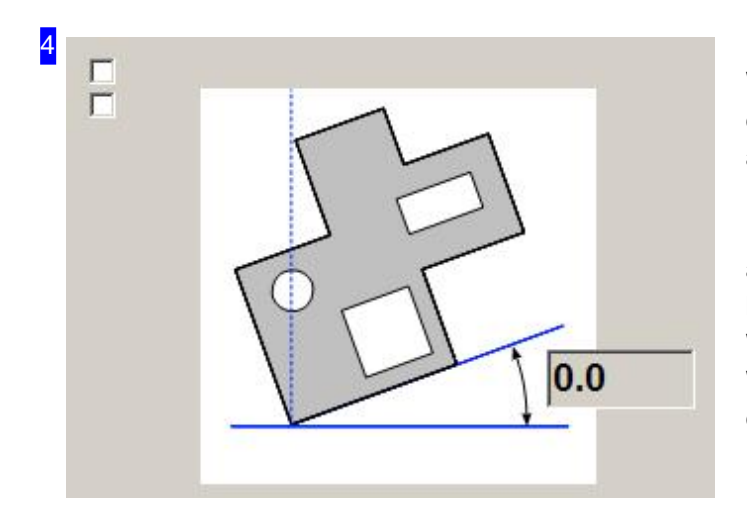

Wollen Sie Ihr Werkstück anwinkeln, geben Sie den Winkel um den sich das Werkstück anwinkeln soll im Textfeld rechts ein. Bezugsline für das Anwinkeln ist die X-Achse. Dabei ist zu beachten, dass sowohl negative als auch positive Winkel eingegeben werden können. Ein negativen Winkel dreht das Werkstück im Uhrzeigersinn; ein positiver Winkel dagegen dreht das Werkstück gegen den Uhrzeigersinn.

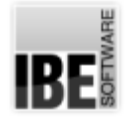

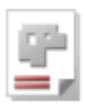

# Bestimmen Sie die Anschnitte für Außenkonturen.

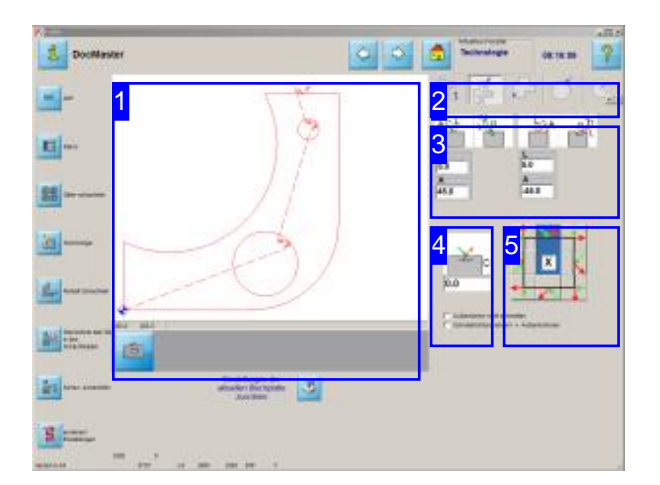

In diesem Fenster legen Sie die Anschnitte und Ausfahrten für Außenkonturen bei nicht kreisförmigen Konturen fest.

Sie können das Schneiden von Außenkonturen unterdrücken und die Schneidrichtung für Außenkonturenändern.

Bestimmen Sie hier Ihre Anschnitte.

Es können sowohl Parameter für die Anfahr-als auch für die Ausfahrelemente festgelegt werden. Anfahrten werden immer in grün und Ausfahrten immer in rot dargestellt.

An-bzw. Ausfahrten können einen geraden oder einen gebogenen Verlaufen haben.

- o Bestimmen Sie die Position der Anschnitte und Ausfahrten<sup>[5]</sup>.
- o Legen Sie die Form der Anschnitte und Ausfahrten fest[3].
- o Legen Sie die Größen für die Schnitte fest [3].
- o Bestimmen Sie wo Brennbrücken eingefügt werden sollen [4].

Die Beschreibungen zur Navigationsleiste links finden Sieim Kapitel 'Schneidtechnologien'.

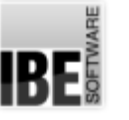

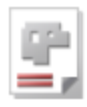

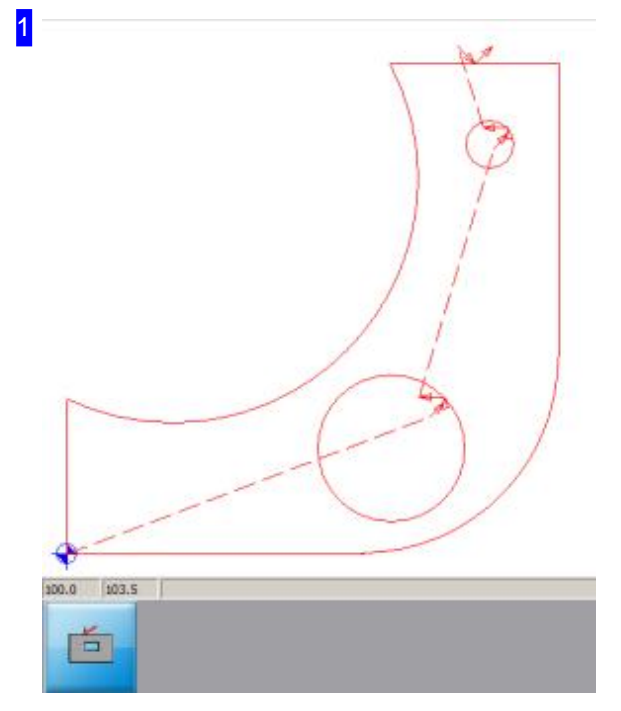

In diesem Rahmen (Vorschau) sehen Sie das Werkstück mit seinem Abfahrtspunkt für das Schneidwerkzeug, dem Schneidweg und den Anschnitten der einzelnen Konturen.

Mit dem 'Zoom'-Knopf unten wird der gerade bearbeitete Anschnitt herangezoomt; in der Voschau erscheint ein vergrößerter Ausschnitt.

Bei Änderungen an den Anschnitten erscheint zusätzlich ein 'Eingabe' -Knopf.

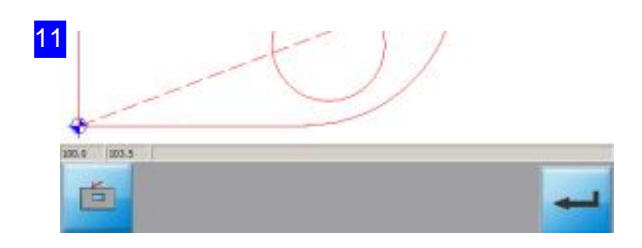

Änderungen an den Anschnitten werden nur wirksam wenn der 'Eingabe'-Knopf rechts gedrückt wird. Wird dieser Knopf nicht gedrückt, werden bei einem Wechsel in ein anderes Fenster wieder die alten Werte gesetzt.

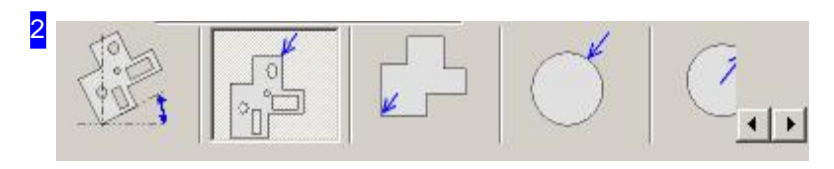

Im zweiten Tab 'Außenkontur' können für nicht kreisförmige Außenkonturen die Anschnitte und Ausfahrten festgelegt werden.

*cncCUT*

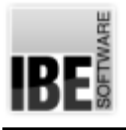

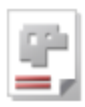

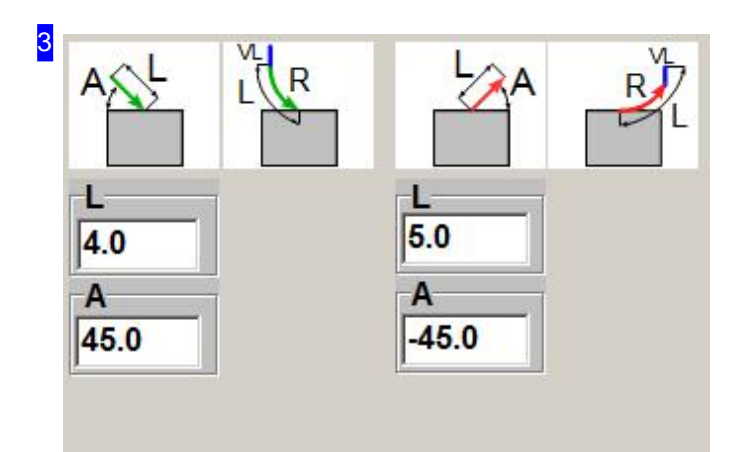

Indiesem Rahmen werden An-und Ausfahrten in Form und Größe festgelegt. Bei geraden Anschnitten können Sie die Anfahrlänge als auch den Winkel bestimmen.

Bei der Eingabe des Winkels ist zu beachten, dass sowohl negative als auch positive Winkel eingegeben werden können. Ein negativen Winkel versetzt den Anschnitt im

Uhrzeigersinn, ein positiver Winkel gegen den Uhrzeigersinn.

Bei einem Anschnitt an einer Ecke ändern sich die Parameter.

Anfahrten werden immer in grün und Ausfahrten immer in rot dargestellt.

Beigebogenen Anschnittenändert sichdie Anzahl der Parameter die eingegeben werden können.

Mit einem Klick auf ein Icon können Sie den Anschnitt aktivieren oder ausschalten. Bei gewünschtem Anschnitt erscheint eine Liste für die Eingabe der Anschnittparameter.

31 R R R  $5.0$  $50$  $5.0$  $5.0$ Vl VL  $0.0$  $0.0$ 

In diesem Rahmen werden An- und Ausfahrten in Form und Größe festgelegt. Bei gebogenen Anschnitten können Sie die Anfahrlänge, den Radius als auch die Länge eines zusätzlichen Vektors bestimmen. Bei einem Anschnitt an einer Eckeändernsichdie Parameter. Anfahrten werden immer in grün und Ausfahrten immer in rot dargestellt.

Beigeraden Anschnittenändert sichdie Anzahl der Parameter die eingegeben werden können.

Mit einem Klick auf ein Icon können Sie den Anschnitt aktivieren oder ausschalten. Bei gewünschtem Anschnitt erscheint eine Liste für die Eingabe der Anschnittparameter.

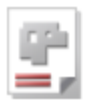

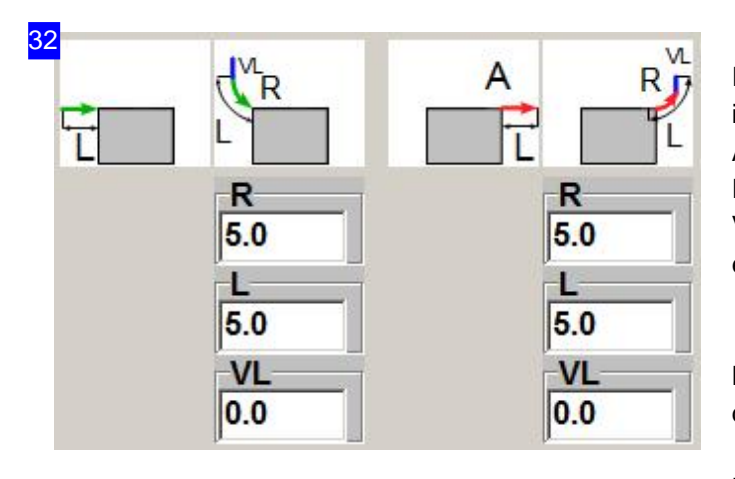

In diesem Rahmen werden An- und Ausfahrten in Form und Größe festgelegt. Bei gebogenen Anschnitten können Sie die Anfahrlänge, den Radius als auch die Länge eines zusätzlichen Vektors bestimmen. Bei einem Anschnitt an einer Eckeändernsichdie Parameter.

Beigeraden Anschnittenändert sichdie Anzahl der Parameter die eingegeben werden können.

Mit einem Klick auf ein Icon können Sie den Anschnitt aktivieren oder ausschalten. Bei gewünschtem Anschnitt erscheint eine Leiste für die Eingabe der Anschnittparameter.

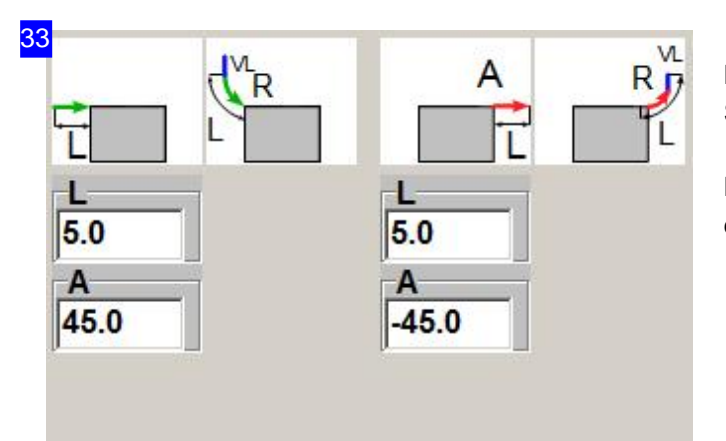

Bei geraden Anschnitten in einer Ecke können Sie die Anfahrlänge und -winkel festlegen.

Bei einem Anschnitt an einer Seite ändern sich die Parameter.

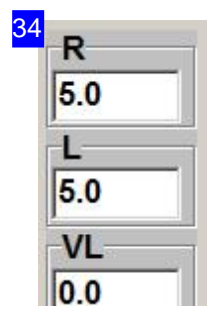

Die Parameter und ihre Bedeutung:

- A Winkel in Grad. Einpositiver Winkeldrehtdie An-bzw. Ausfahrtentgegendem Uhrzeigersinn. Ein negativer Winkel bewirkt eine Drehung der An-bzw. Ausfahrt mit dem Uhrzeigersinn.
- o R Radius eines gebogenen Anschnittes bzw. Ausfahrt in mm. Bei einem negativen Wert wird der Anschnitt gespiegelt.
- L-Längedes Schnittweges inder Geradensowieim Bogenbeigebogenen Schnittenin mm. Bei einem negativen Wert wird der Wert als Winkelangabe (absolut) gewertet.
- VL- Beigebogenen AnschnittendieLängedes Schnittwegesder voreinem Bogen erfolgen soll in mm.

In die Textfelder für Anschnittlängen können nicht nur feste Werte (wie z. B. 1.0 oder 5.6)

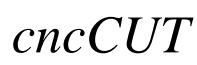

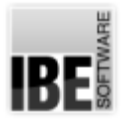

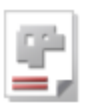

eingegeben werden, sondernes sindauch Formeln(Rechnungen wie4\*5oder2/3) erlaubt.

Häufig möchte man die Anschnittlängen abhängig von der Blechdicke oder bei Kreisen abhängig von dem Radius machen. Das ist hier durch die Anwendung von Variablen möglich. Die Variablen haben feste Bezeichner; so kann die Anschnittlänge von Kreisen z.B. mit'\$GEOM.RADIUS/2'eingegeben werden.

Die wichtigsten Variablen sind: \$SHEET.THICKNESS für die Blechdicke und \$GEOM.RADIUS mit dem Kreisradius eines Geometrieelementes.

Für die Berechnung stehen auch Funktionen zur Verfügung, die sich an allgemein gültige Funktionen der meisten Programmiersprachen anpassen. Die wichtigsten sind SIN, COS und TAN für die Winkelfunktionen mit ihren Gegenfunktionen ACOS, ASIN und ATAN zur Berechnung der Winkel. Für die Berechnung der Quadratwurzel steht Ihnen SQRT zur Verfügung.

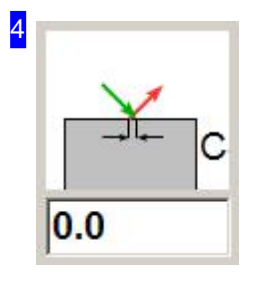

In einigen Fällen kann es sinnvoll sein, die Konturen nicht komplett auszuschneiden, sondern die Teile mit sogenannten Mikrostegen bzw. Brennbrücken stehen zu lassen. Sinnvoll ist dieses Verfahren für große Konturen, die nach dem Schneiden nicht herausfallen sondern herausgebrochen werden sollen.

Gibt man in das Feld keinen Wert oder eine 0 ein, so wird keine Brennbrücke erzeugt. Negative Werte erzeugen einen Überschnitt. Die Änderungen, die hier in diesem Feld gemacht werden, werden sofort in der Vorschau angezeigt.

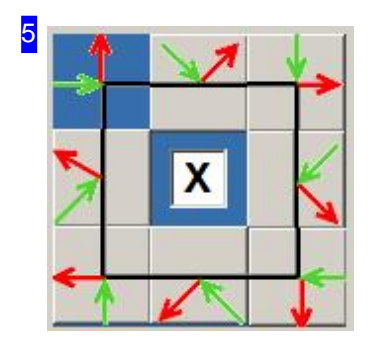

Sie haben die Möglichkeit Ihr Werkstück an einer Ecke oder an einer Seite anzuschneiden. Klicken Sieineinesderacht Kästchen, woder Anschnitt erfolgen soll und im Vorschaufenster [1] wird der Anschnitt an die entsprechende Stelle gelegt.

Eine Besonderheit stellt das Feld in der Mitte dar. Wird es markiert, so sucht *cncCUT* die optimale Stelle an der Seite, die angeschnitten werden soll, und schneidet dort an. Wird das Feld nicht markiert, so nimmt *cncCUT* automatisch die Mitte der Seitenkontur und schneidet dort an. Das Kreuz hat keine Wirkungaufden Anschnitt von Eckkonturen.

Jenach Auswahleines Eck-oder Seitenanschnittesändernsichdie Parameter für den Anschnitt.

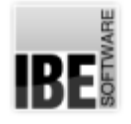

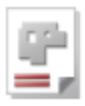

# Bestimmen Sie die Anschnitte für Innenkonturen.

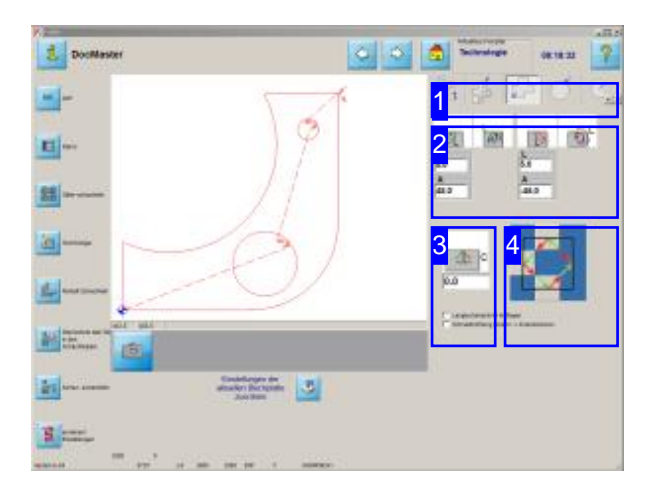

In diesem Fenster legen Sie die Anschnitte und Ausfahrten für Innenkonturen bei nicht kreisförmigen Konturen fest.

Sie können die Schneidrichtung für Innenkonturen ändern.

Wie bei den Außenkonturen können für die Innenkonturen sowohl Parameter für die Anschnitte als auch für die Ausfahrelemente festgelegt werden. Anfahrten werdenimmer in grün und Ausfahrten immer in rot dargestellt. An-bzw. Ausfahrten können einen geraden oder einen gebogenen Verlaufen haben.

- o Bestimmen Sie die Position der Anschnitte und Ausfahrten[4].
- Legen Siedie Form der Anschnitteund Ausfahrten fest[2].
- o Legen Sie die Größe für die Schnitte fest [2]. Eine Beschreibung der Größen finden Sie im Kapitel 'Außenkonturen'.
- Bestimmen Sie wo Brennbrückeneingefügt werden sollen [3].

Eine Beschreibung der Vorschau und der Parameter finden Siebeiden Außenkonturen

Die Beschreibungen zur Navigationsleiste links finden Sieim Kapitel 'Schneidtechnologien'.

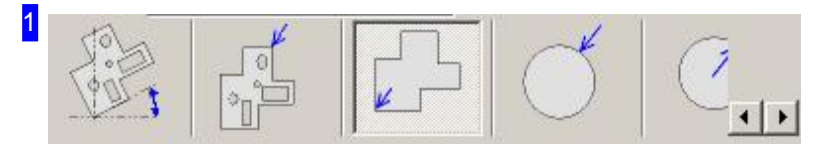

Im dritten Tab 'Innenkontur' können für nicht kreisförmige Innenkonturen die Anschnitte und Ausfahrten festgelegt werden.

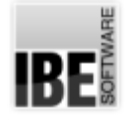

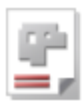

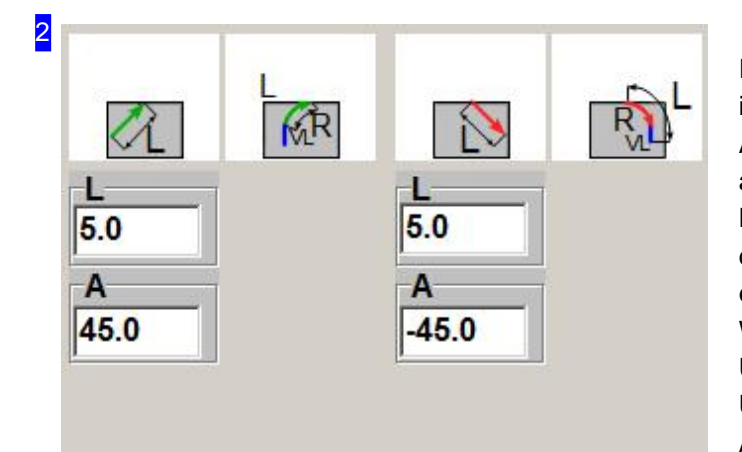

Indiesem Rahmen werden An-und Ausfahrten in Form und Größe festgelegt. Bei geraden Anschnitten können Sie die Anfahrlänge als auch den Winkel bestimmen. Bei der Eingabe des Winkels ist zu beachten, dass sowohl negative als auch positive Winkel eingegeben werden können. Ein negativen Winkel versetzt den Anschnitt im Uhrzeigersinn, ein positiver Winkel gegen den Uhrzeigersinn. Anfahrten werden immer in grün und Ausfahrten immer in rot dargestellt.

Beigebogenen Anschnittenändert sichdie Anzahl der Parameter die eingegeben werden können.

Mit einem Klick auf ein Icon können Sie den Anschnitt aktivieren oder ausschalten. Bei gewünschtem Anschnitt erscheint eine Leiste für die Eingabe der Anschnittparameter.

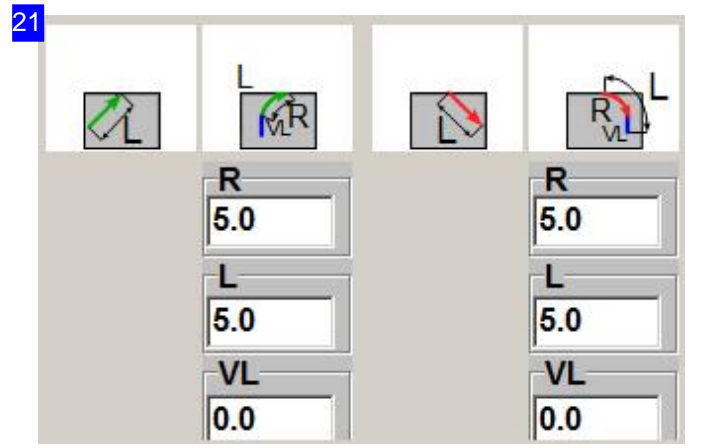

In diesem Rahmen werden An- und Ausfahrten in Form und Größe festgelegt. Bei gebogenen Anschnitten können Sie die Anfahrlänge, den Radius als auch die Länge eines zusätzlichen Vektors bestimmen.

Anfahrten werden immer in grün und Ausfahrten immer in rot dargestellt.

Bei geraden Anschnitten ändert sich die Anzahl der Parameter die eingegeben werden können.

Mit einem Klick auf ein Icon können Sie den Anschnitt aktivieren oder ausschalten. Bei gewünschtem Anschnitt erscheint eine Liste für die Eingabe der Anschnittparameter.

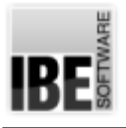

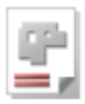

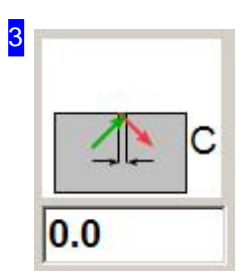

In einigen Fällen kann es sinnvoll sein, die Konturen nicht komplett auszuschneiden, sondern die Teile mit sogenannten Mikrostegen bzw. Brennbrücken stehen zu lassen. Sinnvoll ist dieses Verfahren für große Konturen, die nach dem Schneiden nicht herausfallen sondern herausgebrochen werden sollen.

Gibt man in das Feld keinen Wert oder eine 0 ein, so wird keine Brennbrücke erzeugt. Negative Werte erzeugen einen Überschnitt. Die Änderungen, die hier in diesem Feld gemacht werden, werden sofort in der Vorschau angezeigt.

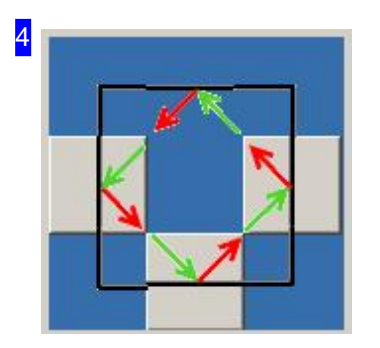

Sie haben die Möglichkeit Ihr Werkstück an einer beliebigen Seite anzuschneiden. Klicken Sie in eines der vier Kästchen, wo der Anschnitt erfolgen soll und im Vorschaufenster wird der Anschnitt an die entsprechende Stelle gelegt.

Wollen Sie Eckenanschnitte innen vollziehen, machen Sie bei gedrückter <CTRL>-Taste einen Doppelklick auf das mittlere Feld; das Eingabefeld wird um die Auswahlknöpfe für die Eckenanwahl ergänzt.

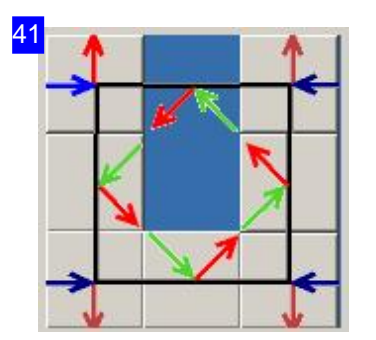

In diesem Rahmen haben Sie die Möglichkeit Ihr Werkstück an einer Ecke, die in einer Innenkontur liegt, anzuschneiden. Klicken Sie in eines der vier Kästchen an den Ecken, wo der Anschnitt erfolgen soll und im Vorschaufenster wird der Anschnitt an die entsprechende Stelle gelegt.

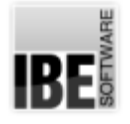

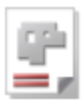

# Bestimmen Sie die Anschnitte für Kreise außen.

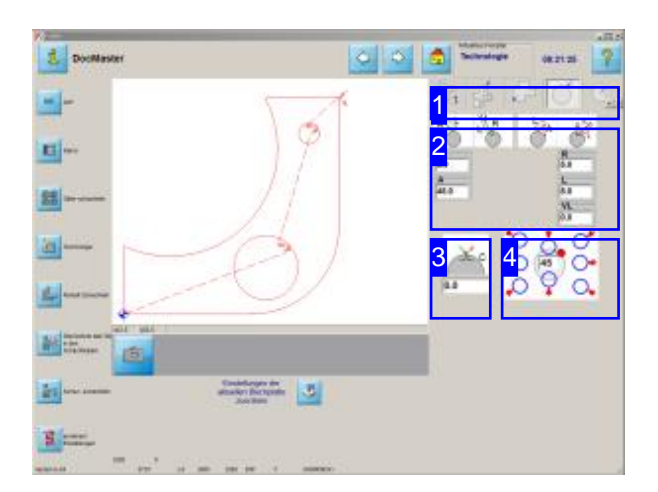

In diesem Fenster legen Sie die Anschnitte und Ausfahrten für Kreise außen fest.

Sie haben die Möglichkeit die kreisförmigen Außenkonturen des Werkstücks beliebig anzuschneiden. Die Standardmöglichkeiten sind in dem unteren rechten Fenster angezeigt. Anfahrten werden immer in grün und Ausfahrten immer in rot dargestellt.

An-bzw. Ausfahrten können einen geraden oder einen gebogenen Verlaufen haben.

- o Bestimmen Sie die Position der Anschnitte und Ausfahrten<sup>[4]</sup>.
- Legen Siedie Form der Anschnitteund Ausfahrten fest[2].
- o Legen Sie die Größe für die Schnitte fest [2]. Eine Beschreibung der Größen finden Sie im Kapitel 'Außenkonturen'.
- Bestimmen Sie wo Brennbrückeneingefügt werden sollen [3].

Eine Beschreibung der Vorschau und der Parameter finden Siebeiden'Außenkonturen'.

Die Beschreibungen zur Navigationsleiste links finden Sieim Kapitel 'Schneidtechnologien'.

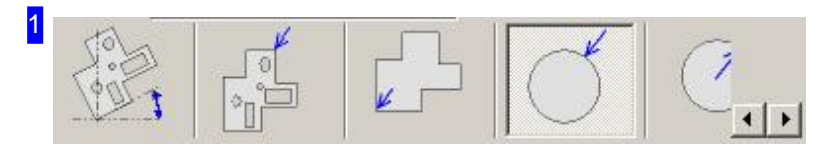

Im vierten Tab 'Außen Kreis' können für kreisförmige Außenkonturen die Anschnitte und Ausfahrten festgelegt werden.
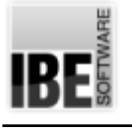

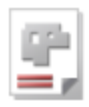

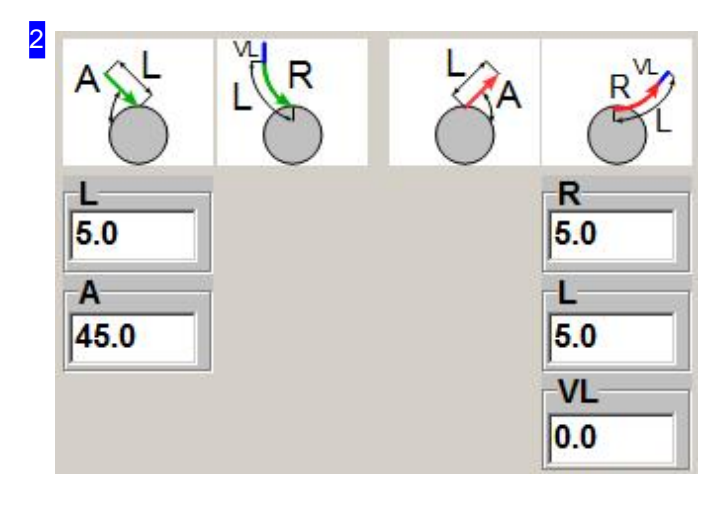

Indiesem Rahmen werden An-und Ausfahrten in Form und Größe festgelegt.

Bei geraden Anschnitten können Sie die Anfahrlänge als auch den Winkel bestimmen. Bei gebogenen Anschnitten können Sie die Anfahrlänge, den Radius als auch die Länge eines zusätzlichen Vektors bestimmen. Anfahrten werden immer in grün und Ausfahrten immer in rot dargestellt.

Mit einem Klick auf ein Icon können Sie den Anschnitt aktivieren oder ausschalten. Bei gewünschtem Anschnitt erscheint eine Leiste für die Eingabe der Anschnittparameter.

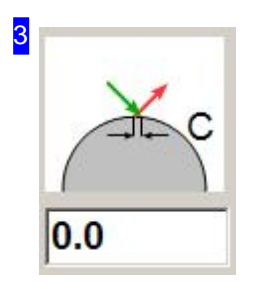

In einigen Fällen kann es sinnvoll sein, die Konturen nicht komplett auszuschneiden, sondern die Teile mit sogenannten Mikrostegen bzw. Brennbrücken stehen zu lassen. Sinnvoll ist dieses Verfahren für große Konturen, die nach dem Schneiden nicht herausfallen sondern herausgebrochen werden sollen.

Gibt man in das Feld keinen Wert oder eine 0 ein, so wird keine Brennbrücke erzeugt. Negative Werte erzeugen einen Überschnitt. Die Änderungen, die hier in diesem Feld gemacht werden, werden sofort in der Vorschau angezeigt.

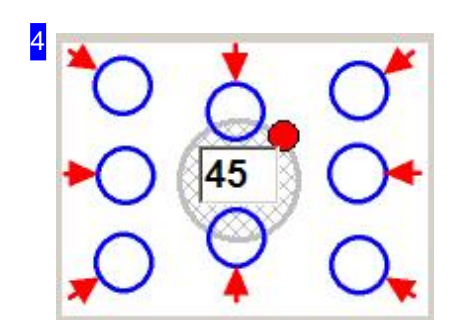

Sie haben die Möglichkeit die kreisförmigen Außenkonturen des Werkstücks beliebig anzuschneiden. Geben Sie dazu den Winkel im Textfeld in der Mitte an.

In den blauen Markierungen um den Mittelkreis werden Ihnen 8 Standardeinstellungen in 45°-Schritten angeboten. Klicken Sie einfach in eines der acht Marken um den Kreis, wo der Anschnitt gemacht werden soll und im Vorschaufenster wird der Anschnitt an die entsprechende Stelle gelegt.

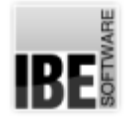

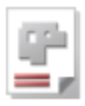

## Bestimmen Sie die Anschnitte für Kreise innen.

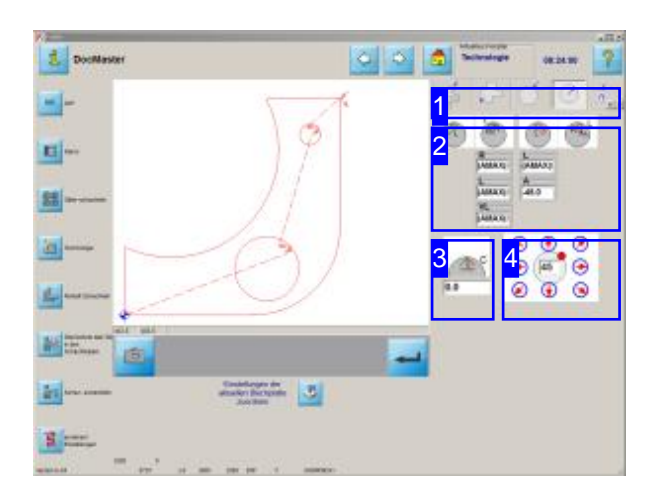

In diesem Fenster legen Sie die Anschnitte und Ausfahrten für Kreise innen fest.

Sie haben die Möglichkeit die kreisförmigen Innenkonturen des Werkstücks beliebig anzuschneiden. Die Standardmöglichkeiten sind in dem unteren rechten Fenster angezeigt. Anfahrten werden immer in grün und Ausfahrten immer in rot dargestellt.

An-bzw. Ausfahrten können einen geraden oder einen gebogenen Verlaufen haben.

- o Bestimmen Sie die Position der Anschnitte und Ausfahrten<sup>[4]</sup>.
- Legen Siedie Form der Anschnitteund Ausfahrten fest[2].
- o Legen Sie die Größe für die Schnitte fest [2]. Eine Beschreibung der Größen finden Sie im Kapitel 'Innenkonturen'.
- Bestimmen Sie wo Brennbrückeneingefügt werden sollen [3].

Eine Beschreibung der Vorschau und der Parameter finden Siebeiden'Innenkonturen'.

Die Beschreibungen zur Navigationsleiste links finden Sieim Kapitel 'Schneidtechnologien'.

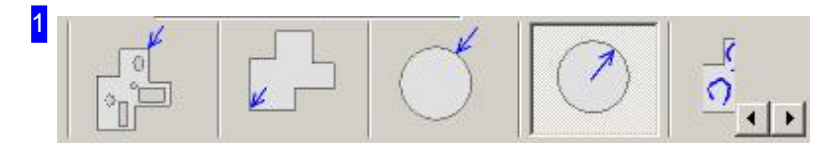

Im fünften Tab 'Innen Kreis' können für kreisförmige Innenkonturen die Anschnitte und Ausfahrten festgelegt werden.

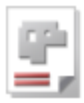

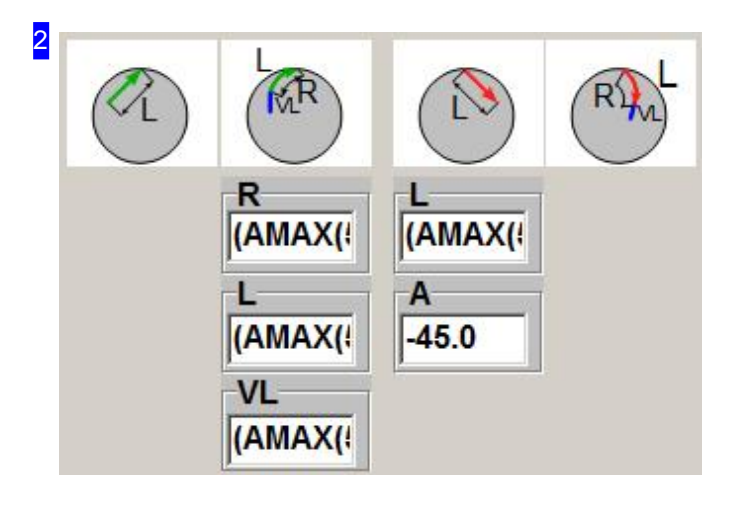

Indiesem Rahmen werden An-und Ausfahrten in Form und Größe festgelegt.

Bei geraden Anschnitten können Sie die Anfahrlänge als auch den Winkel bestimmen. Bei gebogenen Anschnitten können Sie die Anfahrlänge, den Radius als auch die Länge eines zusätzlichen Vektors bestimmen. Anfahrten werden immer in grün und Ausfahrten immer in rot dargestellt.

Mit einem Klick auf ein Icon können Sie den Anschnitt aktivieren oder ausschalten. Bei gewünschtem Anschnitt erscheint eine Leiste für die Eingabe der Anschnittparameter.

Sind hier Formeln eingetragen, können Sie sich durch einen Klick mit der rechten Maustaste auf das Feld die Formel anzeigen lassen und bei Änderungen durch einen Klick auf die Anzeige wieder restaurierenlassen.

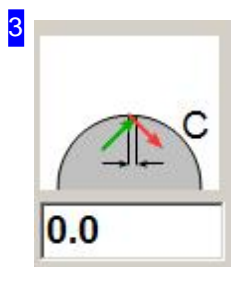

In einigen Fällen kann es sinnvoll sein, die Konturen nicht komplett auszuschneiden, sondern die Teile mit sogenannten Mikrostegen bzw. Brennbrücken stehen zu lassen. Sinnvoll ist dieses Verfahren für große Konturen, die nach dem Schneiden nicht herausfallen sondern herausgebrochen werden sollen.

Gibt man in das Feld keinen Wert oder eine 0 ein, so wird keine Brennbrücke erzeugt. Negative Werte erzeugen einen Überschnitt. Die Änderungen, die hier in diesem Feld gemacht werden, werden sofort im Vorschaufenster angezeigt.

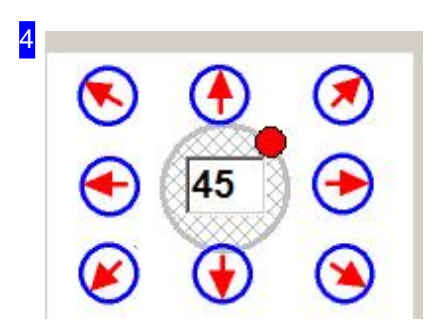

Sie haben die Möglichkeit die kreisförmigen Innenkonturen des Werkstücks beliebig anzuschneiden. Geben Sie dazu den Winkel im Textfeld in der Mitte an.

In den blauen Markierungen um den Mittelkreis werden Ihnen 8 Standardeinstellungen in 45°-Schritten angeboten. Klicken Sie einfach in eines der acht Marken um den Kreis, wo der Anschnitt gemacht werden soll und im Vorschaufenster wird der Anschnitt an die entsprechende Stelle gelegt.

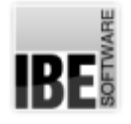

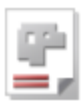

### So schneiden sie offene Konturen.

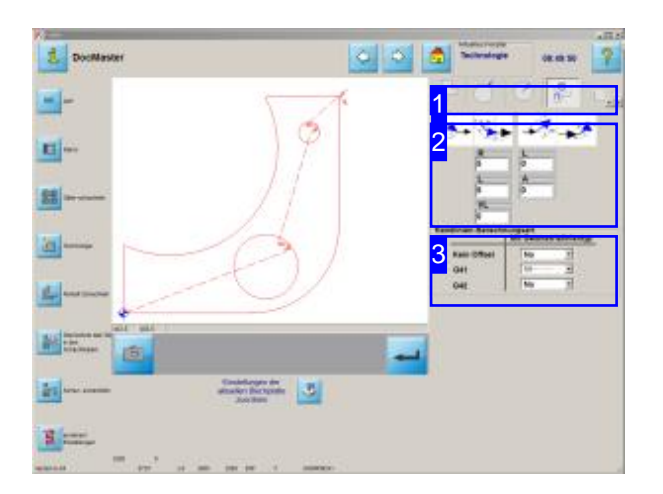

Offene Konturen werden in der Regel von *cncCUT* als Fehler erkannt. In diesem Arbeitsfeld haben Sie die Möglichkeitoffene Konturengezielt zu markieren und mit Schneidtechnologien zu versehen.

Die Schneidbahn kann genau auf der Kontur liegen oderaber miteiner Werkzeug-Bahnenkorrektur versehen sein. Die Bahnkorrektur kann links (G41) von der Kontur oder rechts (G42) von der Kontur liegen. Bei geschlossenen Konturen ist die Lage definiert, bei offenen Konturen jedoch müssen Sie die Lage bestimmen, da beide Korrekturen möglich sind. Die Bestimmung erfolgt über den Linientyp, den Sie mit dem Analyser den Konturen zuordnen können.

Jedem Linientyp kann dann eine Bahnkorrektur zugeordnet werden.

Sie haben die Möglichkeit die offene Kontur mit einer geraden oder einer gebogenen An- bzw. Ausfahrten zu versehen.

- Legen Siedie Form der Anschnitteund Ausfahrten fest[2].
- Ordnen Sieder BahnkorrektureinenLinientypzu.

Eine Beschreibung der Vorschau und der Parameter finden Siebeiden'Außenkonturen'

Die Beschreibungen zur Navigationsleiste links finden Sieim Kapitel 'Schneidtechnologien'.

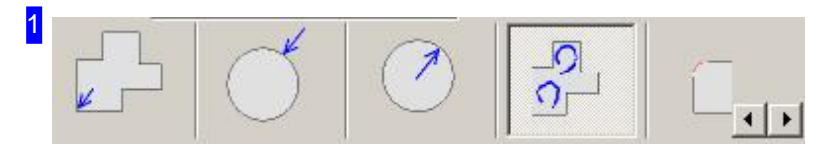

Im Tab 'Offene Konturen schneiden' können für offene Konturen mit einem eingestellten Linientyp Schneidbahnkorrekturen, Anschnitte und Ausfahrten festgelegt werden.

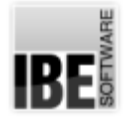

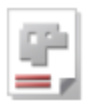

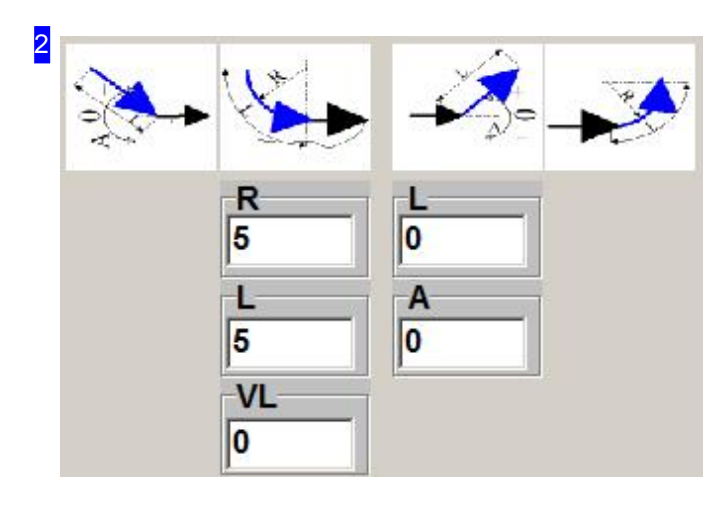

Indiesem Rahmen werden An-und Ausfahrten in Form und Größe festgelegt.

Bei geraden Anschnitten können Sie die Anfahrlänge als auch den Winkel bestimmen. Bei gebogenen Anschnitten können Sie die Anfahrlänge, den Radius als auch die Länge eines zusätzlichen Vektors bestimmen.

Mit einem Klick auf ein Icon können Sie den Anschnitt aktivieren oder ausschalten. Bei gewünschtem Anschnitt erscheint eine Leiste für die Eingabe der Anschnittparameter.

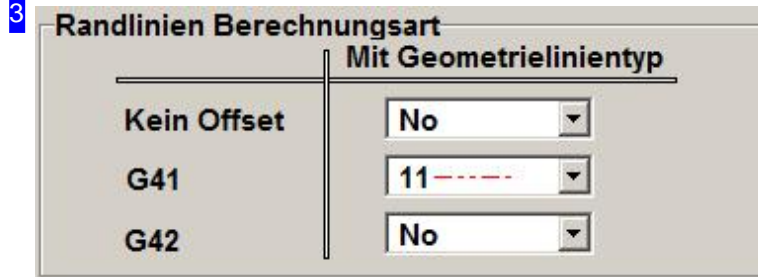

Sie können die Schneidbahn genau auf die Kontur legen (Kein Offset) oder aber mit einer Werkzeug-Bahnenkorrektur versehen. Die Bahnkorrektur kann links (G41) von der Kontur oder rechts (G42) von der Kontur liegen. Über den Linientyp legen Sie fest, wie eine Bahn geschnitten werden soll. Den Linientyp können Sie mit dem Analyser den Konturen zuordnen.

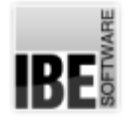

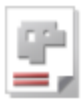

### Sortieren oder versetzen Sie die Anschnitte.

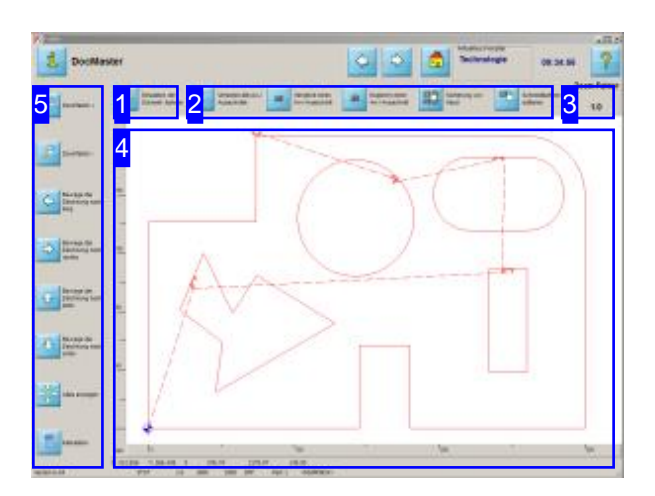

Zoomen Sie Ihre Platte heran und kontrollieren Sie den Schneidweg. Nutzen Siedie Möglichkeitenin der Navigationsleiste [2] um die Zeichnung an die gewünschte Position zu bewegen.

Für eine Kontrolle des Schneidvorganges starten Sie die Simulation. Sie können dann die Reihenfolge beobachten, in der die Maschine die Konturendes Werkstückes schneiden würde.

Nutzen Sie die exakten Schneiddaten für Ihre Kalkulation.

In diesem Bildschirm können Sie die Zeichnung vergrößern und verkleinern sowie in alle Richtungen schieben, um die Schneidwege und Anschnitte zu kontrollieren. Mit einem simplen Knopfdruck können Sie Sichdiegenaue Kalkulation der Schneiddaten in einer Excel®-Tabelle anzeigen lassen.

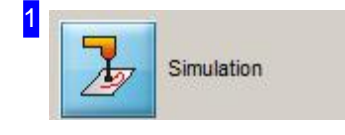

Mit einem Klick auf diesen Knopf starten Sie eine Simulation des Schneidvorganges. Sie können sehen in welcher Reihenfolge die Konturen geschnitten werden.

Während der Simulation sehen Sie in der oberen rechten Ecke einen Schieberegler, mit dem Sie die Schneidgeschwindigkeit verändern können.

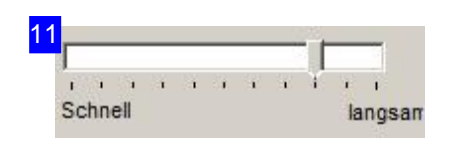

Während einer Simulation können Sie die Geschwindigkeit ändern. Fassen Sieden Schieberegler mitder Mausunderhöhen(nachlinks) oder verringern(nachrechts) Siedie Simulationsgeschwindigkeit.

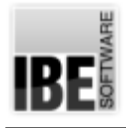

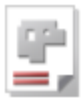

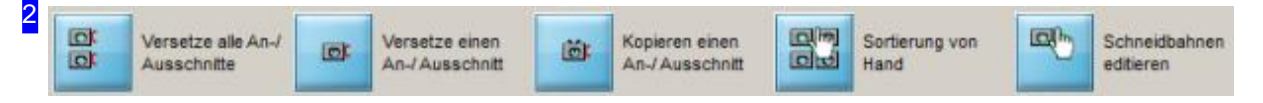

Mit Hilfe dieser Knöpfe können Sie die Anschnitte der Konturen sortieren bzw. versetzen oder einen Anschnitt an eine beliebige Kontur kopieren.

Wollen Sie alle Anschnitte neu bestimmen, können Sie den Schneidpfad mit der Maus auf der Zeichnung vorgeben. Nutzen Sie dafür den linken Knopf.

Um nur einen Anschnitt an einer Kontur zu versetzen nutzen Sie den zweiten Knopf.

Mit dem dritten Knopf können Sie beliebige Anschnitte an Konturen kopieren.

Wollen Sie die Schneidkonturen von Hand sortieren, klicken Sie den rechten Knopf.

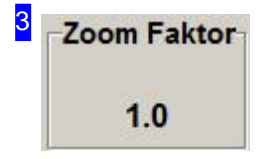

Hier wird Ihnen der zurzeit eingestellte Zoomfaktor angezeigt. Mit den Zoom-Knöpfen in der Navigationsleiste [5] können Sie den Faktor erhöhen (+) oder verringern (-).

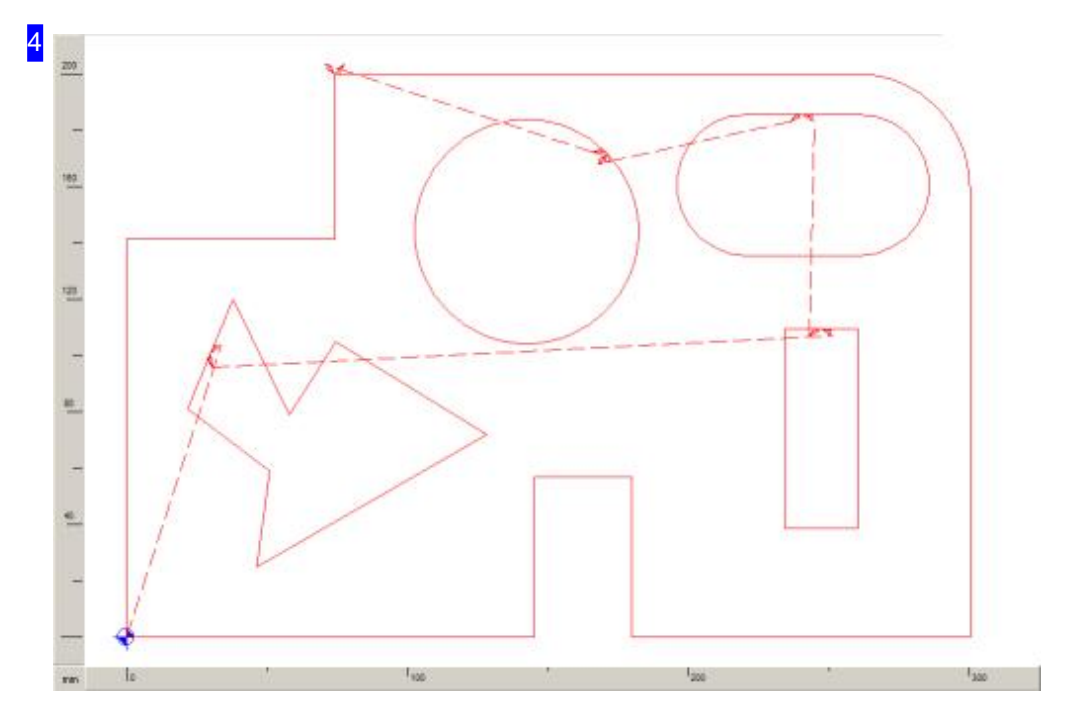

In diesem Rahmen sehen Sie wie der Schneidweg für das Werkstück verläuft. Um das Teil zu kontrollieren haben Sie die Möglichkeit es zu vergrößern oder zu verkleinern sowie die Zeichnung in der Lage zu verschieben. Wollen Sie das Teil vergrößern oder verkleinern, so klicken Sie auf den

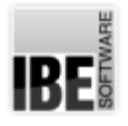

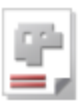

gewünschen'Zoom'-Knopf ('+'oder '-') inder Navigationsleiste[5]. HatIhre Mausein Scrollrad, können Sie den Cursor auf die Zeichnung [4] setzen und mit dem Scrollrad zoomen.

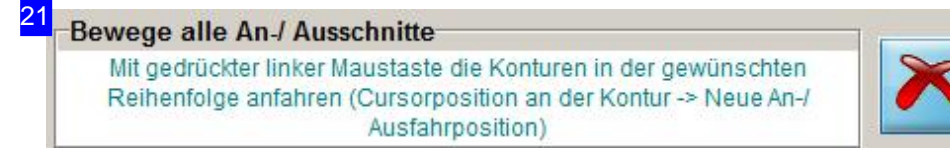

Hier erhalten Sie eine genaue Anweisung für den nächsten Arbeitsschritt. Wollen Sie die Funktion mehrfach durchlaufen, markieren Sie die untere Auswahlbox auf der rechten Seite. Mit dem Knopf rechts können Sie dann die Funktion beenden.

Eine zweite, obere Auswahlbox ist Postprozessor abhängig und wird in ihrer Funktion dort beschrieben.

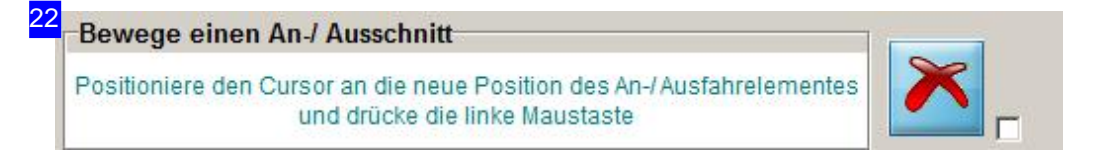

Zeigen Sie mit der Maus auf die gewünschte neue Position einer Kontur des Werkstückes.

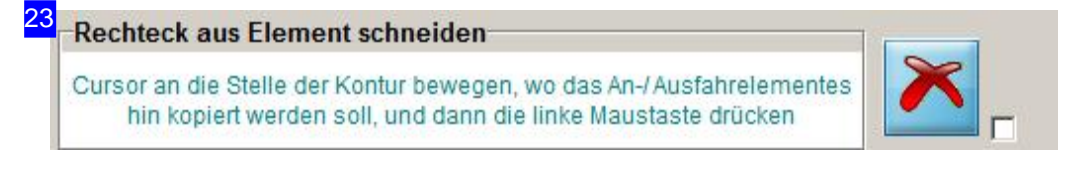

Zeigen Sie mit der Maus auf die gewünschte neue Position einer Kontur des Werkstückes.

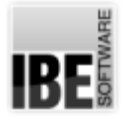

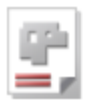

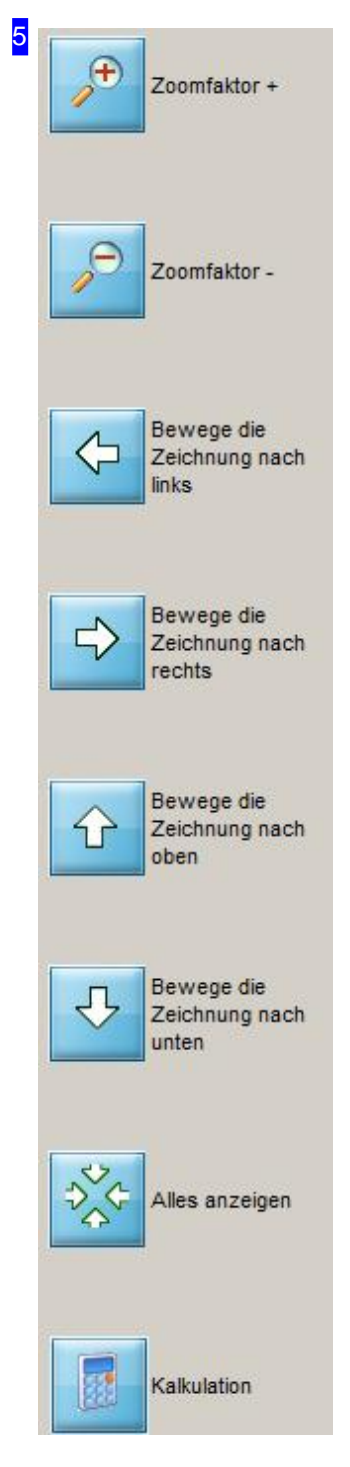

Nutzen Sie die Möglichkeit die Zeichnung zu zoomen und zu schieben um das Werkstück zu kontrollieren.

Wollen Sie das Teil vergrößern oder verkleinern, so klicken Sie auf den gewünschen'Zoom'-Knopf ('+'oder '-').

Mit einem Klick auf den unteren Knopf 'Kalkulation' erhalten Sie eine Excel®-Tabelle mit den exakten Schneiddaten. Um die genauen Daten zu ermitteln wird die Simulation durchlaufen! Diese Funktion wird nur durch eine Einstellung in der POSTPR.INI-Datei freigeschaltet.

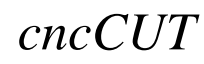

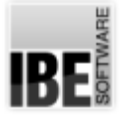

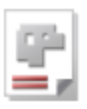

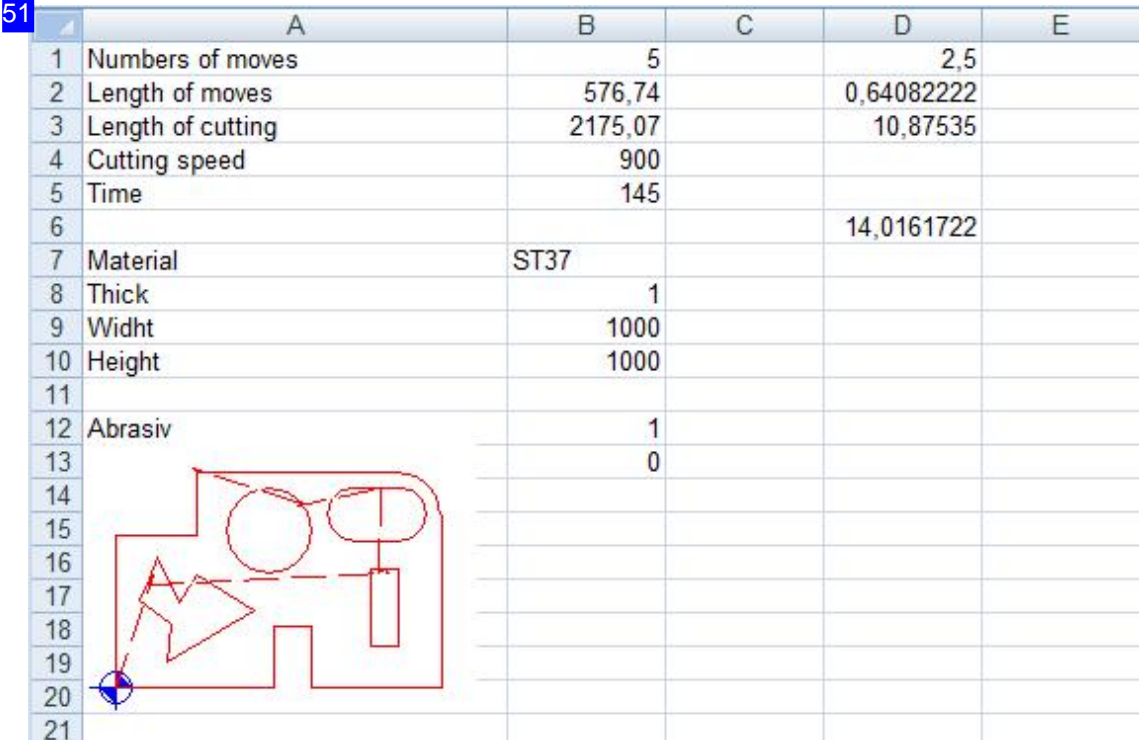

In dieser Excel®-Tabelle erhalten Sie die exakten Schneiddaten.

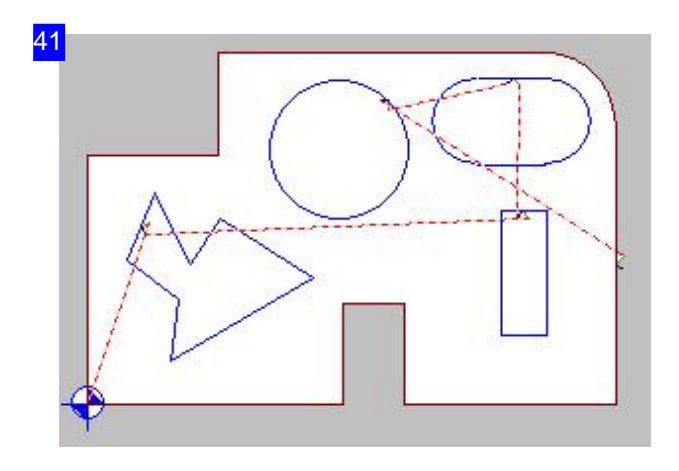

So sieht der ursprüngliche Schneidweg aus. Um den neuen Schneidweg festzulegen fahren Sie mit der Maus zum Startpunkt des Schneidweges. Sie müssen für den neuen Schneidweg alle Konturen erfassen.

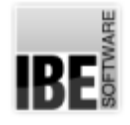

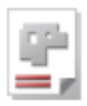

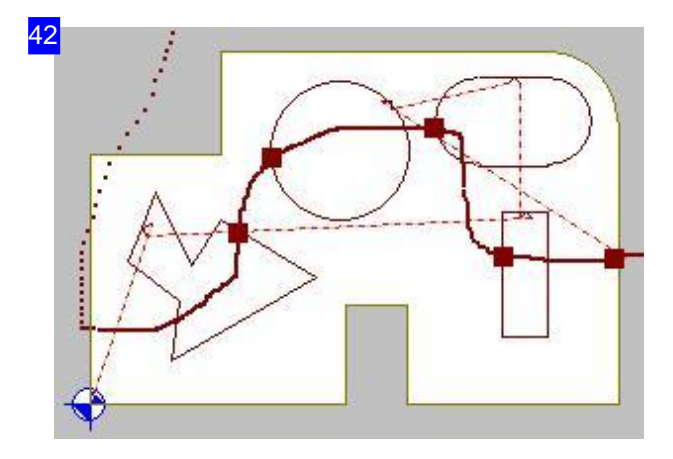

Drücken Siedielinke Maustasteundfahren Sie mit gedrückter Maustasteden Schneidwegab. Anschließend sehen Sie den neuen Schneidweg auf dem Werkstück.

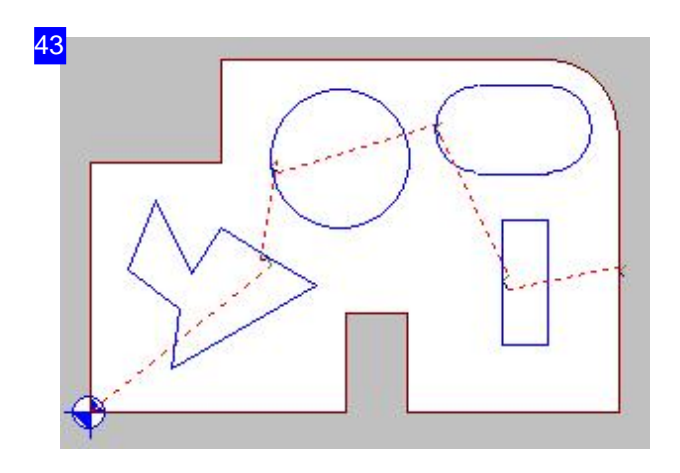

So würde der neue Schneidweg verlaufen.

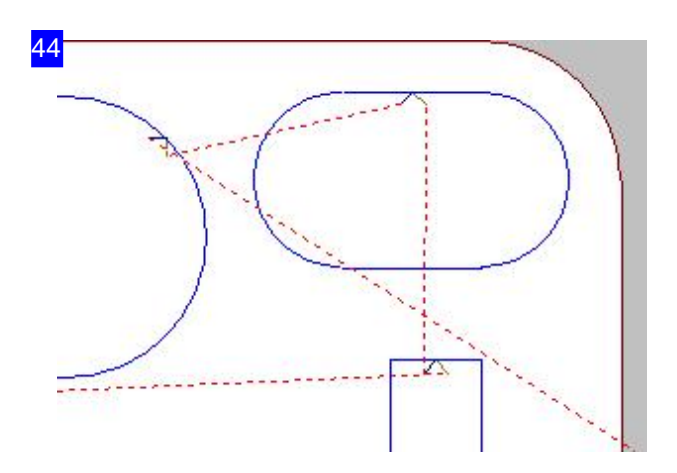

Ein Klick auf die neue Position versetzt den Anschnitt an diese Stelle.

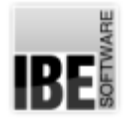

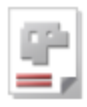

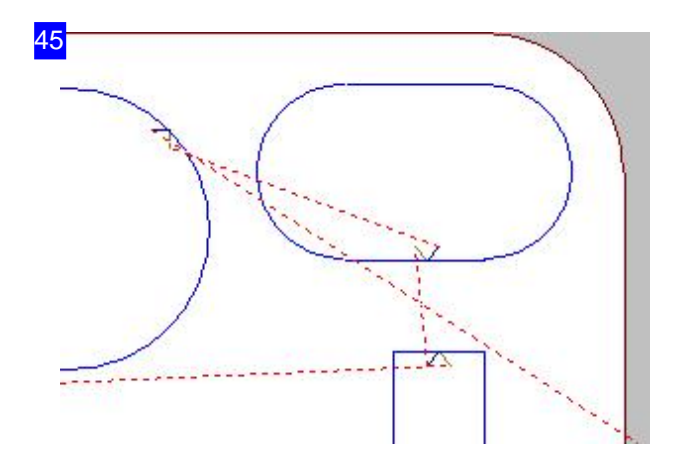

So sieht der Schneidweg mit versetztem Anschnitt aus.

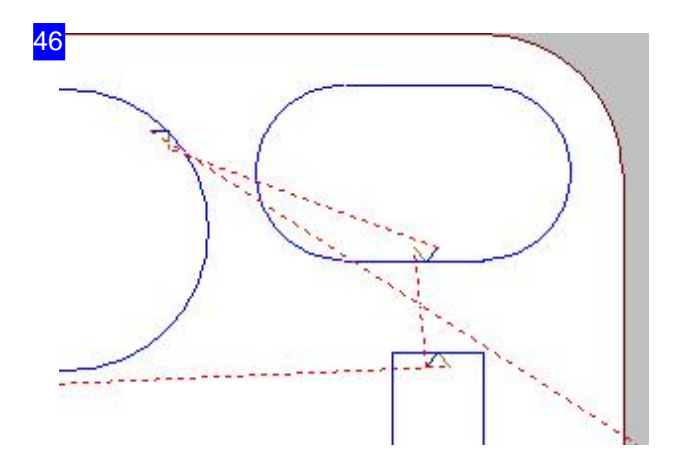

Ein Klick auf die neue Position kopiert den Anschnitt an diese Stelle.

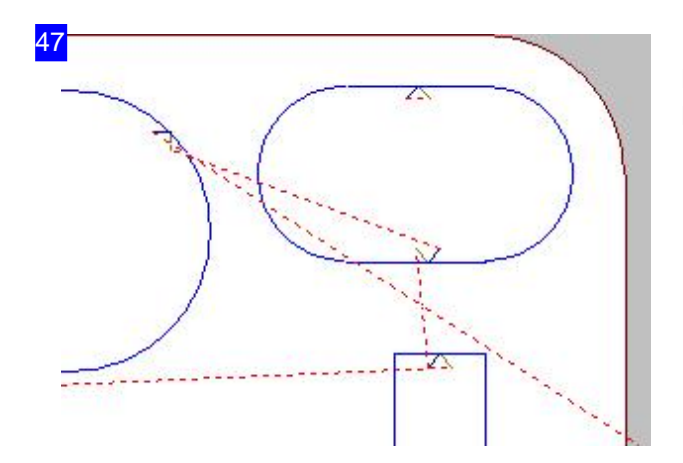

Das Ergebnis - Eine Kopie des Anschnittes an der Kontur.

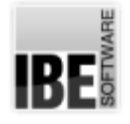

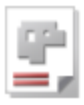

### Sortieren Sie die Schneidkonturen von Hand.

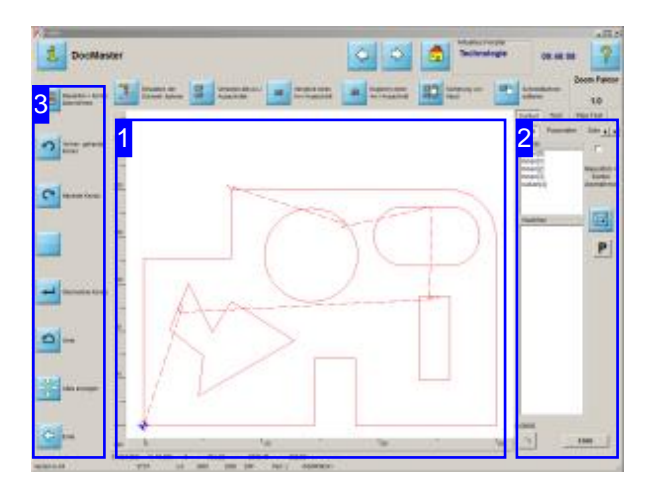

In diesem Bildschirm können die einzelnen Konturelemente von Hand sortiert werden und Kollisionen von Anschnitten mit Konturelementen beseitigt werden.

Inder Vorschau[1] sehen Siedas Werkstück mit den einzelnen Konturelementen.

Im Rahmen rechts werden die Elemente zur Bearbeitung bereitgestellt. Durch einfache Mausklicks kann die Elementeliste in die gewünschte Reihenfolge gebracht werden.

Ineinem zweiten Tab(Test) können Siedie Anschnitte auf Übrschneidungen mit Konturelementen prüfen und Kollisionen bereingen.

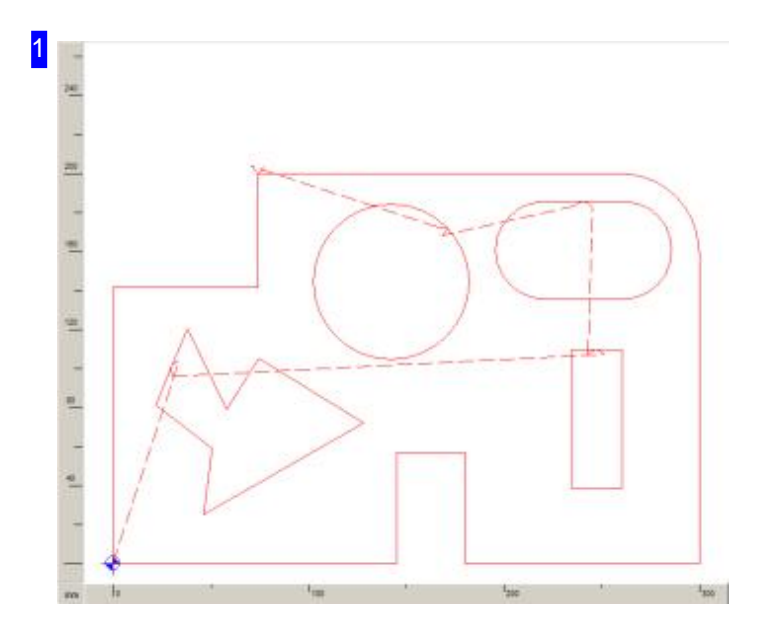

In der Vorschau können Sie mit dem Scrollrad der Maus die Zeichnung in die gewünschte Position bringen. Fahren Sie mit dem Mauscursor auf die Position und zoomen Sie mit dem Mausrad in die

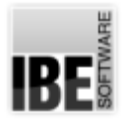

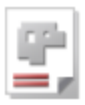

Zeichnung hinein oder aus der Zeichnung heraus.

Haben Sie in der Auswahlliste rechts [2] ein Konturelement angewählt, wird dieses farblich markiert und bei Übernahme in die neue Sortierliste in einer neuen Farbe dargestellt. So lassen sich die Konturelemente kontrolliert in die richtige Reihenfolge bringen.

Klicken Sie mit der Maus auf eine Kontur, wird diese in der oberen Konturenliste [2] markiert. Haben Sie im Sortierfenster [2] die Checkbox 'Mausklick = Kontur übernehmen' markiert, wird bei Anwahl einer Kontur diese in die neue Liste übernommen.

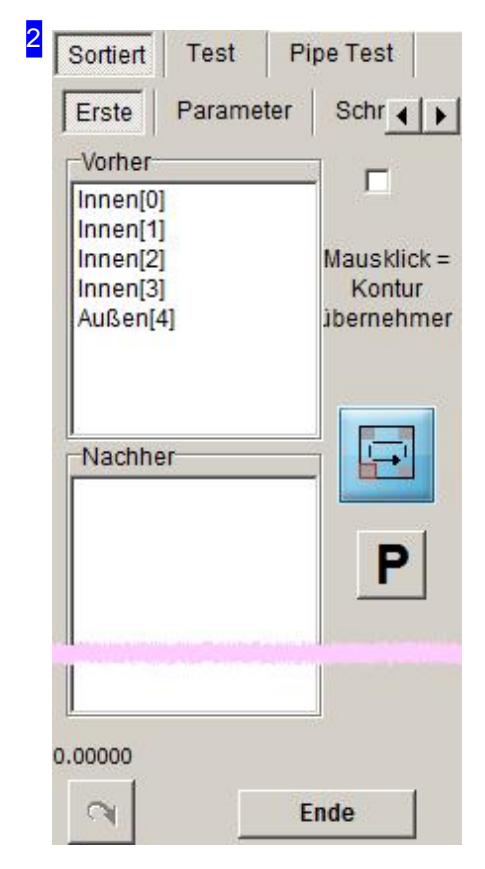

In diesem Rahmen werden in der oberen Liste alle Konturelemente aus der Zeichnung aufgelistet. Bei Anwahl eines Listeneintrages wird das zugehörige Element in der Zeichnung farblich markiert. Mit einem Klick auf den Knopf rechts wird das Element in die neue Liste übernommen.

Sie können auch mehrere Einträge gleichzeitig markieren und in die neue Liste übernehmen.

Mit dem Knopf unten links kann die letzte Aktion wieder rückgängig gemacht werden.

Im Tab'Parameter' können Sieden Konturenverschiedene Farben zuordnen.

Im Tab'Schneidparameter' können Siedie Schneidparameter ändern.

Zum Ändernder Anschnittlängen wechseln Siezum Tab 'An-/Ausfahrelement'.

Sind alle Elemente in der gewünschten Reihenfolge, können Sie mit einem Klick auf den 'Ende'-Knopf unten rechts als auch in der Navigationsleiste [3] unten, die Sortierung beenden und die Übernahme in dem erscheinenden Dialog bestätigen.

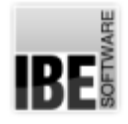

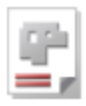

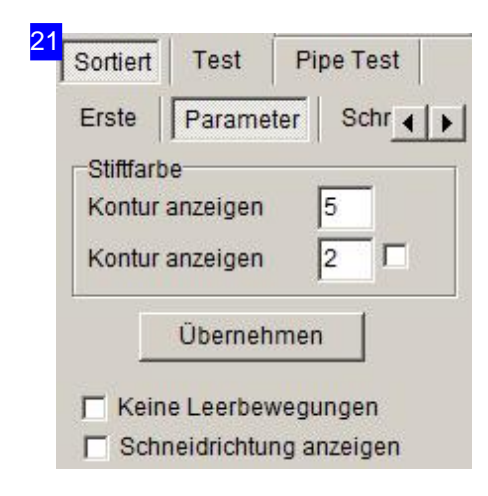

Hier können Sie den Konturen verschiedene Farben zuordnen. Geben Sie für die Konturtypen eine Farbnummer ein und drücken Sie auf den Knopf 'Übernehmen'. Bei Anwahl der Kontur in der Vorschau oder in einer Sortierliste wird die Kontur in der entsprechenden Farbe dargestellt.

Mit den unteren Auswahlboxen können Sie die Darstellung des Schneidweges unterdrücken oder die Schneidrichtung an den Konturen anzeigen lassen. Markieren Sie die entsprechende Box.

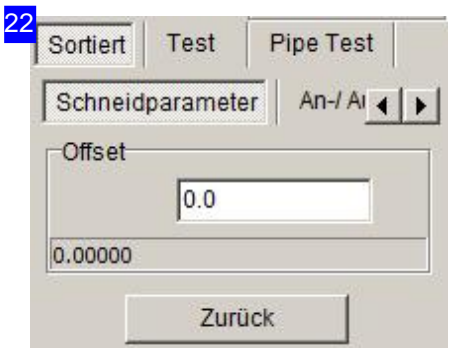

Hier können Sieden Schneidbahnoffsetanpassen. Geben Sieden gewünschten Wert im Textfeld ein.

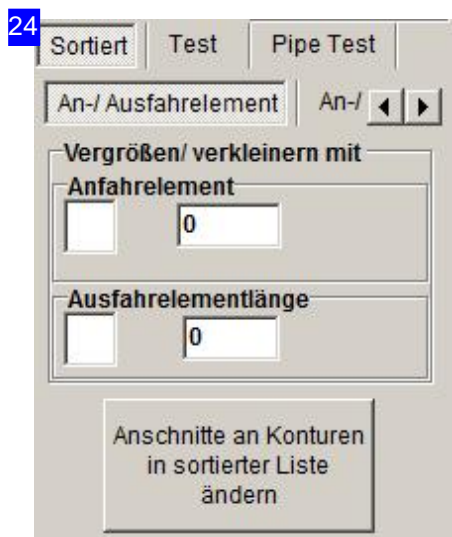

Hier können Sie die Längen für die An-u. Ausfahrt modifizieren, d.h. allgemein vergrößern oder verkleinern.

Für die Eingabe absoluter Längen nutzen Sie den nächsten Tab 'An-/Ausfahrelement'.

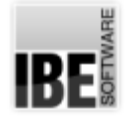

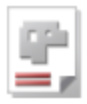

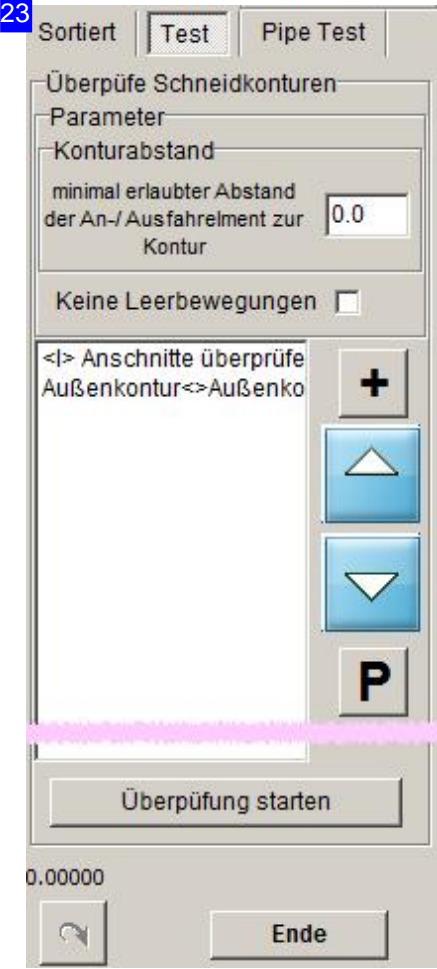

Hier können Sie die Abstände der An-u. Ausfahrten testen und einen Minimalabstand zu bestehenden Konturelementen festlegen. Bei Konturkollisionen werden diese in der Liste angezeigt und können individuell an die Situation angepasst werden. Mit einem Klick auf den Knopf 'P' erhalten Sie ein Menü, über das Sie die Anschnittlängen gezielt verändern können.

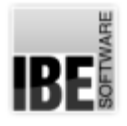

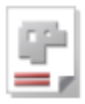

3 Mausklick = Kontur  $\Box$ übernehmen Vorher-gehende Kontur Nächste Kontur Übernehme Kontur Undo Alles anzeigen Ende

Die Navigationsleiste bietet die für die Arbeiten im Sortierrahmen alle Funktionen zusätzlich an und ermöglicht mit dem zweiten und dritten Knopf eine Navigation durch die Konturelemente.

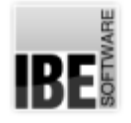

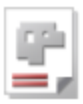

### Schneidparameter für Konturen.

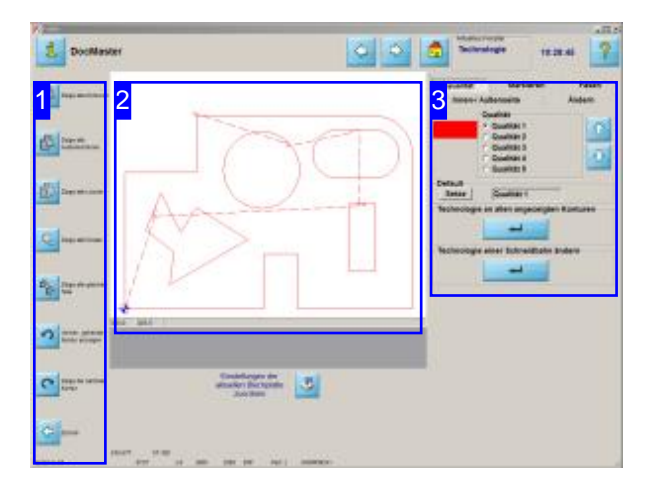

Den Konturen eines Werkstückes können die unterschiedlichsten Schneidtechnologien wie 'Schneiden','Piercen','Markieren','Fasen schneiden'uvm. zugeordnet werden[3].

In diesem Bildschirm können Sie sich einzelne Konturgruppen anzeigen lassen. Für die Konturen können Schneidtechnologienen eingegeben werden, die jedoch abhängig sind von dem benutzen Postprozessor. Nähere Informationen zu den Technologien finden Sie in der Onlinehilfe zu Ihrem Postprozessor.

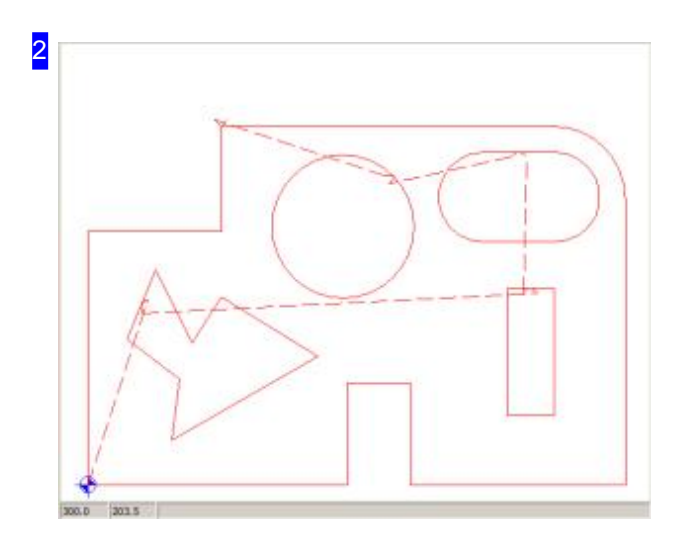

In diesem Rahmen sehen sie eine Vorschauder Konturen nach Ihren Vorgaben. Die Konturen werden je nach Auswahl unterschiedlich in Form und Farbe dargestellt.

Mit einem Klick in die Vorschau gelangen Sie ins Zoom-Fenster für Technologien.

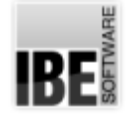

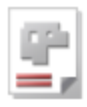

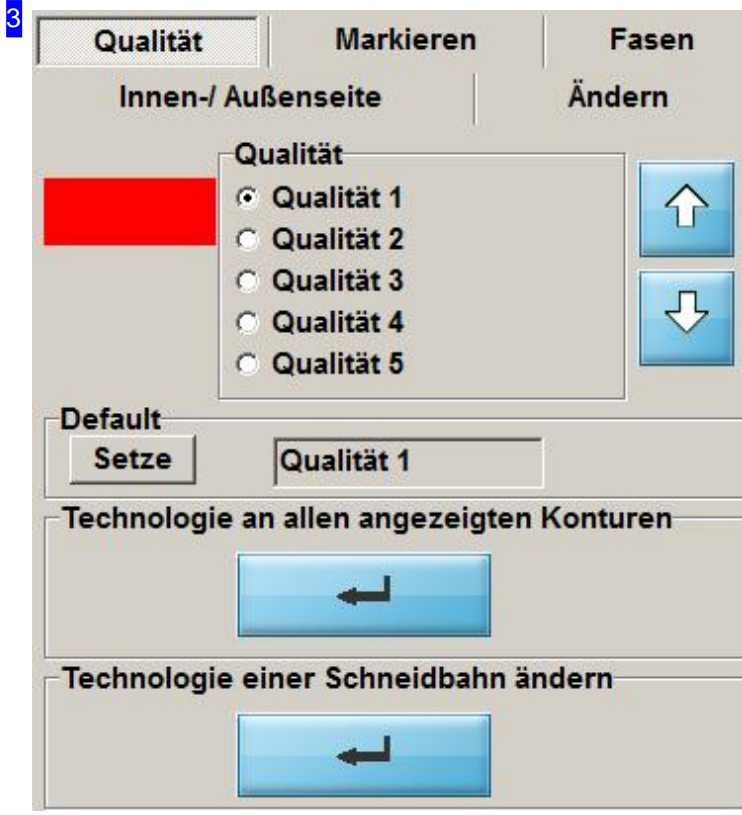

Dieser Rahmen ist abhängig von dem, von Ihnen benutzten Postprozessor. Die Möglichkeiten der Eingaben von Schneidtechnologien finden Sie in der Onlinehilfe zu Ihrem Postprozessor.

In diesem Rahmen können Sie Änderungen(Schneidgeschwindigkeit, Konturtyp, Qualität usw.) an den Technologien für die Schneidkonturen vornehmen.

Geben Sie die Werte ein und markieren Siedie Auswahlboxen wenn Siedie Aktion durchführen wollen und Klicken Sie auf den Knopf unten, wenn Sie die Technologie an alle angezeigten Konturen anbringen möchten.

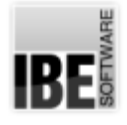

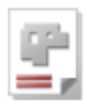

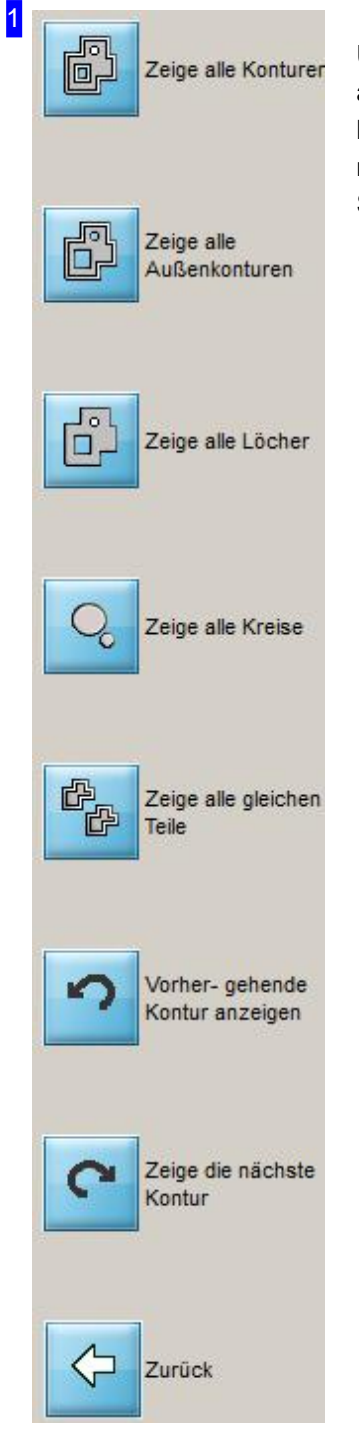

Über die Navigationleiste [4] können einzelne Formen gezielt ausgewählt werden. Der obere Knopf zeigt Ihnen immer die kompletten Konturen. Die Knöpfedarunter selektieren Konturen nach den angezeigten Gruppen. Mit den unteren Knöpfen können Sie durch die Konturen navigieren.

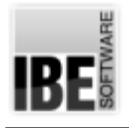

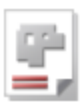

## Die Simulation

Simulieren des Schneidprozesses für eine Platte.

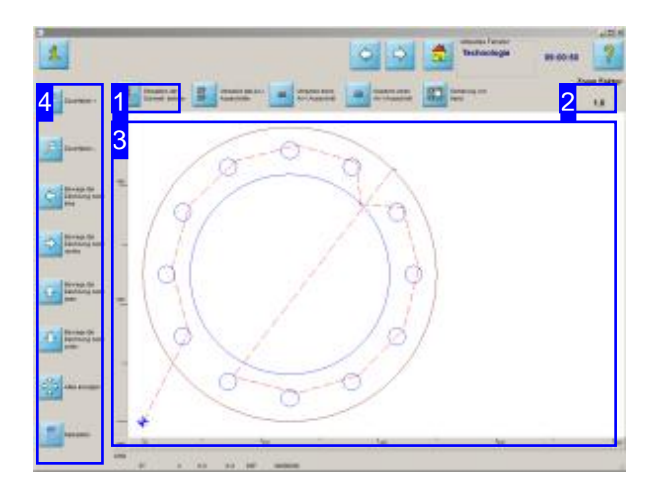

Zoomen Sie Ihre Platte heran und kontrollieren Sie die die Schneidwege. Nutzen Sie die Möglichkeiten in der Navigationsleiste [2] um die Zeichnung an die gewünschte Position zu bewegen.

Für eine Kontrolle des Schneidvorganges starten Sie die Simulation [1]. Sie können dann die Reihenfolge beobachten, in der die Maschine die Teile schneiden würde.

Nutzen Sie die exakten Schneiddaten für Ihre Kalkulation.

In diesem Bildschirm können Sie die Zeichnung vergrößern und verkleinern sowie in alle Richtungen schieben, um die Geometrien zu kontrollieren. Mit einem simplen Knopfdruck können Sie Sich die genaue Kalkulation der Schneiddaten in einer Excel®-Tabelle anzeigen lassen.

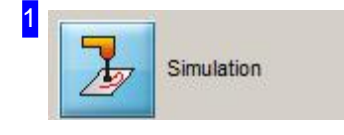

Mit einem Klick auf diesen Knopf starten Sie eine Simulation des Schneidvorganges. Sie können sehen in welcher Reihenfolge die Teile geschnitten werden.

Während der Simulation sehen Sie in der oberen rechten Ecke einen Schieberegler, mit dem Sie die Schneidgeschwindigkeit verändern können.

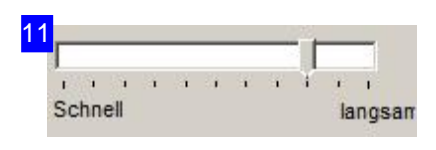

Während einer Simulation können Sie die Geschwindigkeit ändern. Fassen Sieden Schieberegler mitder Mausunderhöhen(nach links) oder verringern (nach rechts) Sie die Simulationsgeschwindigkeit. Mit einem Klick auf den Knopf links, stoppen Sie die Simulation.

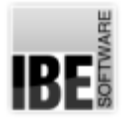

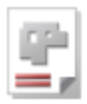

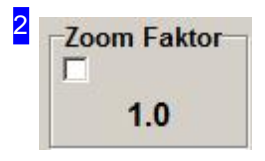

Hier wird Ihnen der zurzeit eingestellte Zoomfaktor angezeigt. Dieser Faktor ist einzig entscheidend für die Darstellung in der Zeichnung. Bei einem Wert kleiner 1.0 wird die Zeichnungimmer 'verkleinert'.

Mit den Zoom-Knöpfen in der Navigationsleiste [4] können Sie den Faktor erhöhen (+) oder verringern (-).

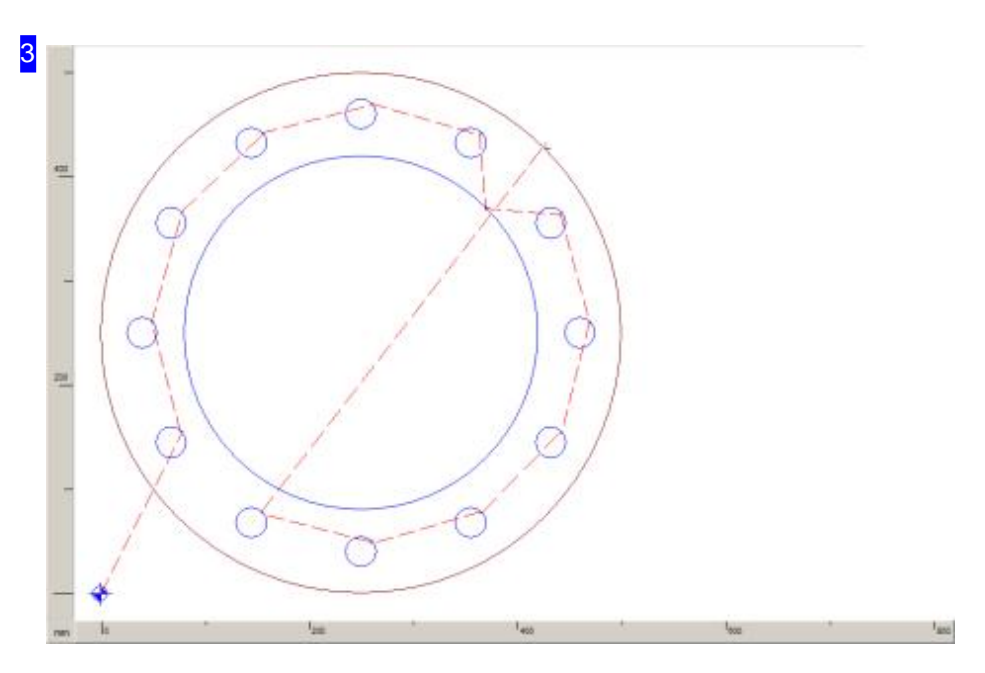

In diesem Rahmen sehen Sie das Teile mit den Verfahrwegen. Um das Teil zu kontrollieren haben Sie die Möglichkeit dieses zu vergrößern oder zu verkleinern sowie die Zeichnung in der Lage zu verschieben. Um das Teile zu 'zoomen' klicken Sie auf einen der 'Zoom'-Knöpfe in der Navigationsleiste [4] und anschließend für einen Zoomvorgang in die Zeichnung.

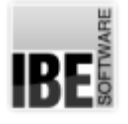

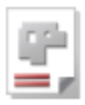

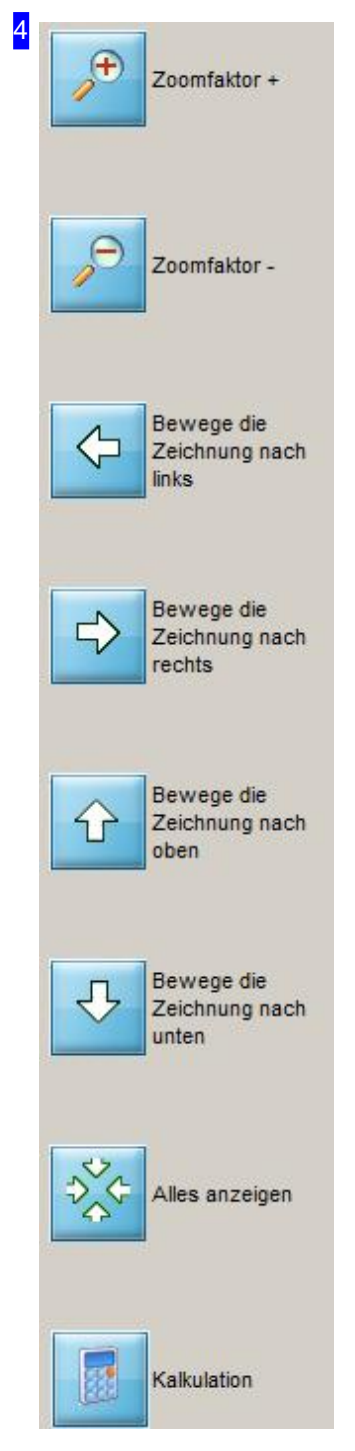

Nutzen Sie die Möglichkeit die Zeichnung zu zoomen und zu schieben um das Werkstück zu kontrollieren.

Wollen Sie das Teil vergrößern oder verkleinern, so klicken Sie auf den gewünschen'Zoom'-Knopf ('+'oder '-'). Wollen Sieeine Zeichnung vergrößern mussder Zoomfaktorgrößer1.0sein.

Mit einem Klick auf den unteren Knopf 'Kalkulation' erhalten Sie eine Excel®-Tabelle mit den exakten Schneiddaten. Für die Feststellung der Daten wird eine Simulation des Brennvorganges durchgeführt. Diese Funktion muss inder 'POSTPR.INI'freigeschaltet sein.

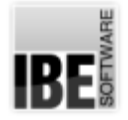

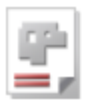

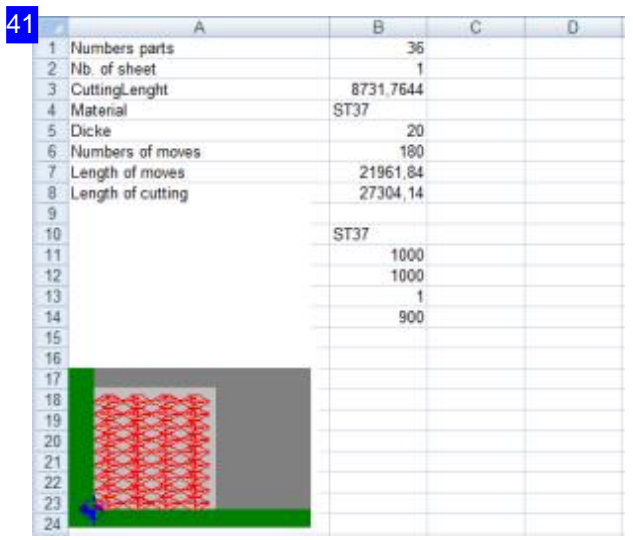

In dieser Excel®-Tabelle erhalten Sie die exakten Schneiddaten. Diese Funktion muss inder Datei 'POSTPR.INI'aktiviert sein.

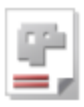

# Die Funktion 'Analyser' - Der Geo Analyser

Die Fehlerbehebung mit dem Geo Analyser.

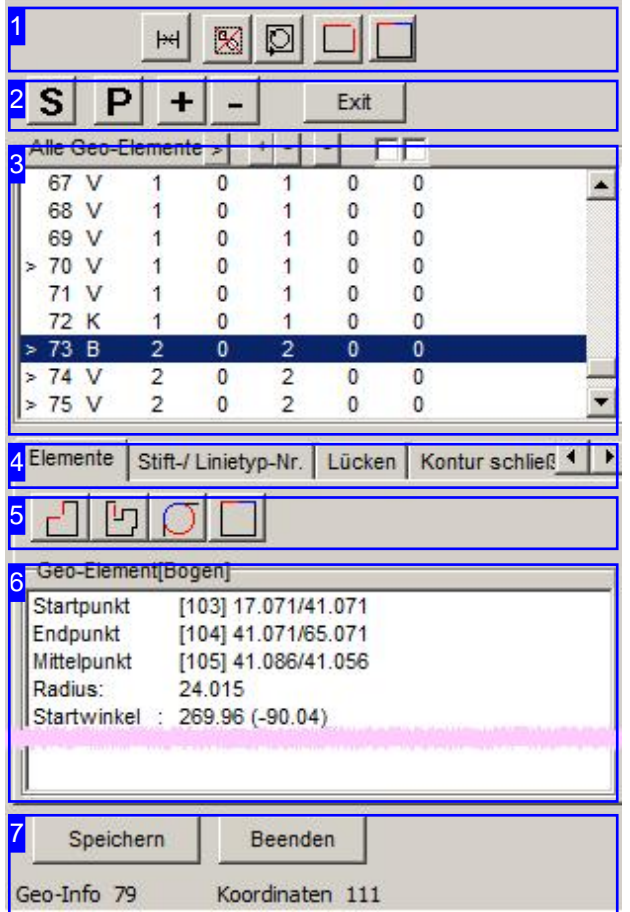

Mit dem 'Geo Analyser' haben Sie ein Werkzeug, um die Geometrie eines Werkstückes zu prüfen und Fehler zu berichtigen.

- DieobereListe[3] zeigtalle Elementeder Zeichnung. Fehlerhafte Elemente sind markiert.
- Übereinenzusätzliche Knopfleiste[2]lässt sichdie Zeichnungim 'Zoomfenster' (Elternfenster) verändern.
- o Eine schnelle Fehlerbehebung kann mit Optionen in der Kopfleiste [1] vorgenommen werden.
- o In der unteren Liste [6] werden im Tab 'Elemente' [4] die Details zu einem in der oberen Liste [3] gewählten Element dargestellt oder eine Elementeliste aller Teile der gleichen Fehlerkategorie. Die Tabs 'Stift/Linietype'und 'Lücken' [4] ermöglichen Einstellungen für die Suche.
- Die Fehler könnenüberdie Knopfleiste[5] kategorisiert dargestellt werden.

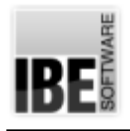

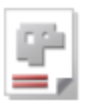

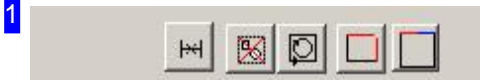

Die Knöpfe bedeuten von links nach rechts:

- 1. Die markierten Elementelöschen.
- 2. Alle doppelten Elemente löschen.
- 3. Überprüfen, ob alle Konturen geschlossen sind.
- 4. Alle Lücken bis zu einem vorgegebene Abstand schließen.
- 5. Alle Vektoren/Bögen mit tangentialen Übergängen zusammenfassen.

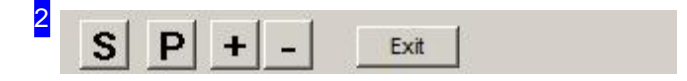

Die Knöpfe ermöglichen eine Änderung der Darstellung im 'Zoomfenster' (Elternfenster):

- o 'S' Alles anzeigen; die Zeichnung wird in den Rahmen eingepasst.
- o 'P' Die Zeichnung an der Cursorposition anzeigen.
- o '+' Zoomen (vergrößern) bei der aktuellen Markierungsposition.
- o '-' Zoomen (verkleinern) bei der aktuellen Markierungsposition.

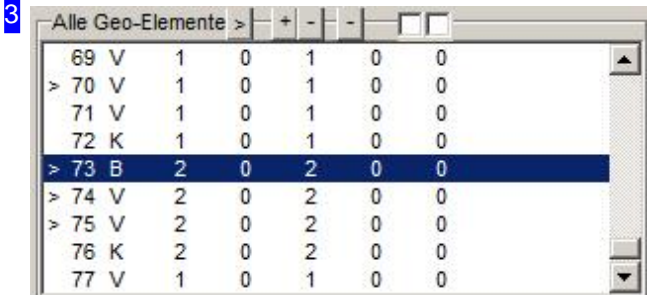

In diesem Fenster werden alle Konturelemente aufgelistet. Fehlerhafte Elemente sind mit einem '>' markiert.

Klicken Sie auf ein Element und die Werte zum Konturenelement werden im unteren Fenster [6] dargestellt.

Das fehlerhafte Element wirdim Zoomfenster mit einem Cursor markiert.

Drücken Sie die rechte Maustaste und Sie erhalten ein Pulldownmenü für die Fehlerbehandlung.

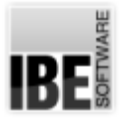

31

4

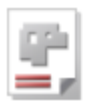

#### Geo-Element anzeigen

Markierte Geo-Elemente löschen Alle Geo-Elemente mit dieser Stiftnummer löschen Alle Geo-Elemente mit diesem Linientyp löschen Alle gleichen Geoelemente löschen

**Element wird Anfahrelement** Element wird Ausfahrelement

Bogen -> Kreis

Markierte Elemente -> Bogen Markierte Elemente -> Vektor

Markierte Elemente -> Kreis

letzte Aktion wieder rückgängig machen

Alle Elemente dieser Kontur markieren Alle offenen Element markieren Alle Text markieren

In diesem Menü können Sie Befehle für die Bearbeitung der Fehler direkt anwählen.

Elemente Stift-/ Linietyp-Nr. Lücken | Kontur schließ 1

- o Tab 'Elemente' zeigt die Werte des in der Elementeliste [3] gewälten Konturelements.
- o Tab 'Stift/Linetype Nr' bietet die Möglichkeit gezielt nach Linien mit bestimmten Farben und Ausprägungen zu suchen.
- Im Tab'Lücken' kannnachselbigengesucht werdenundes könnenLückengezieltgeschlossen werden.
- o Im Tab 'Kontur schließen' kann geprüft werden, ob alle Konturen geschlossen sind.
- Im Tab'Bogen->Kreis' können mehrere Bögenzu Kreisenzusammengeführt werden.
- Im Tab'Abspeichern' könnenidentifizierte Elementeausder Zeichnungals DXF-Filesabgespeichert werden.
- Im Tab'Änderndes Stift-/Linientyps' könnendenLinientypenneue Farbenund Stils zugeordnet werden.
- o Im Tab 'Parameter' können tangentiale Vektoren zusammenfgefasst werden.
- Im Tab'Zusammenfassen' können Vektorendurch VorgabenLängenund Winkeldifferenzen zusammenfgefasst werden.
- Im Tab'Ausblenden' lassensich Zeichnungsmerkmaledurch Stift-undLinientyp-Vorgaben ausblenden.
- o Im Tab 'Bogen' können viele einzelne Bogenelemente zu einem Bogen transformiert werden.

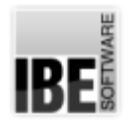

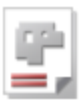

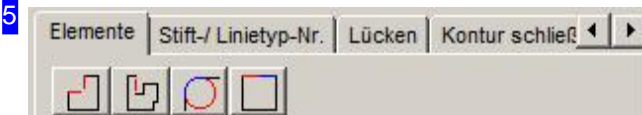

Diese Knöpfe im Tab Elemente ermöglichen eine Suche nach Elementen einer Fehlerkategorie und bedeuten von links nach rechts:

- 1. Suche alle Elemente ohne Anschluss an ein weiteres Element; eine offene Seite.
- 2. Suche alle Elemente ohne Anschluss an ein weiteres Element; zwei offene Seiten.
- 3. Suche alle Kreise, deren Radius und Mittelpunkt mit einem Bogen identisch sind.
- 4. Suche Vektoren/Bögen, deren Übergang 180 Grad ist.

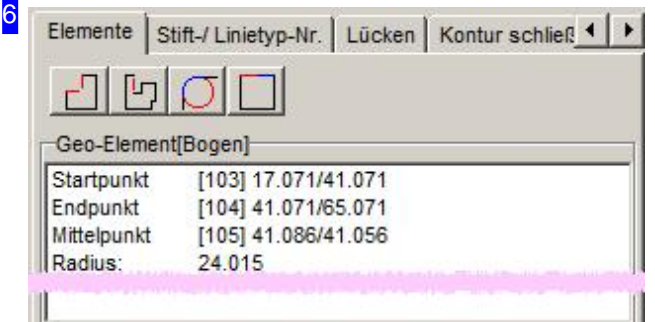

In diesem Rahmen sind die Vektoren zu einem Konturelement beschrieben, oder es wird eine Liste der Elemente einer Fehlerkategorie dargestellt, wenn eine gezielte Suche über die Knöpfe<sup>[5]</sup> erfolgt.

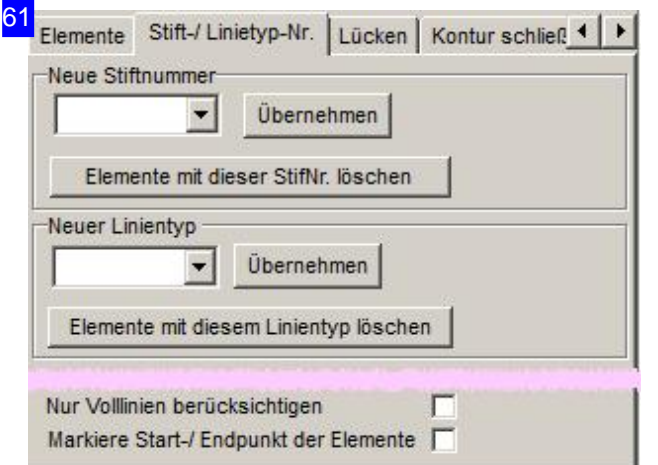

In diesem Rahmen können einzelnen Elementen bestimmte Stifte oder Linientypen zugeordnet werden. Dies ermöglicht eine Markierung der Elemente, die dann gezielt gelöscht werden können.

Zum Schneiden offener Konturen ist es wichtig diese mit einem gesonderten Linientyp (5) zu versehen. Dieser Linientyp kann dann als 'offene Kontur'geschnitten werden.

Der Linientypen 0 bedeutet 'schneiden' und die Linientypen 2 u. 3 sind für 'markieren' eingestellt. Andere Typen sind Postprozessor abhängig, wobei die Linientypen 2 und 3 auch im Postprozessoraktiviert werden müssen. Siehe auch 'Ändern des Stift-/Linientyps'.

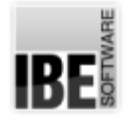

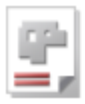

62 Elemente | Stift-/ Linietyp-Nr. Lücken | Kontur schließ < | ▶ Automatisch von Hand Elemente suchen die kleiner sind-0.001 Suche Lücken schließen, die kleiner sind als 0.01

In diesem Rahmen lassen sich kleinste Elemente suchen (Fehlerelemente) oder Lücken bis zum angegeben Abstand schließen.

BeigrößerenLücken wechseln Siezum Tab'von Hand', um diese gezielt zu schließen.

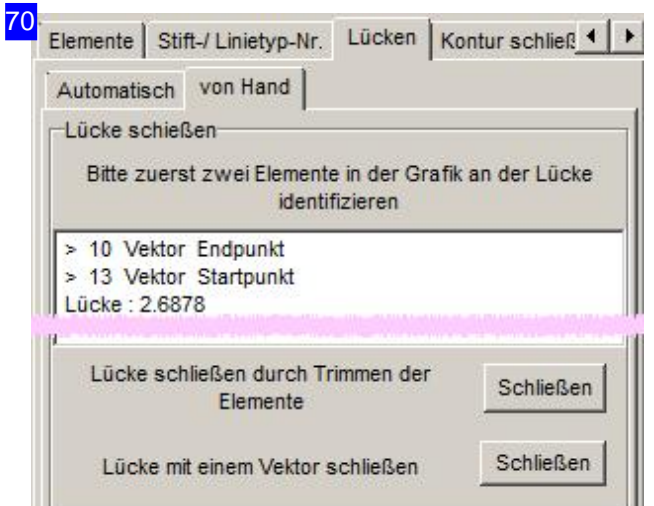

Um Lücken von Hand zu schließen müssen Sie die Lücke in der Zeichnung identifiziern. Die Lücke wird mit Start- und Endpunkt in der Liste angezeigt und kann dann durch einen Vektor geschlossen werden oder durch Trimmen auf die richtige Länge zugeschnitten werden. Konrollieren SiedieLücke in der Zeichnung und drücken Sie dann den entsprechenden Knopf.

Bei kleinerenLücken wechseln Siezum Tab 'Automatisch', um diese zu schließen.

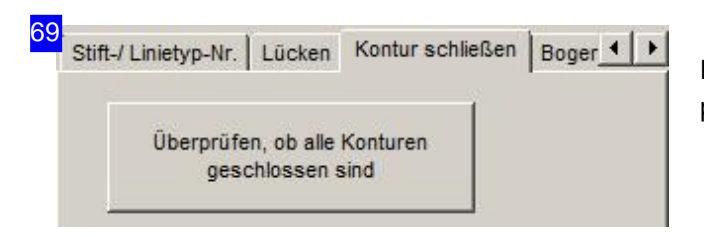

Hier können Sie miteinem einfachen Mausklick prüfen, ob alle Konturen geschlossen sind.

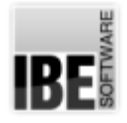

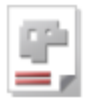

63 Lücken | Kontur schließen Bogen->Kreis | Abspeich 4 | 1 Mehrere Bögen in einen Kreis wandeln wenn-Radiendifferenz ist kleiner als 0.05 Abstand der Mittelpunkte ist kleiner als 0.05 Verwende diese Parameter г

In diesem Rahmen lassen sich mehrere Bögen zu einem Kreis zusammenführen.Legen Siedie Grenzwerte fest, ab denen eine Zusammenführung erfolgen soll.

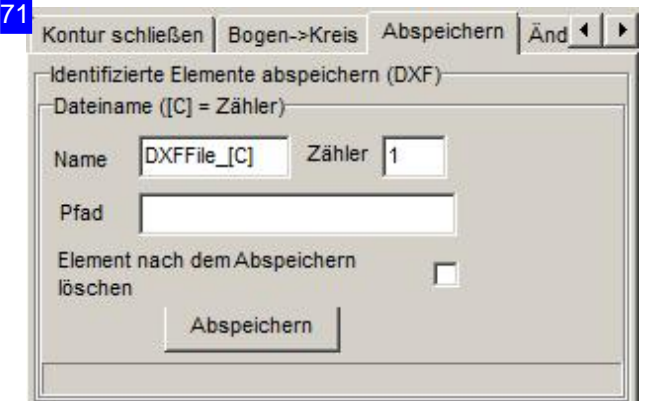

Hier können Sie identifizierte Elemente als DXF abspeichern. Geben Sie einen Pfad als Speicherort für die Elemente an und geben Sie einen Namen ein. Als Suffix für die einzelnen Files wird ein Zähler zur Identifizierung an den Namen angehängt und hochgezählt. Markieren Sie die Auswahlbox wenn die Elemente nach dem Speichern gelöscht werden sollen.

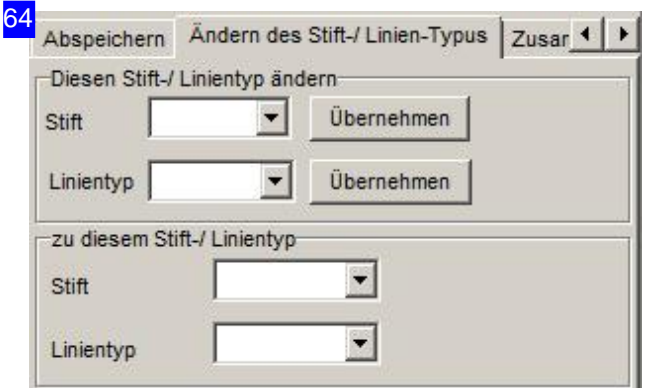

In diesem Rahmen können Sie den Linientypen für Konturelemente andere Farben und Formen zuordnen. Sollten die Farben nicht Ihrer Auswahl entsprechen, prüfen Sie die Farbeinstellungen durch den Administrator. Die Farben können durch ihn individuell angepasst worden sein (Farbwerte). Siehe auch 'Stift/Linetype Nr'.

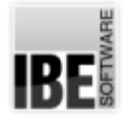

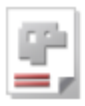

65 Elemente Stift-/ Linietyp-Nr. | Lücken | Kontur schließ 4 | 1 凬 Geo-Element[Bogen] >>> GeoElem, mit einer offenen Seite  $10$ 2.688 13 13 10 2.688

Bei einer gezielten Suche nach einer Fehlerkategorie über die Knöpfe [5] wird eine Liste der Elemente dieser Kategorie dargestellt. Beim Klick auf einen Listeintrag wird wieder zur Darstellung der Vektoren gewechselt. Drücken Sie die rechte Maustaste und Sie erhalten ein Pulldownmenü für die Fehlerbehandlung.

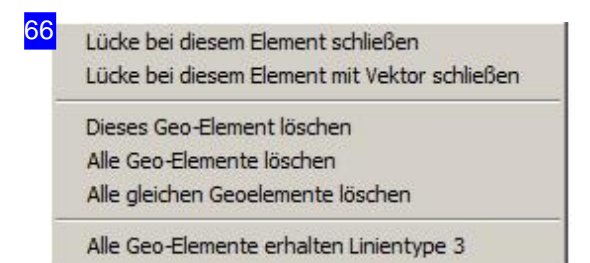

Geo-Element aus dieser Liste entfernen

In diesem Menü können Sie Befehle für die Bearbeitung der Fehler direkt anwählen.

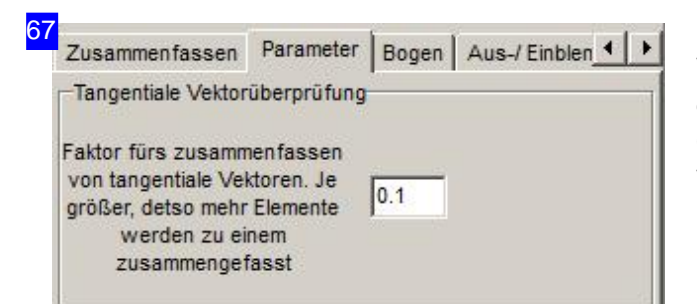

Viele kleinere Vektoren lassen sich durch Eingabe einesLimes' zueinem Vektor zusammenfassen. Geben Sie den Grenzwert ein, bis zu dem Vektoren noch zusammengefasst werden sollen.

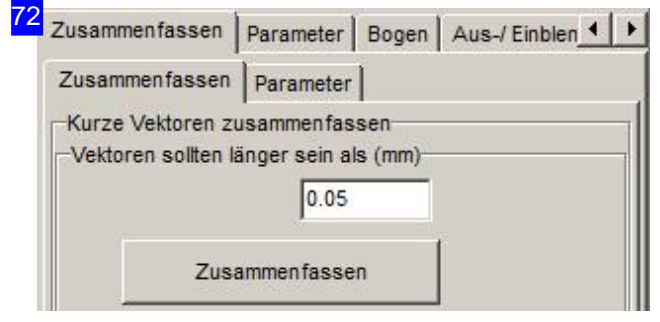

Konturzüge, die aus vielen kurzen Vektoren bestehen, lassen sich in diesem Tab zu einem einzigen Vektor zusammenfassen. Geben Sieden Grenzwert für die Länge ein, bis zu dem Vektoren noch zusammengefasst werden sollen. Für eine Zusammenfassung über die Winkeldifferenz wechseln Siezum Tab'Parameter'.

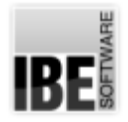

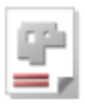

73 Zusammenfassen | Parameter | Bogen | Aus-/ Einblen 1 | 1 Zusammenfassen Parameter maximal erlaubte Winkeldiffernz (Grad)  $2.0$ 

In diesem Rahmen können Sie eine Winkelabweichung für das Zusammenfassen von Vektoren eingeben. Legen Sie den Grenzwert fest, bis zu dem eine Zusammenführung erlaubt ist. Für eine Zusammenfassungüberdie Vektorlänge wechseln Siezum 1. Tab.

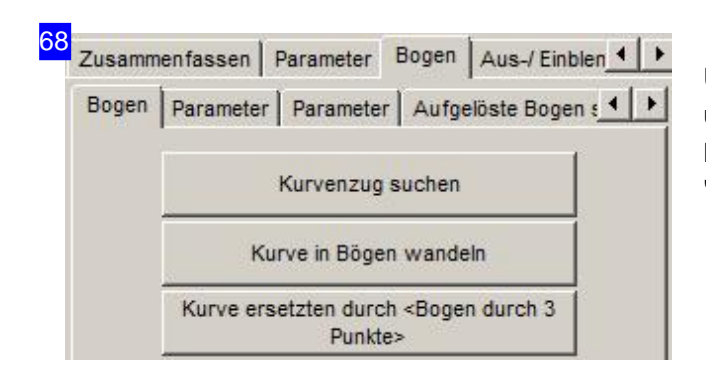

Unter dem Tab 'Bogen' haben Sie 3 weitere Tabs, um Konturelemente in Bögen zu transformieren. Mehr hierzu im nächsten Kapitel: 'Bogentransformation'.

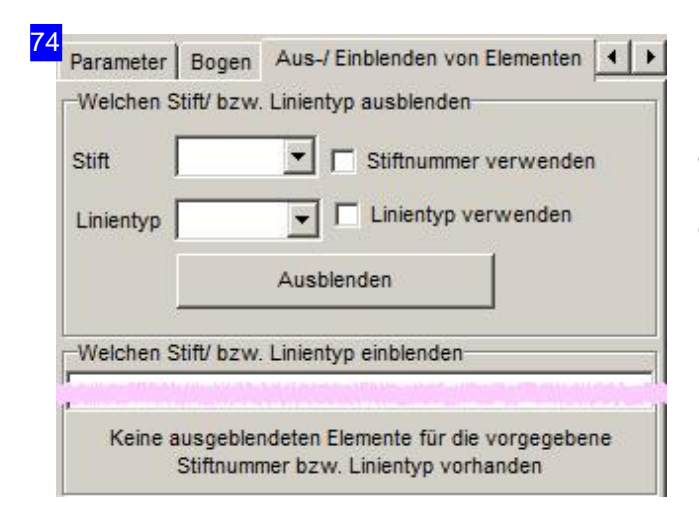

Importierte Zeichnungen enthalten gelegentlich Merkmale, die für die weitere Bearbeitung in *cncCUT* hinderlich sind. In diesem Tab lassen sich Elemente nach Stift und Linientyp ausblenden und die Zeichnung kann so bereinigt werden.

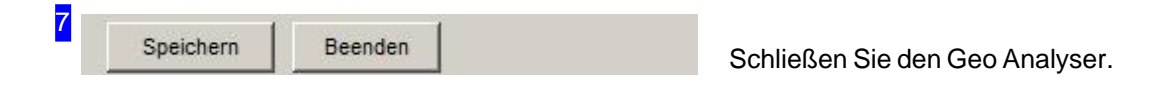

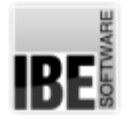

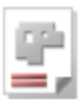

### Bogentransformation im Geo Analyser.

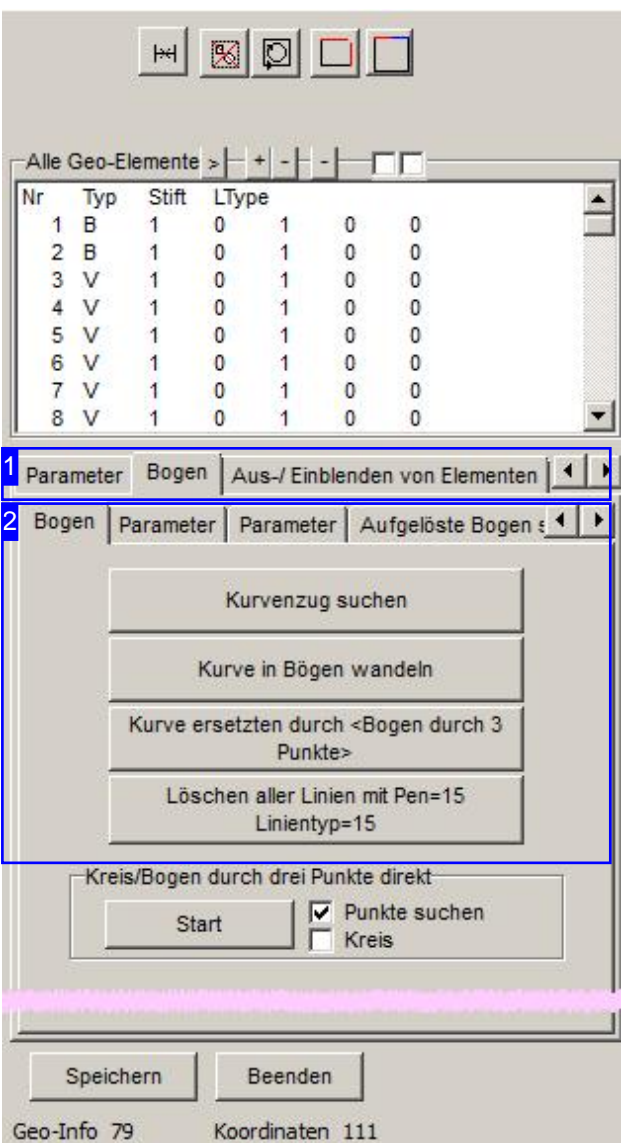

Der 'Geo Analyser' bietet Ihnen die Möglichkeit, vielekleine Bogenelemente(Kurvenzug) zu einzelnen Bögen zu transformieren. Sie können die Grenzwerte bestimmen, unter denen die Elemente zu einem Bogen zusammengefasst werden.

Haben Sie einen Elementeklaster markiert, sucht *cncCUT* den Kurvenzug bei einem einzigen Mausklick und markiert die Einzelelemente. Danach können Sie die Kurve in Bögen wandeln oder aber die Kurve durch einen 'Bogen durch 3 Punkte' ersetzen.

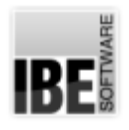

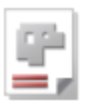

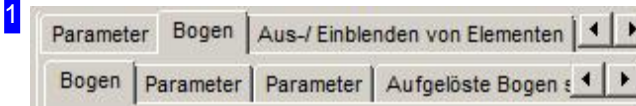

Der Tab 'Bogen' enthält 3 weitere Tabs, um die Parameter einzustellen und den Kurvenzug nach den Einstellungen zu wandeln.

Der Tab 'Bogen' beinhaltet die Knöpfe für die Transformation.

Im ersten Tab 'Parameter' können Stiftnummer und Linientyp sowie der Bogentyp für die Zusammenfassung bestimmt werden.

Im zweiten Tab 'Parameter' werden die Vorgaben für die Transformation bestimmt.

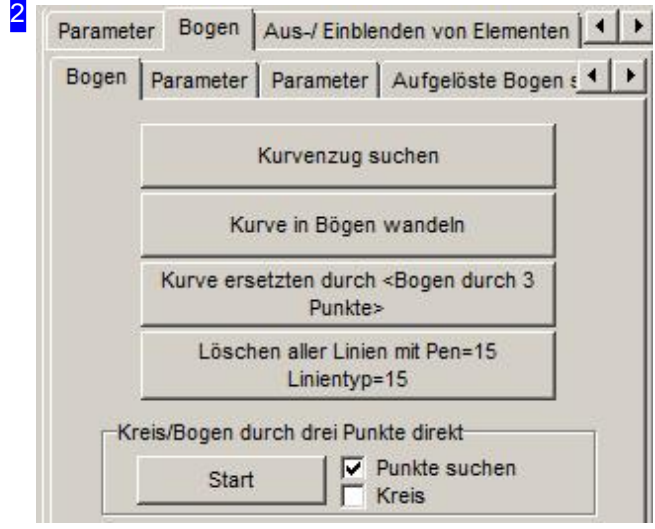

In diesem Rahmen können Sie mit einem Klick auf den oberen Knopf einen Kurvenzug suchen lassen. Die Elemente um den Mauscursor werden unter Beachtung der Grenzwerte wie sie als Parameter eingegeben sind, gesucht und markiert. Mit einem Klick auf den zweiten Knopf werden die Elemente zu Bögen zusammengefasst. Mit dem dritten Knopf kann die Kurve durch einen 'Bogen durch 3 Punkte' ersetzt werden. Der untere Knopf ermöglicht Ihnen auf einfache Weise die ersetzten Elemente zu löschen.

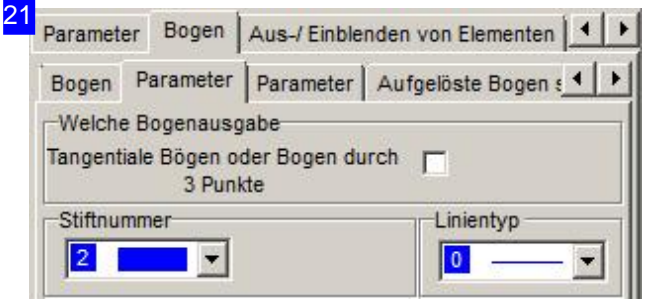

Im Rahmen'Welche Bogenausgabe' können Sie die Art der Zusammenfassung bestimmen. Als default wird der Bogen als 'Bogen durch 3 Punkte' gefasst. Wollen Sie hier tangentiale Bögen als Ergebnis, markieren Siedie Auswahlbox.

Über die Auswahllisten 'Stiftnummer' und 'Linientyp' können Sie beide Parameter für die Zusammenfassung auswählen. Die Auswahl hilft Ihnen bei der Bearbeitung der verbleibenden Elemente.

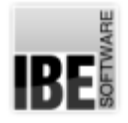

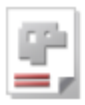

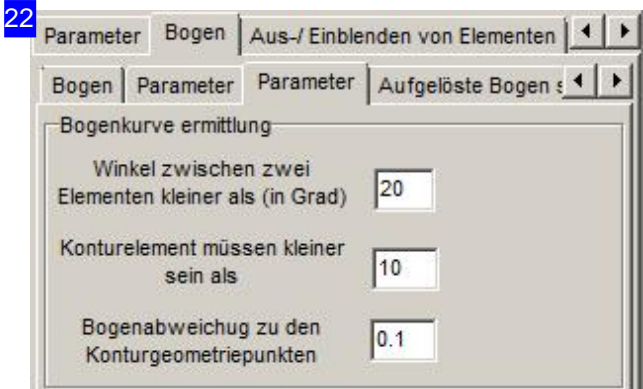

In den Eingabefeldern bestimmen Sie die Grenzwerte für die Zusammenfassung.

Im oberen Rahmen legen Sie den Winkel zwischen zwei Elementen fest, die noch in einen Bogen zusammengeführt werden dürfen.

Im mittleren Rahmen geben Sie die maximale Länge vor, die Konturelemente haben dürfen, um zu einem Bogen zu werden.

Im unteren Rahmen bestimmen Sie die Abweichung zu den Geometriepunkten, die ein neuer Bogen haben darf.

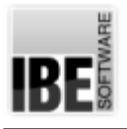

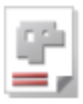

## **Glossar**

### Analyser

Tool zur Analyse der Geometrie einer DXF-Zeichnung.

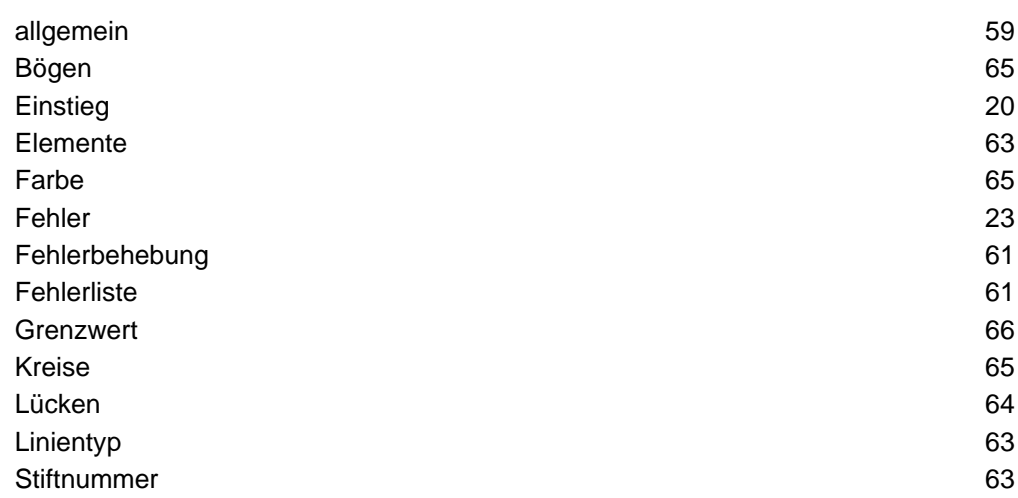

### Anschnitte

Anschnitte oder Einstiche sind die Einstiegspunkte für Schneidwerkzeuge.

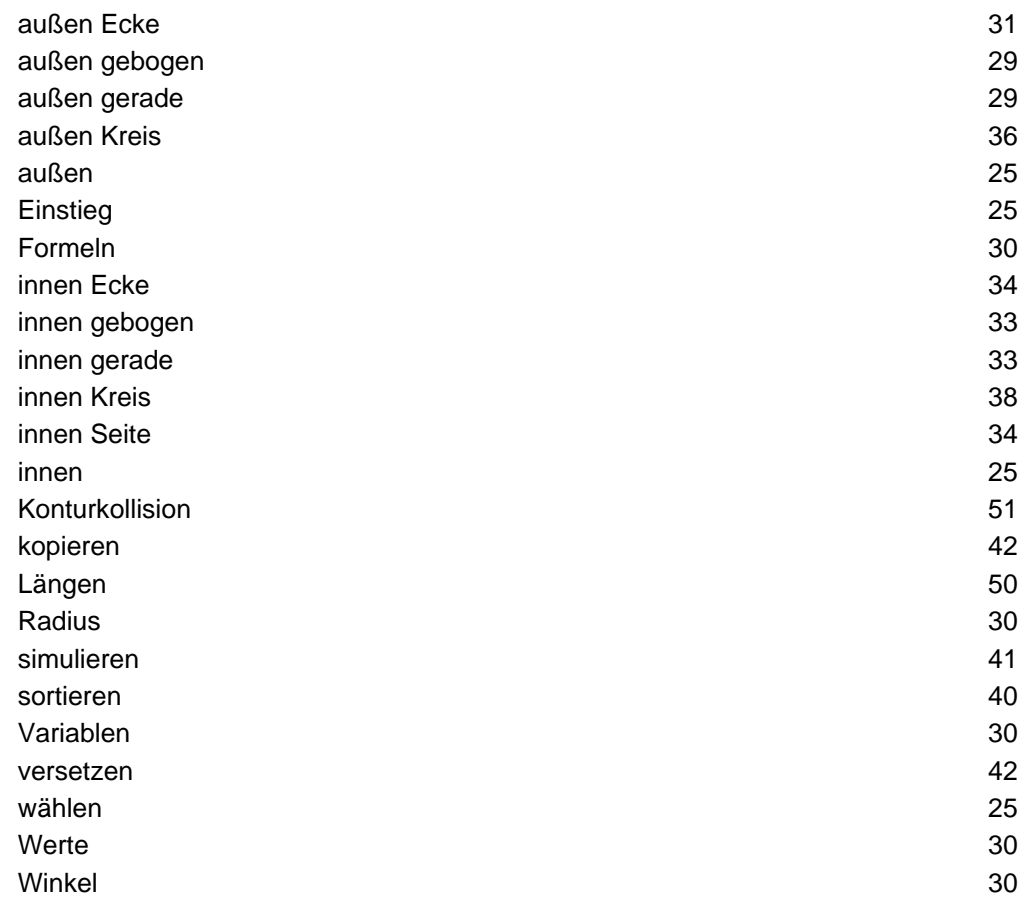

Außenkontur
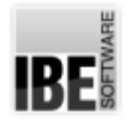

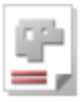

Die äußere Form eines Werkstückes.

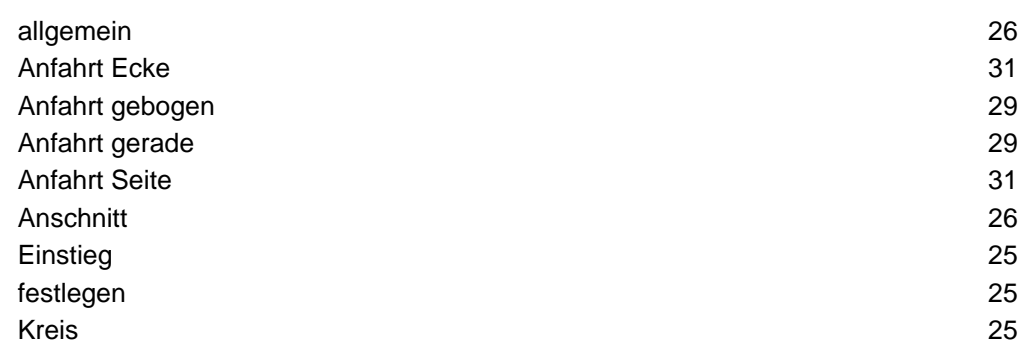

#### Außenkreis

Ein kreisförmiges Werkstück.

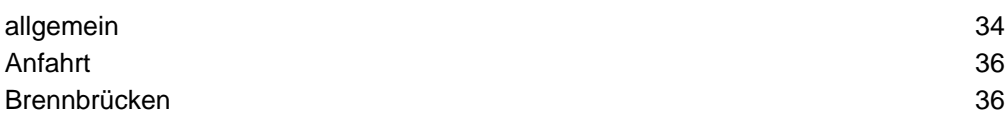

#### Brennbrücke

Bereiche die beim Schneiden ausgelassen werden.

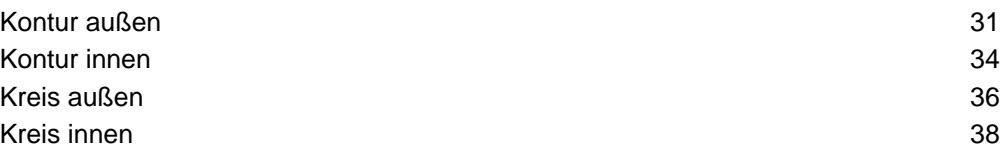

#### DXF-Datei

DXF ist ein standardisiertes Format für die Speicherung von CAD-Zeichnungen.

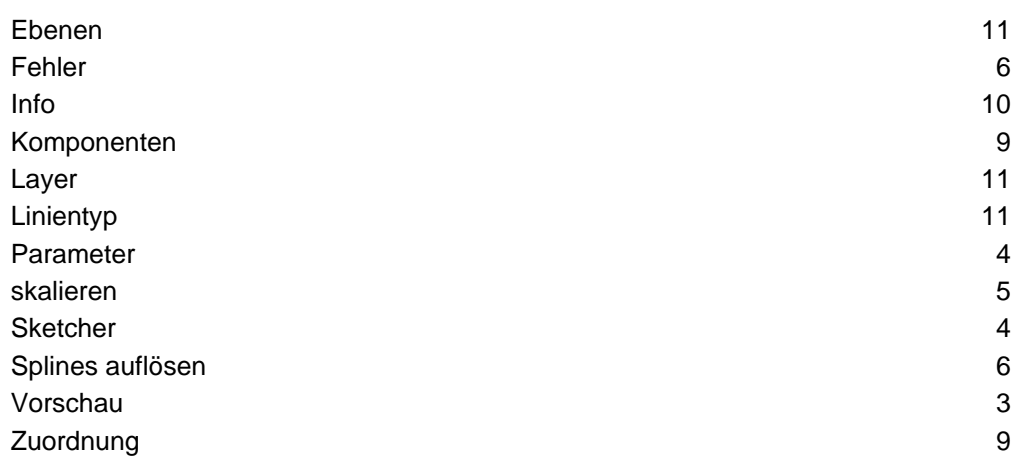

## Ellipsen

Ellipsen - Runden aus Vektoren oder Radien.

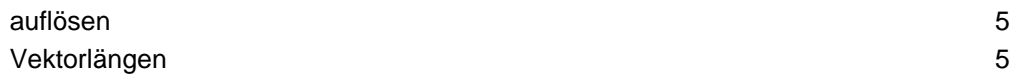

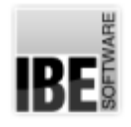

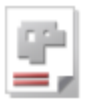

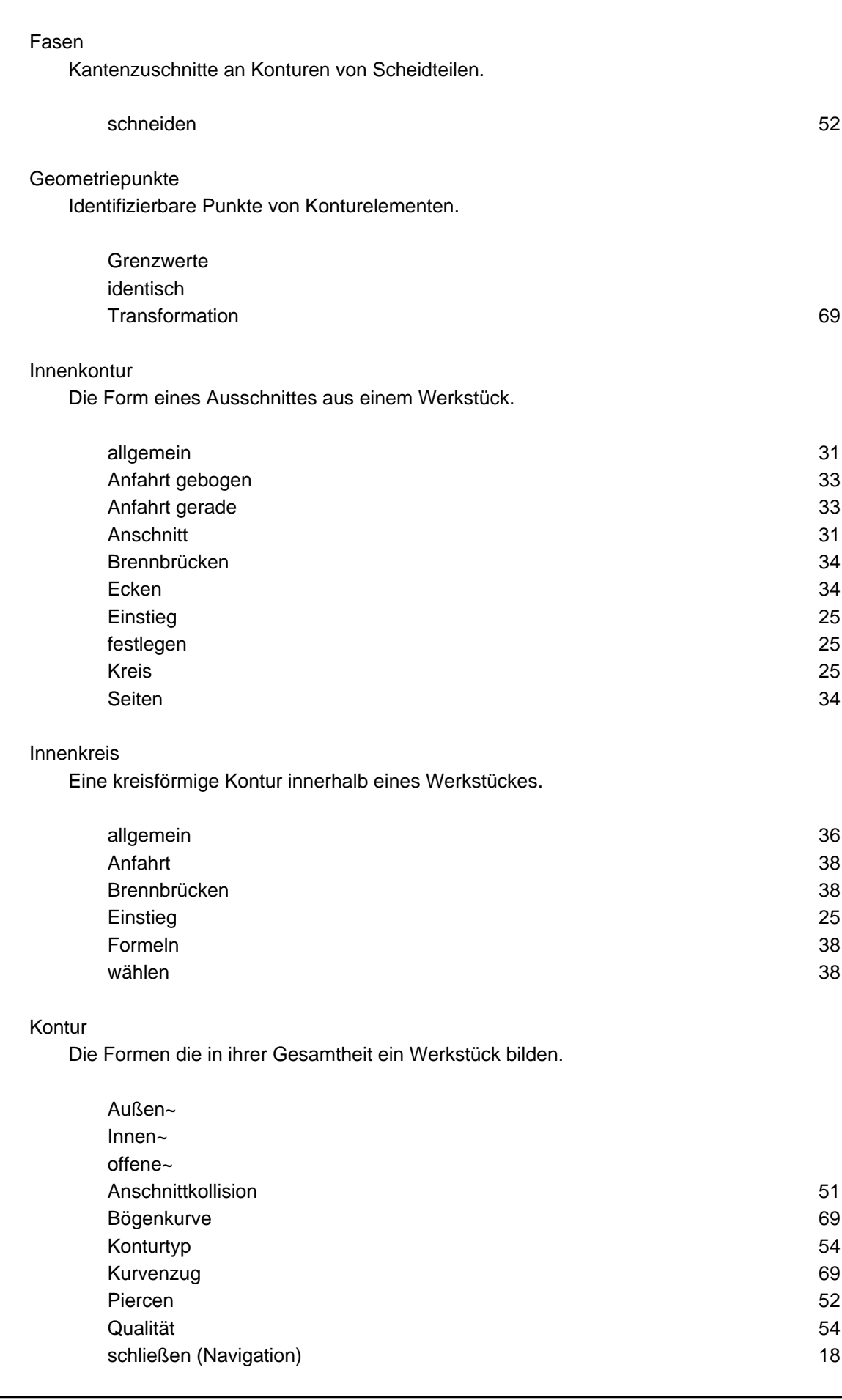

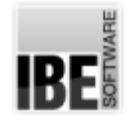

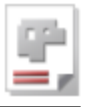

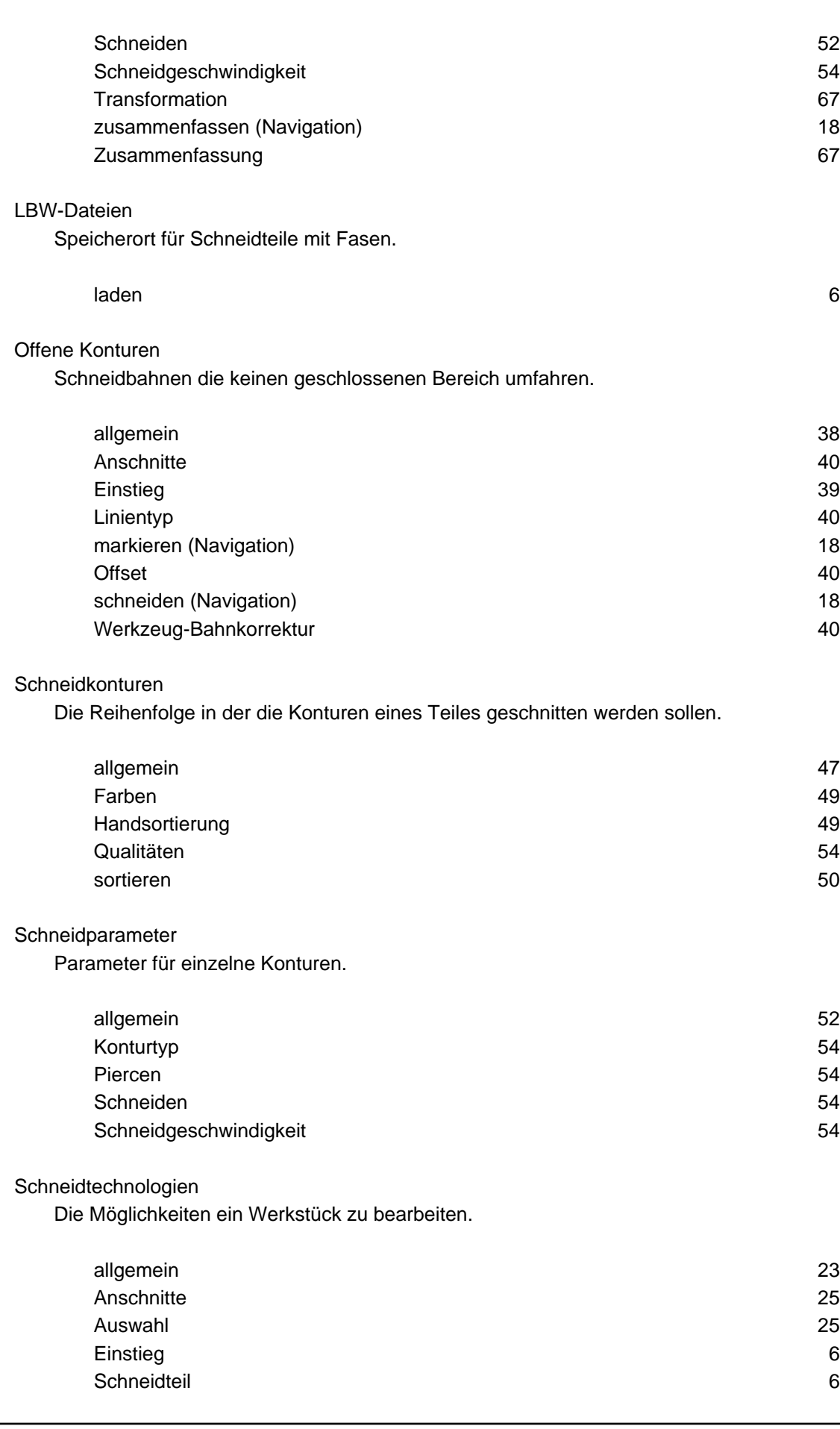

٠

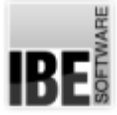

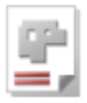

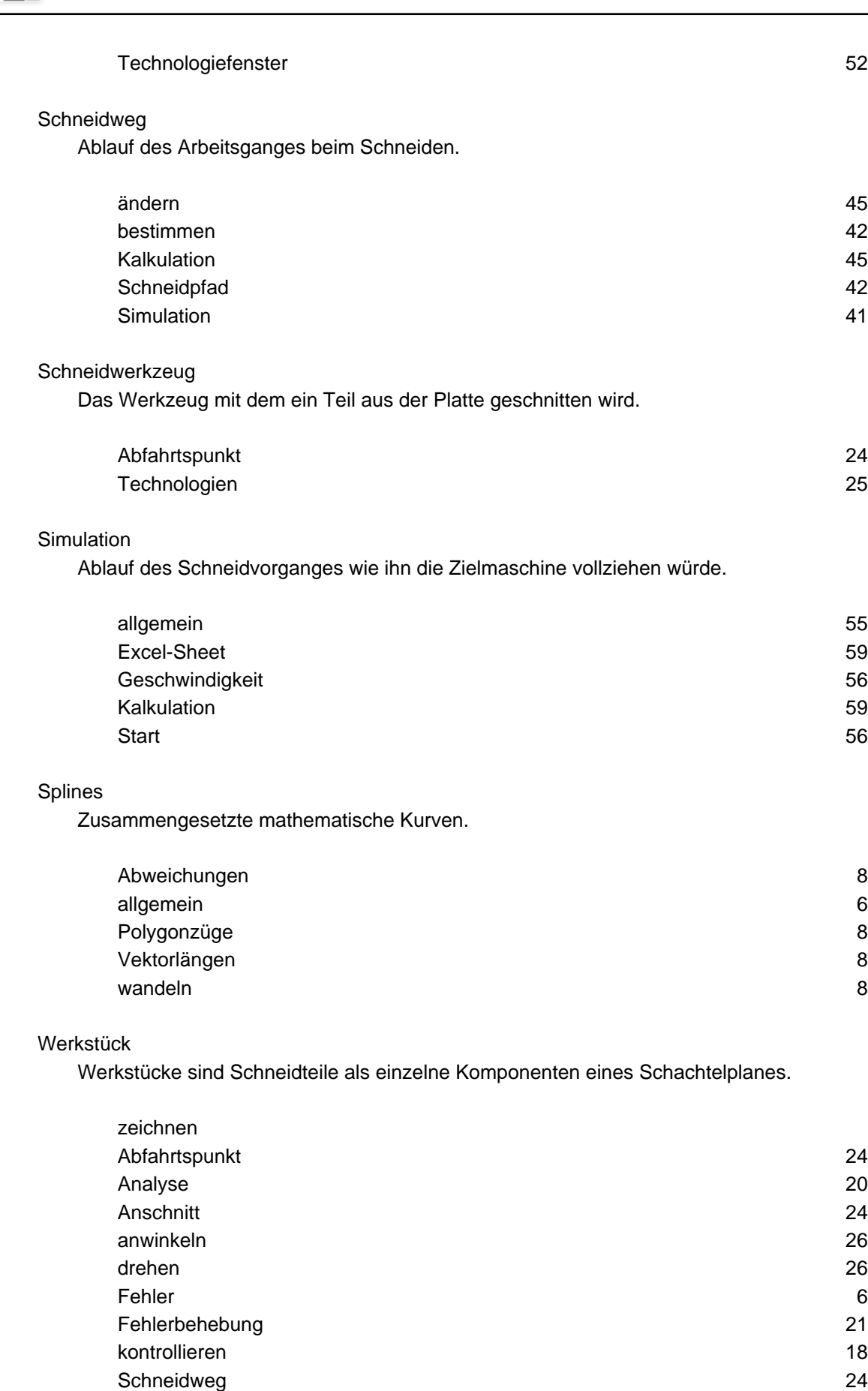

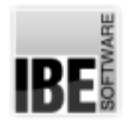

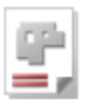

### zoomen

Funktion des Programmes um eine Zeichnung zu vergrößern bzw. zu verkleinern

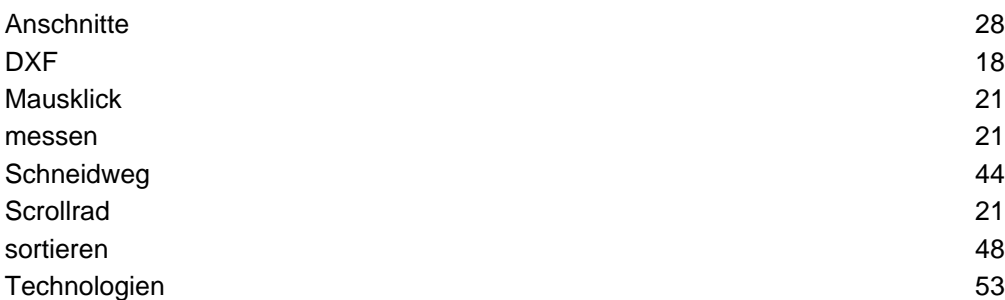

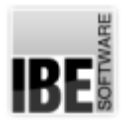

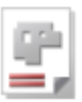

# Index

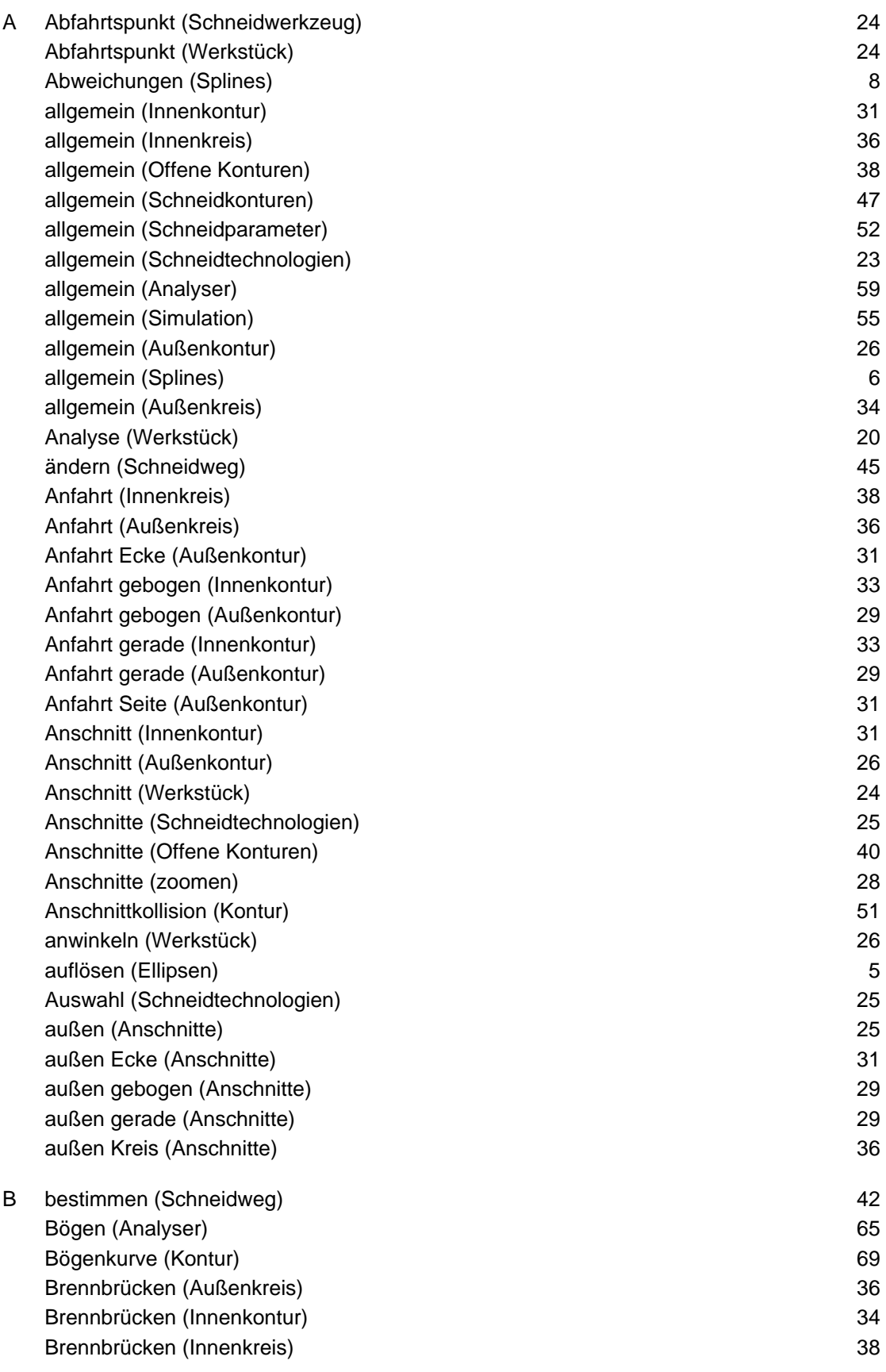

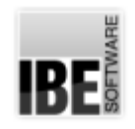

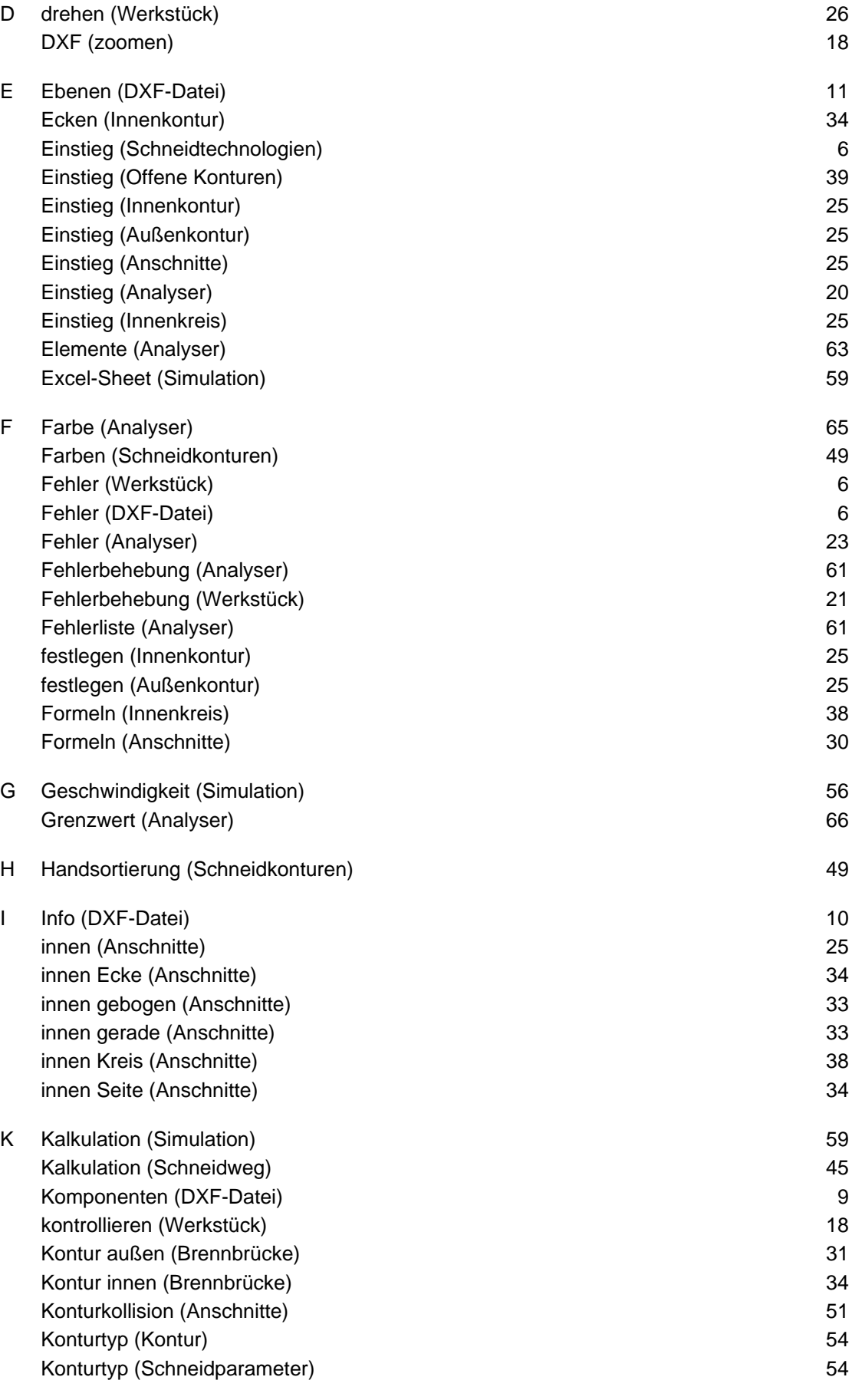

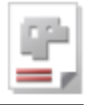

# *cncCUT*

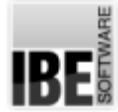

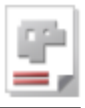

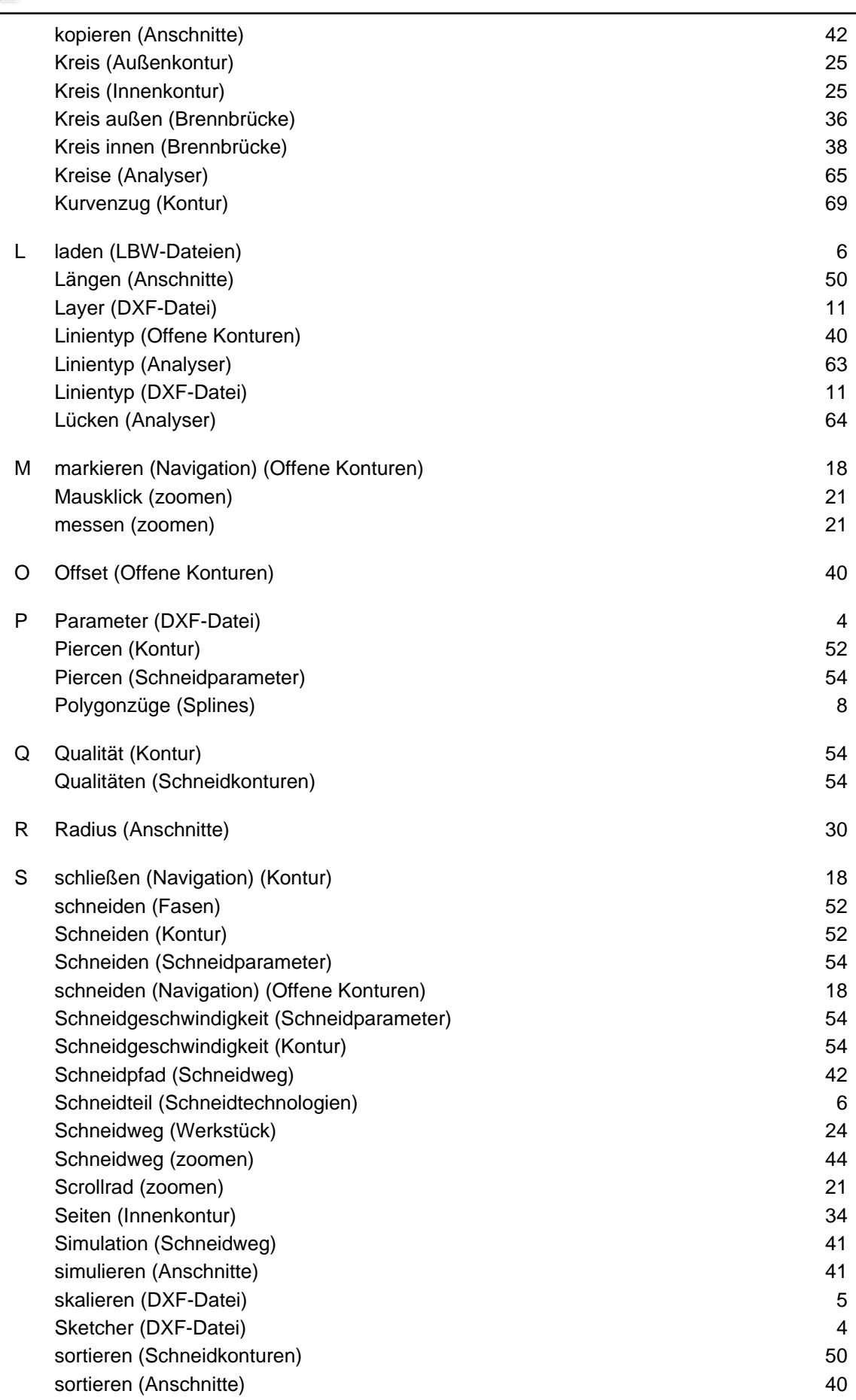

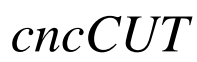

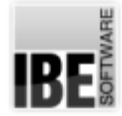

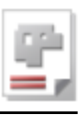

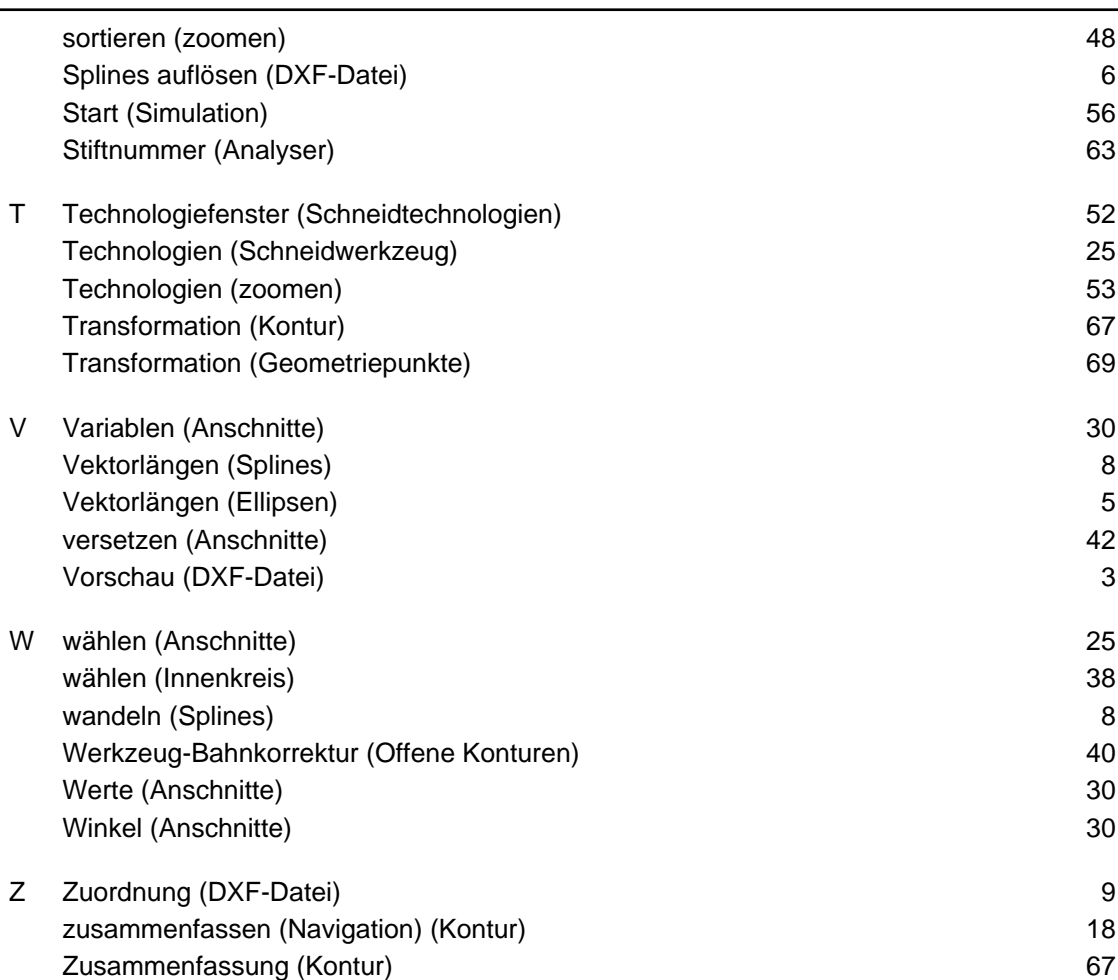

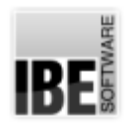

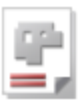

## Inhaltsverzeichnis

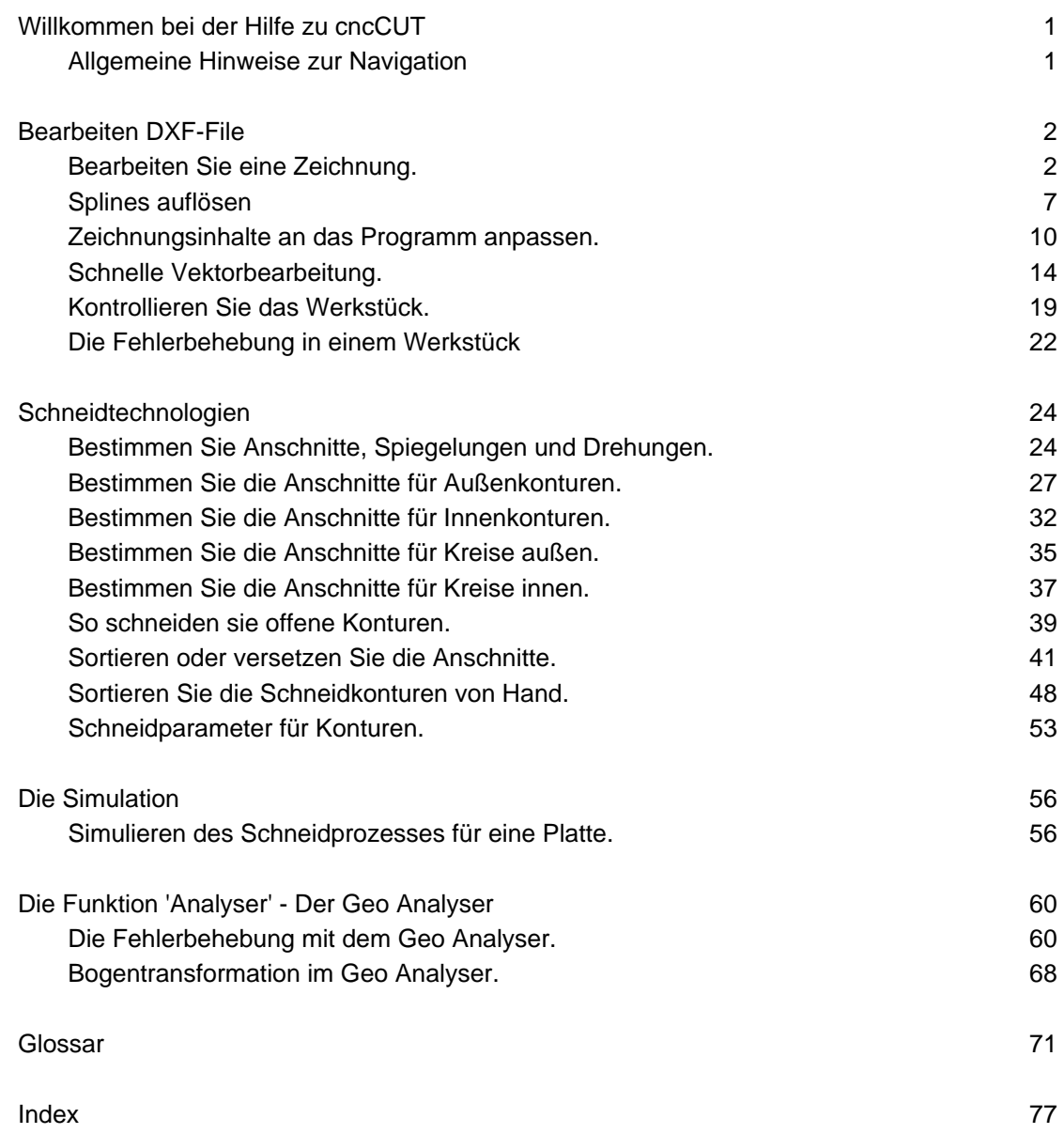